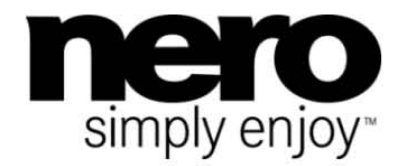

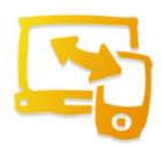

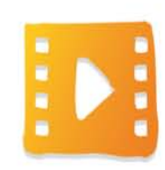

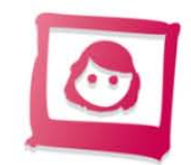

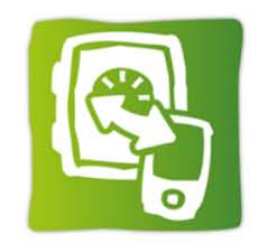

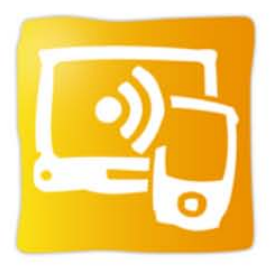

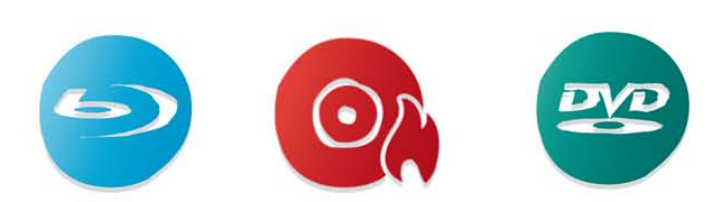

# Příručka **Nero Kwik Media**

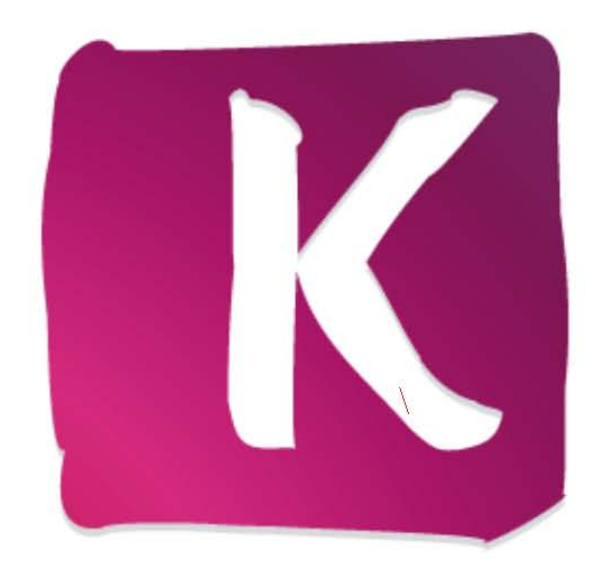

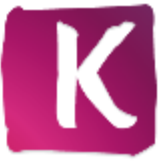

#### **Informace o autorských právech a ochranných známkách**

*Tento dokument a veškerý jeho obsah je chráněn mezinárodními autorskými právy a dalšími právy na ochranu duševního vlastnictví a je majetkem společnosti Nero AG a jejích dceřiných společností, poboček nebo držitelů licencí. Všechna práva vyhrazena. Žádná část tohoto dokumentu nesmí být reprodukována, přenášena ani přepisována bez výslovného písemného svolení společnosti Nero AG. Všechny obchodní názvy a ochranné známky nebo názvy služeb jsou majetkem svých příslušných vlastníků. Uvedené ochranné známky jsou uváděny výslovně pouze pro informační účely. Společnost Nero AG v maximální možné míře odmítá veškeré nároky překračující ustanovení o záručních právech. Společnost Nero AG nenese žádnou odpovědnost za správnost obsahu tohoto dokumentu. Obsah dodaného softwaru a tohoto dokumentu může být změněn bez předchozího upozornění. Některé aplikace sady Nero Suites vyžadují technologie vyvinuté třetími stranami. Některé z těchto technologií jsou v této sadě zahrnuty jakou zkušební verze. Pro neomezené používání je třeba tyto technologie aktivovat online (bezplatně) nebo odesláním aktivačního faxu. Společnost Nero se zavazuje poté vydat data nezbytná pro aktivaci technologií licencovaných výrobci třetích stran pro neomezené využívání*  Nero 11 *nebo* Nero 11 Platinum*. Pro neomezené používání sady je proto nutné mít připojení k Internetu nebo fax.* 

*Pokud nejste držitelem autorských práv nebo nemáte svolení od jejich držitele, může duplikování, reprodukce, pozměňování nebo distribuce materiálů chráněných autorským právem představovat porušení národních nebo mezinárodních zákonů na ochranu autorských práv. Pokud si nejste jisti svými právy, kontaktujte svého právního poradce.*

#### *Copyright © 2012 Nero AG a držitelé licencí. Všechna práva vyhrazena.*

*Nero, Nero BackItUp, Nero Burn, Nero Burning ROM, Nero CoverDesigner, Nero Digital, Nero Express, Nero Kwik Media, Nero Kwik Backup, Nero Kwik Blu-ray, Nero Kwik Burn, Nero Kwik DVD, Nero Kwik Faces, Nero Kwik Mobile Sync, Nero Kwik Play, Nero Kwik Photobook, Nero Kwik Places, Nero Kwik Sync, Nero Kwik Themes, Nero Kwik Video Tuner, Nero MediaBrowser, Nero MediaStreaming, Nero Recode, Nero RescueAgent, Nero SmartDetect, Nero Simply Enjoy, Nero SmoothPlay, Nero StartSmart, Nero SoundTrax, Nero Surround, Nero Video, Nero Video Express, Nero WaveEditor, Burn-At-Once, LayerMagic, Liquid Media, SecurDisc, logo SecurDisc, Superresolution a UltraBuffer jsou ochranné známky nebo registrované ochranné známky společnosti Nero AG.*

*Gracenote, CDDB, MusicID, MediaVOCS, logo a emblém Gracenote a logo "Powered by Gracenote" jsou registrované ochranné známky nebo ochranné známky společnosti Gracenote ve Spojených státech a/nebo v jiných zemích. Vyrobeno na základě licence od společnosti Dolby Laboratories. Dolby, Pro Logic a symbol dvojitého D jsou registrované ochranné známky společnosti Dolby Laboratories, Inc. Důvěrné neveřejné dílo. Copyright 2011 Dolby Laboratories. Všechna práva vyhrazena. Vyrobeno na základě licence pod americkým patentem č.: 5,956,674; 5,974,380; 6,487,535 a dalšími americkými a světovými patenty, které již byly vydány nebo čekají na vydání. DTS, symbol DTS, a DTS spolu se symbolem jsou registrované ochranné známky a DTS Digital Surround, DTS 2.0+ Digital Out a loga DTS jsou ochranné známky společnosti DTS, Inc. Produkty zahrnují také software. © DTS, Inc. Všechna práva vyhrazena. AVCHD a logo AVCHD, AVCHD Lite a logo AVCHD Lite jsou ochranné známky společností Panasonic Corporation a Sony Corporation. Facebook je registrovaná ochranná známka společnosti Facebook, Inc. Yahoo! a Flickr jsou registrované ochranné známky společnosti Yahoo! Inc. My Space je ochranná známka společnosti MySpace, Inc. Google, Android a YouTube jsou ochranné známky společnosti Google, Inc. Apple, Apple TV, iTunes, iTunes Store, iPad, iPod, iPod touch, iPhone, Mac a QuickTime jsou ochranné známky společnosti Apple Inc. registrované v USA a v dalších zemích. Blu-ray Disc, Bluray, Blu-ray 3D, BD-Live, BONUSVIEW, BDXL, AVCREC a loga jsou ochranné známky společnosti Blu-ray Disc Association. Logo DVD je ochranná známka společnosti Format/Logo Licensing Corp. registrovaná v USA, Japonsku a dlaších zemích. Bluetooth je ochranná známka vlastněná společností Bluetooth SIG, Inc. Logo USB je ochranná známka společnosti Universal Serial Bus Implementers Corporation. ActiveX, ActiveSync, Aero, Authenticode, Bing, DirectX, DirectShow, Internet Explorer, Microsoft, MSN, Outlook, Windows, Windows Mail, Windows Media, Windows Media Player, Windows Mobile, Windows.NET, Windows Server, Windows Vista, Windows XP, Windows 7, Xbox, Xbox 360, PowerPoint, Silverlight, logo Silverlight, Visual C++, tlačítko Start systému Windows Vista a logo Windows jsou ochranné známky nebo registrované ochranné známky společnosti Microsoft Corporation v USA a dalších zemích. FaceVACS a Cognitec jsou registrované ochranné známky nebo ochranné známky společnosti Cognitec Systems GmbH. DivX a DivX Certified jsou registrované ochranné známky společnosti DivX, Inc. DVB je registrovaná ochranná známka společnosti DVB Project. NVIDIA, GeForce, ForceWare a CUDA jsou ochranné známky nebo registrované ochranné známky společnosti NVIDIA. Sony, Memory Stick, PlayStation a PSP jsou ochranné známky nebo registrované ochranné známky společnosti Sony Corporation. HDV je ochranná známka společností Sony Corporation a Victor Company of Japan, Limited (JVC). 3GPP je ochranná známka European Telecommunications Standards Institute (ETSI) Tento program zahrnuje software vyvinutý OpenSSL Project pro užití v OpenSSL Toolkit. http://www.openssl.org/). Tento program zahrnuje kryptografický software vytvořený Ericem Youngem (C) 1995-1998 Eric Young Adobe, Acrobat, Reader, Premiere, AIR a Flash jsou ochranné známky nebo registrované ochranné známky Adobe Systems, Incorporated. AMD Athlon, AMD Opteron, AMD Sempron, AMD Turion, AMD App Acceleration, ATI Catalyst, ATI Radeon, ATI, Remote Wonder a TV Wonder jsou ochranné známky nebo registrované ochranné známky Advanced Micro Devices, Inc. Linux je registrovaná ochranná známka Linuse Torvaldse. CompactFlash je registrovaná ochranná známka SanDisk Corporation.UPnP je registrovaná ochranná známka UPnP Implementers Corporation. Ask a Ask.com jsou registrované známky IAC Search & Media. IEEE je registrovaná ochranná známka The Institute of Electrical and Electronics Engineers, Inc. Philips je registrovaná ochranná známka Koninklijke Philips Electronics.N.V. InstallShield je registrovaná ochranná známka Macrovision Corporation. Unicode je registrovaná ochranná známka Unicode, Inc. Check Point je registrovaná ochranná známka Check Point Software Technologies Ltd.Labelflash je registrovaná ochranná známka Yamaha Corporation. LightScribe je registrovaná ochranná známka Hewlett-Packard Development Company, L.P. Intel, Intel Media SDK, Intel Core, Intel XScale a Pentium jsou ochranné známky nebo registrované ochranné známky Intel Corporation v USA a/nebo v jiných zemích. MP3 SURROUND, MP3PRO a jejich loga jsou ochranné známky Thomson S.A.* 

*Další názvy produktů a značek mohou být ochrannými známkami jejich příslušných vlastníků a neznačí spojitost se sponzorstvím nebo souhlasem vlastníků.* 

*Společnost Nero AG si vyhrazuje právo měnit specifikace bez předchozího upozornění. Použití tohoto produktu je podmíněno přijetím podmínek licenční smlouvy s koncovým uživatelem při instalaci softwaru. www.nero.com* 

*Nero AG, Im Stoeckmaedle 18, 76307 Karlsbad, Německo*

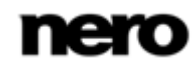

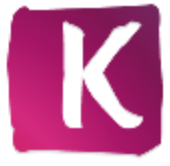

# **Index**

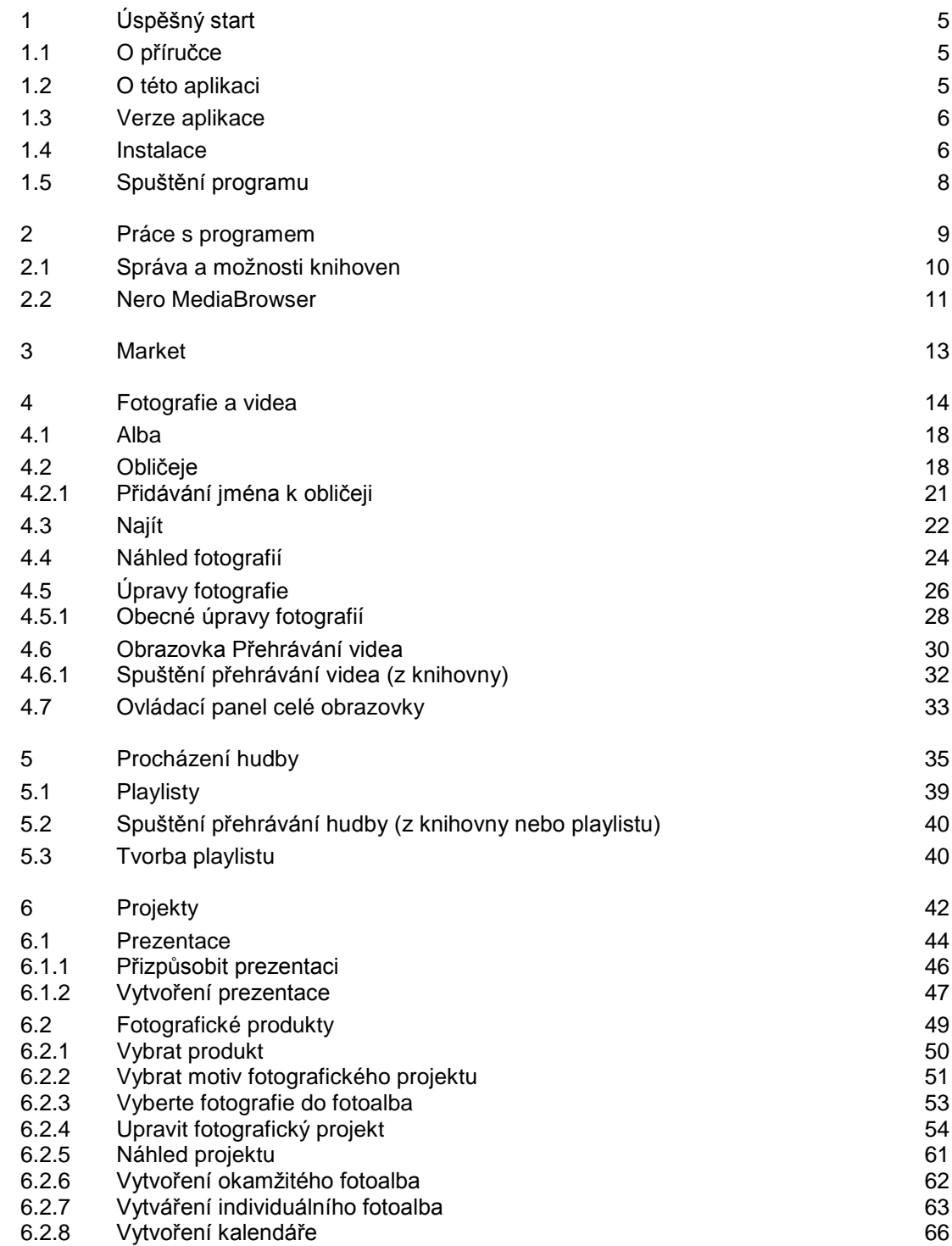

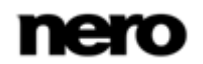

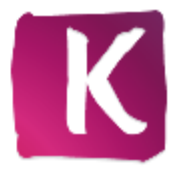

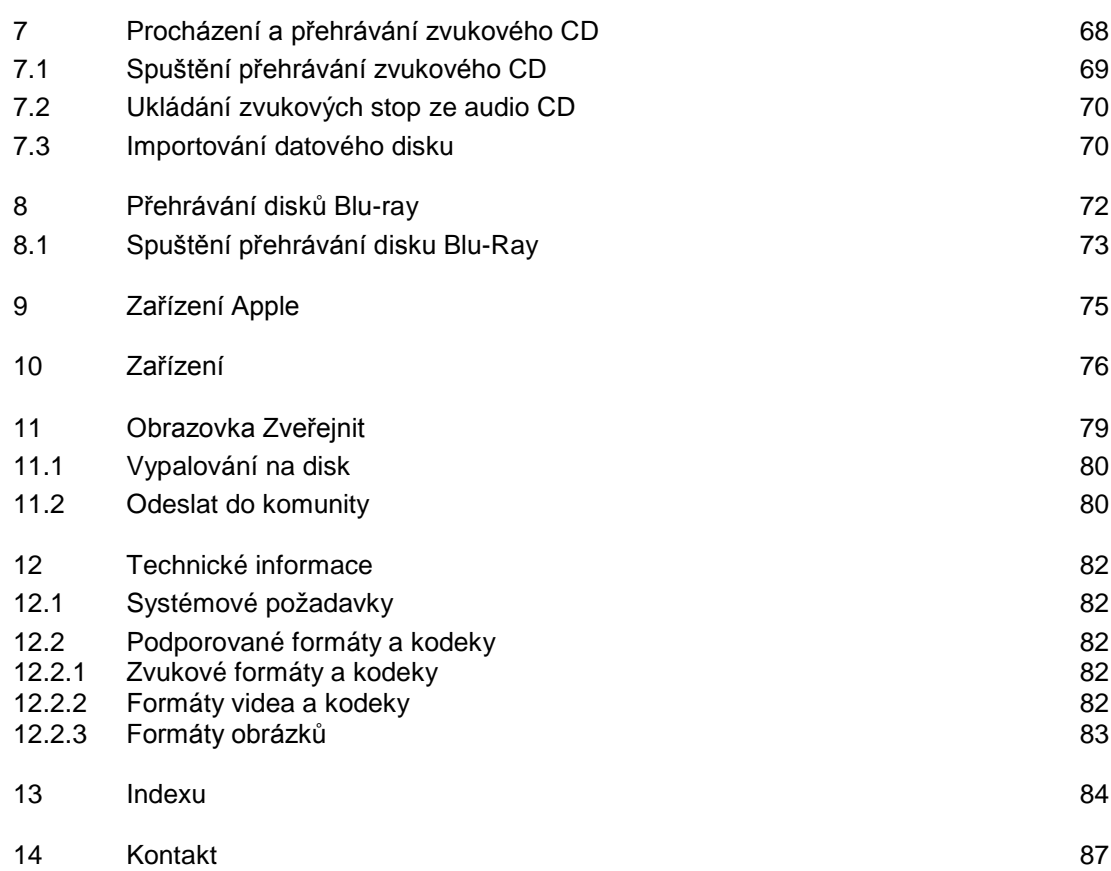

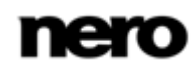

# <span id="page-4-0"></span>**1 Úspěšný start**

# <span id="page-4-1"></span>**1.1 O příručce**

Tato příručka je určena pro všechny uživatele, kteří se chtějí naučit používat aplikaci Nero Kwik Media. Je založena na procesech a vysvětluje způsob dosažení konkrétních cílů krok za krokem.

Pro co nejlepší používání tohoto dokumentu si povšimněte následujících konvencí:

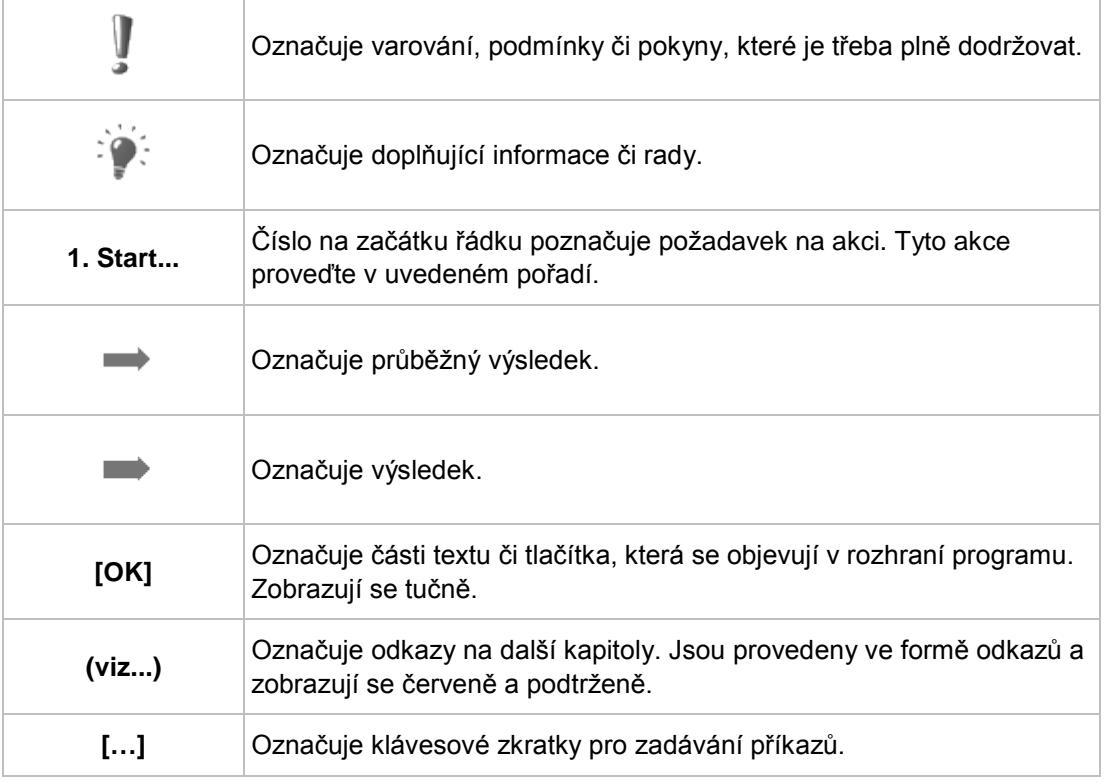

# <span id="page-4-2"></span>**1.2 O této aplikaci**

Nero Kwik Media je komplexní software pro správu médií, jako jsou fotografie, videa a hudba. Umožňuje pohodlně přehrávat hudební soubory a spravovat a vytvářet playlisty. Můžete importovat novou hudbu z CD nebo synchronizovat seznam hudebních stop nebo alb s jakýmkoli mobilním zařízením pomocí zařízení USB. Také můžete vypalovat hudební disky CD nebo vypalovat vlastní kompilace na disky DVD, které pak můžete darovat přátelům či rodině (Nero Kwik DVD). Vedle toho můžete sdílet své fotky, hudbu a videa a nahrát je na vaši oblíbenou sociální síť.

Nero Kwik Media vám umožňuje snadno vytvářet filmová videa a prezentace s integrovanými filmovými motivy a pohodlně spravovat multimediální projekty. Zlepšete kvalitu svých fotografií několika klepnutími, ořízněte nepožadované části nebo automaticky odstraňte efekt červených očí. Pomocí funkce **Obličeje** můžete seřadit knihovnu fotografií podle lidí na vašich snímcích; tato funkce automaticky detekuje obličeje na fotografiích a

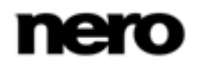

dokonce rozpoznává, komu patří. Vytvářejte rychlé a jednoduché fotoprojekty jako fotoalba, kalendáře a přání tím, že bude vybírat z řady vzorových témat, obrázků a možností rozvrhu. Své vzpomínky můžete přeměnit na upomínkové fotografie, které můžete sdílet s ostatními pouhým uspořádáním jednotlivých alb pomocí aplikace Nero Kwik Media.

# <span id="page-5-0"></span>**1.3 Verze aplikace**

Existuje více verzí aplikace Nero Kwik Media. Plná verze aplikace Nero Kwik Media a verze Essentials jsou součástí různých balíčků produktu Nero 11. K dispozici je navíc také volně dostupná samostatná verze.

Verze Essentials, software OEM a volně dostupná samostatná verze aplikace Nero Kwik Media se mohou od plné veze lišit větší či menší nabídkou funkcí. Omezení funkcí ve vaší verzi Essentials v porovnání s plnou verzí závisí na dodavateli produktu.

Z verze Essentials můžete kdykoliv přejít na plnou verzi aplikace.

Aplikace Nero Kwik Media navíc umožňuje přidání různých rozšíření, díky nimž si můžete přizpůsobit či rozšířit nabídku funkcí aplikace dle vlastních potřeb. Tato rozšíření můžete získat přímo z obchodu Market v aplikaci Nero Kwik Media.

# <span id="page-5-1"></span>**1.4 Instalace**

Pokud používáte aplikaci Nero Kwik Media v rámci sady Nero Multimedia Suite, bude nainstalována s ostatními aplikacemi obsaženými v této sadě. V takovém případě můžete tuto kapitolu přeskočit.

Pokud používáte samostatnou verzi aplikace Nero Kwik Media, tato kapitola vás provede procesem její instalace.

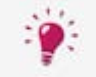

V

Pro instalaci aplikace Nero Kwik Media potřebujete ve všech operačních systémech práva správce.

Průvodce instalací vás provede rychlým a jednoduchým instalačním procesem. Pro instalaci aplikace Nero Kwik Media postupujte následovně:

- 1. Ukončete všechny programy Microsoft Windows a jakýkoli případně běžící antivirový software.
- 2. Spusťte instalaci poklepáním na stažený instalační soubor.
	- $\rightarrow$  Soubory se automaticky rozbalí a uloží na disk C:\ do dočasné složky, ze které se po použití automaticky opět vymažou.
	- Instalace je připravena a zobrazí se **úvodní obrazovka**.

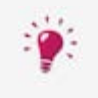

Pokud budou ve vašem počítači nalezeny aplikace, které by mohly být v konfliktu se softwarem, který se chystáte nainstalovat, zobrazí se odpovídající obrazovka. Doporučuje se tyto aplikace odinstalovat dříve, než budete s instalací pokračovat.

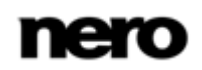

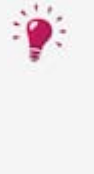

Aplikace Nero Kwik Media ve vašem počítači zkontroluje dostupnost požadovaných součástí, jako je Microsoft Silverlight. Pokud některá z požadovaných aplikací chybí, zobrazí se odpovídající obrazovka. Pokračujte klepnutím na tlačítko **Instalovat**. Může se zobrazit průvodce instalací od třetí strany, který vás provede instalačním procesem. Může být nutné restartovat počítač. Po dokončení restartu bude automaticky pokračovat instalace produktu Nero.

- 3. Klepněte na tlačítko **Další**.
- 4. Zobrazí se obrazovka **Instalace panelu nástrojů Nero Ask**.
- 5. Pozorně si přečtěte licenční smlouvu. Chcete-li službu Ask nastavit jako výchozí vyhledávač, zaškrtněte první pole. Chcete-li jako svou domovskou stránku nastavit web Ask.com, zaškrtněte druhé pole.
- 6. Klepněte na tlačítko **Další**.
- 7. Zobrazí se obrazovka **Licenční smlouva (EULA)**.
- 8. Licenční smlouvu si pečlivě pročtěte a zaškrtněte příslušné políčko, pokud s podmínkami smlouvy souhlasíte. Bez odsouhlasení této smlouvy není instalace možná.
- 9. Klepněte na tlačítko **Další**.
	- Zobrazí se obrazovka **Připraven k instalaci**.
- 10. Změna cesty pro instalaci programu:
	- **1.** Klepněte na tlačítko **Nastavení instalace**.
		- Zobrazí se obrazovka **Nastavení instalace**.
	- **2.** Klepněte na tlačítko **Změnit**.
		- Zobrazí se obrazovka **Aktuální cílová složka**.
	- **3.** Vyberte požadovaný cíl v rozevírací nabídce **Hledat v** nebo pomocí pole **Název složky**.
- 11. Chcete-li vytvořit zástupce aplikace na pracovní ploše, zaškrtněte odpovídající pole.
- 12. Chcete-li aplikaci Nero Kwik Media nastavit jako výchozí prohlížeč multimediálních souborů, zaškrtněte odpovídající pole.
- 13. Chcete-li se zúčastnit **Programu zlepšování produktů Nero**, vyberte odpovídající tlačítko možnosti.

Abychom mohli poskytovat lepší služby, **Program zlepšování produktů Nero** shromažďuje anonymní data, aby bylo možné určit, které funkce používáte a jaké případné problémy se vyskytly. Tyto údaje dovolují společnosti Nero identifikovat, které funkce je třeba vylepšit. Nejsou shromažďovány žádné osobní údaje, které bychom mohli použít, abychom vás kontaktovali.

- 14. Klepněte na tlačítko **Instalovat**.
	- Spustí se instalace. Aplikace Nero Kwik Media se nainstaluje do vybrané složky a lišta postupu vás informuje o postupu instalačního procesu.
	- → Po dokončení instalace se zobrazí obrazovka **Průvodce InstallShield Wizard byl dokončen**.
- 15. Klepněte na tlačítko **Dokončit**.

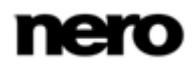

Průvodce instalací se ukončí.

→ Nyní jste nainstalovali aplikaci Nero Kwik Media. Ikona aplikace Nero Kwik Media je nyní k dispozici na pracovní ploše počítače. Klepnutím na ni aplikaci spustíte.

Aplikace Nero Kwik Media provádí kontrolu dostupných aktualizací na pozadí. Jakmile bude dostupná první aktualizace, budete dotázáni, zda chcete zapnout funkci automatické aktualizace. Pokud s tím budete souhlasit, všechny budoucí aktualizace budou staženy na pozadí, jakmile budou dostupné. Poté se zobrazí dialogové okno s dotazem, zda chcete nové aktualizace nainstalovat nyní nebo později.

Tuto funkci můžete kdykoli zapnout nebo vypnout v kategorii **Různé** v okně **Možnosti**.

# <span id="page-7-0"></span>**1.5 Spuštění programu**

Chcete-li spustit aplikaci Nero Kwik Media, postupujte následovně:

- 1. Je-li na ploše umístěn zástupce:
	- **1.** Klepněte na ikonu K Nero Kwik Media na pracovní ploše.
- 2. Spuštění pomocí nabídky Start:
	- **1.** Vyberte položky **Start** (ikona Start) > **Všechny programy** nebo **Programy** > **Nero** > **Nero 11** > Nero Kwik Media.
	- Otevře se okno Nero Kwik Media.

Aplikaci Nero Kwik Media lze také spustit z **Uvítací aplikace**.

 $\rightarrow$  Spustili jste aplikaci Nero Kwik Media.

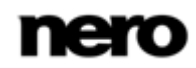

# <span id="page-8-0"></span>**2 Práce s programem**

Aplikace se otevře zobrazením úvodní obrazovky. Klepnutím na některou z položek v navigačním stromě (jako například **Hudba**) zobrazíte příslušnou obrazovku procházení.

Předtím, než můžete reálně začít pracovat s Nero Kwik Media, aplikace musí zjistit, kde na vašem počítači se vaše mediální soubory nacházejí. Mediální soubory nebudete moci v aplikaci používat, dokud nepřidáte příslušné složky do knihovny Nero Kwik Media. Prohledávač složek Nero Kwik Media automaticky prohledá všechny lokální, externí a eventuálně připojené síťové disky s mediálními soubory a přidá je do rejstříku aplikace.

Knihovny médií můžete spravovat a přidávat do nich vybraný obsah kdykoliv později prostřednictvím okna **Možnosti**. Stačí klepnout na tlačítko **Možnosti** v záhlaví hlavního okna. Aktualizace knihovny bude provedena při dalším spuštění aplikace Nero Kwik Media.

V záhlaví hlavního okna jsou kromě tlačítka **Možnosti** dostupné také následující možnosti nastavení:

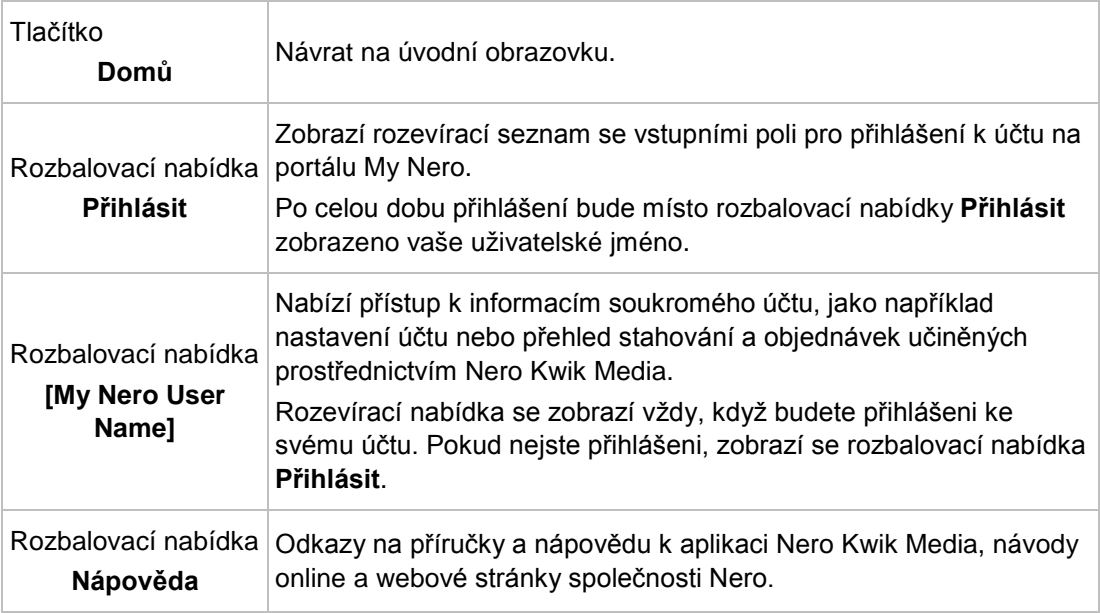

V záhlaví jednotlivých stránek jsou k dispozici následující možnosti nastavení:

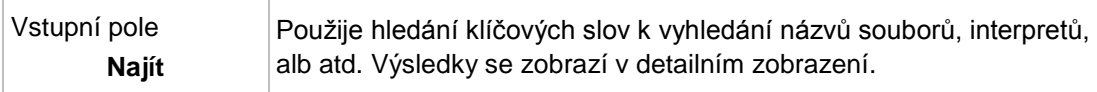

#### **Viz také**

- [Správa a možnosti knihoven](#page-9-0) → [10](#page-9-0)
- [Nero MediaBrowser](#page-10-0) →[11](#page-10-0)

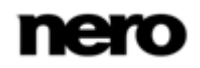

# <span id="page-9-0"></span>**2.1 Správa a možnosti knihoven**

Okno **Možnosti** otevřete klepnutím na tlačítko **Možnosti** v záhlaví hlavního okna. Zde můžete zobrazit aplikaci obsahující mediální soubory v počítači a přizpůsobit nastavení zvuku, videa a fotografií.

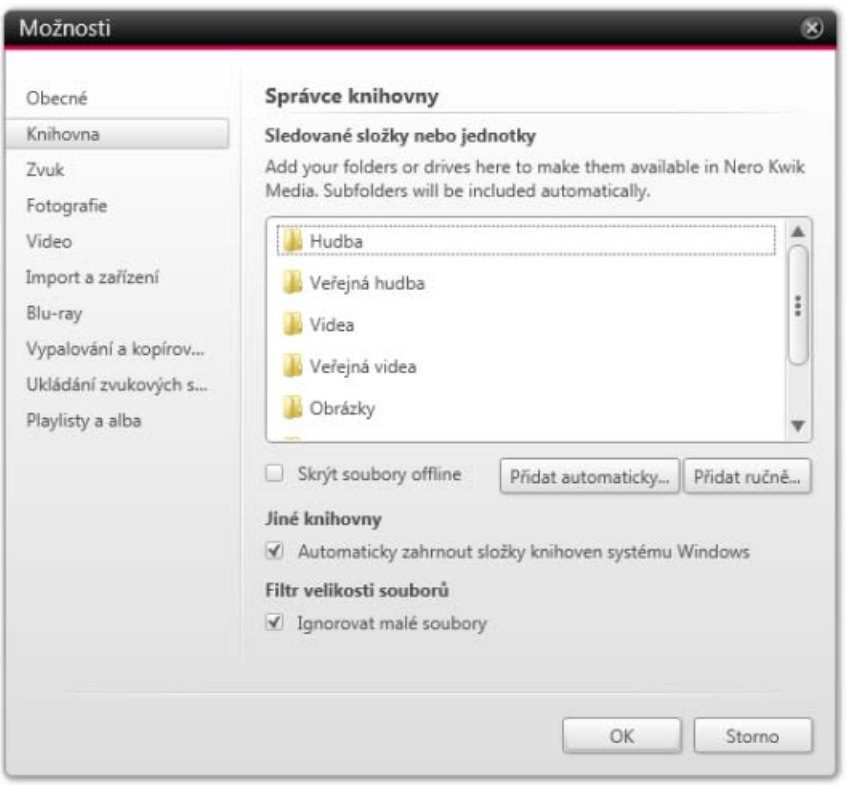

Okno Možnosti

Okno **Možnosti** je rozděleno na oblast kategorií vlevo a na hlavní oblast nastavení. Oblast hlavního nastavení závisí na zvolené kategorii.

Zobrazí se následující kategorie:

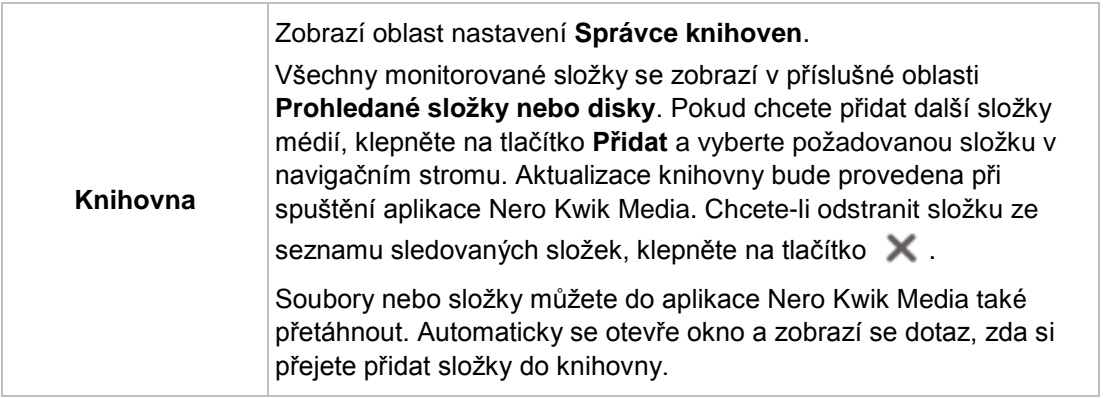

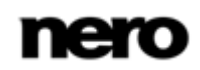

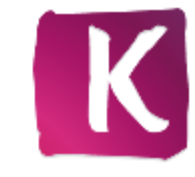

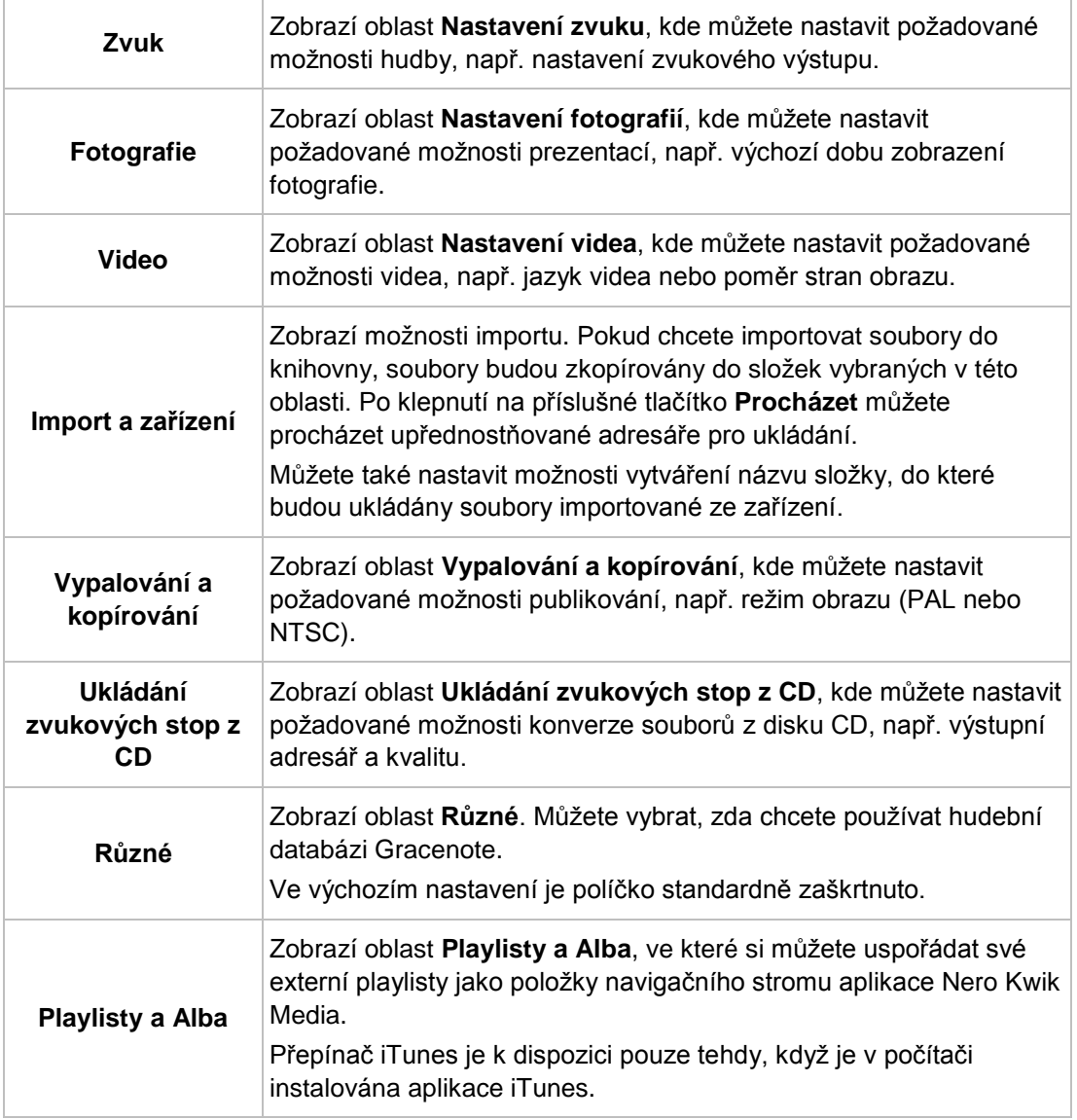

Položka kategorie **Blu-ray** také zobrazí oblast **Blu-ray**, ve které můžete nastavit požadovaná nastavení přehrávání disků Blu-ray.

Kód regionu BD přehrávače můžete zvolit a změnit až 5krát. Aktuálně zvolený region je zobrazen. Klepnutím na tlačítko **Nastavit region pro BD přehrávač** v pravém dolním rohu otevřete další okno a můžete vybrat region v seznamu. Funkce je k dispozici pouze v případě, že je v počítači instalována aplikace Nero Kwik Blu-ray.

# <span id="page-10-0"></span>**2.2 Nero MediaBrowser**

Nero MediaBrowser je nástroj, který můžete použít ke snadnému vyhledávání, prohlížení a otevírání mediálních souborů a jejich přidávání do vašeho projektu.

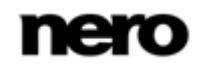

Pomocí aplikace Nero MediaBrowser můžete přistupovat ke knihovně médií obsahující všechny mediální soubory, které byly indexovány aplikací Nero Kwik Media. Nero MediaBrowser aplikace byla navržena, aby umožňovala přístup z několika aplikací Nero. Přestože můžete ikonou aplikace Nero MediaBrowser volně pohybovat po pracovní ploše, je součástí Nero Kwik Media.

Aplikace Nero MediaBrowser zobrazuje pouze mediální soubory, které lze použít v odpovídajícím projektu Nero Kwik Media. Chcete-li do projektu přidat mediální soubory, v aplikaci Nero MediaBrowser vyberte mediální soubory a klepněte na tlačítko **Přidat**.

Panel úloh procházení je výchozí bod pro procházení aplikace Nero MediaBrowser. Kategorie (**Fotografie** a **Video**) jsou stejné jako v hlavním okně aplikace Nero Kwik Media. Každá z kategorií nabízí **panel pro vyhledávání**. V daný okamžik je možné vyhledávat pouze v rámci jedné kategorie. Jakmile klepnete na jednu z kategorií, níže se zobrazí odpovídající oblast procházení.

Pro každou kategorii jsou dostupná různá zobrazení: Klepnutím na jednu z položek v horní části seznamu (např. **Obličeje**) se zobrazí stejné zobrazení, jako když klepnete na odpovídající položky na hlavní obrazovce procházení v aplikaci Nero Kwik Media. Klepnutím na jednu z kolekcí v dolní části seznamu zobrazíte obsah kolekce vytvořené v aplikaci Nero Kwik Media. Pokud v aplikaci Nero MediaBrowser klepnete na jednu z položek seznamu, v oblasti obsahu níže se zobrazí odpovídající obsah.

V oblasti obsahu lze používat dynamický posuvník. Pokud přetáhnete jezdec v určitém směru, zahájíte nepřetržitý posun ve zvoleném směru. Rychlost posunu lze nastavit vzdáleností přetažení jezdce od středu posuvníku. Pokud jezdec uvolníte, vrátí se zpět do středové polohy a posun se zastaví.

Okno **Možnosti** se zobrazením kategorie **Správce knihovny** otevřete klepnutím na tlačítko v horním panelu úloh v hlavním okně. Možnosti se vztahují přímo na Nero Kwik Media.

#### **Viz také**

 $\equiv$  [Práce s programem](#page-8-0)  $\rightarrow$ [9](#page-8-0)

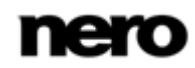

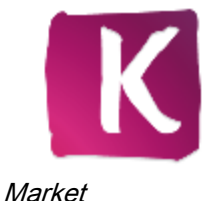

# <span id="page-12-0"></span>**3 Market**

Market v Nero Kwik Media nabízí pestrou škálu aplikací a kreativních balíčků. Váš nákupní košík se zobrazí v pravé části obrazovky.

Při prvním výběru položky **Market** v navigačním stromu budete tázáni, abyste vybrali zemi z rozevírací nabídky. Klepnutím na tlačítko **Pokračovat** můžete procházet obchod.

U každého rozšíření je uveden krátký popis a cena. Poklepáním na produkt zobrazíte podrobné informace a také další obrázky s náhledy produktu. Služba Market automaticky kontroluje, které app a kreativní balíčky (včetně těch stažených zdarma a dříve zakoupených) jsou vaší verzí aplikace Nero Kwik Media již podporovány a označí odpovídající rozšíření jako nainstalovaná. Tyto položky již nebude možné zakoupit znovu.

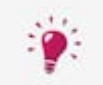

Aby mohla aplikace Market zobrazit aktuální nabídku, je nutné disponovat připojením k Internetu.

Produkt můžete do košíku přidat klepnutím na tlačítko **Přidat do košíku**, které se nachází jak v seznamu produktů, tak v podrobném zobrazení. Oblast **Váš košík** v pravé části obrazovky obsahuje přehledný seznam všech položek, které máte momentálně přidány. U každého produktu je uvedena cena za jeden kus a dále je zde zobrazena celková cena. Jednotlivé produkty můžete z košíku odstranit klepnutím na tlačítko **Odebrat** zobrazené u odpovídající položky.

Klepnutím na tlačítko **Potvrdit objednávku** zahájíte proces platby. Aplikace Market vás provede jednotlivými kroky bezpečného placení. Jakmile provedete platbu, nová funkce bude v aplikaci Nero Kwik Media ihned přístupná. Kreativní balíčky budou staženy okamžitě po zakoupení a jejich instalace se spustí automaticky.

Aby bylo možné nakupovat v obchodu Market, je nutné se zaregistrovat. Pokud již máte vytvořen účet My Nero, přihlaste se na něj.

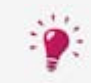

Všechny stávající účty Nero lze v aplikaci Nero Kwik Media používat bez ohledu na to, kde jste tyto účty vytvořili.

Pokud jste novým zákazníkem, vytvořte si prosím nyní svůj účet. Pokud jste v době potvrzení objednávky již přihlášeni ke svému účtu, aplikace Market vás z bezpečnostních důvodů vyzve k zadání hesla.

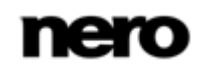

# <span id="page-13-0"></span>**4 Fotografie a videa**

Na obrazovce procházení fotografií a videa můžete procházet položky ve skupině knihoven **Fotografie a videa**. Pokud v navigačním stromě nalevo zvolíte položku knihovny **Fotografie a videa**, zobrazí se obrazovka s přehledem.

Standardně jsou vaše fotografie a videa setříděny podle data (tlačítko voleb**Měsíc**) v časové přehledu (záložka**Časová linka**). Obsah lze také uspořádat podle dnů (tlačítko voleb**Den**). Posuvná lišta na pravém okraji obrazovky vám umožní posouvat soubory na záložce **Časová linka**.

Dvojitým poklepáním na jednu fotografii na vybrané obrazovce zobrazíte náhled na obrazovce **Editace fotografií**; dvojitým poklepáním na jedno video se zobrazí obrazovka **Přehrávání**. Přehrávání se spustí automaticky.

Klepněte na **Nově přidané** nebo **Nově modifikované** pod hlavní položkou **Fotografie a videa** (v navigačním stromě nalevo) a zobrazte pouze nově přidané/modifikované položky. Změny nebo přidání za poslední 4 týdny se zobrazí standardně. Můžete zvolit zobrazení položek pouze za dnešek, včerejšek, minulý týden atd.

Pokud přejedete ukazatelem myši přes fotku nebo video, zobrazí se v levém horním rohu

ikona . Klepnutím na ikonu označíte položku. Tímto způsobem provedete výběr. Klepněte

na položku **Označené** pod hlavní položkou **Fotografie a videa** (v navigačním stromě nalevo) a zobrazte seznam označených položek.

Dalším klepnutím na označenou ikonu se odejme příslušná položka ze seznamu **Označeno**. Klepněte na tlačítko **Odstraňte všechna označení** na horním panelu úkolů obrazovky **Označeno** a zrušte celý předvýběr a začněte nový vzor. Pokud chcete ihned spustit prezentaci, ve které se budou přehrávat vybrané fotografie, může být užitečné je vybrat předem.

Posuvník **Zvětšení** Zvětší nebo zmenší zobrazení procházení. Tlačítko Zobrazí všechny fotky a videa v náhledu miniatur. Toto zobrazení je **Přepnout do**  výchozí. **zobrazení miniatur** Tlačítko Zobrazí seznam všech fotek a videí v detailním pohledu s uvedením, **Přepnout do**  kromě miniatury a názvu souboru, data pořízení a typu souboru. **podrobného zobrazení** Rozbalovací nabídka Standardně zobrazí všechny fotky a videa. Pokud chcete pouze **Změňte filtr**  seznam vašich fotek (nebo videí), můžete zvolit položku **Fotografie** (nebo **Videa**. **zobrazení** Tlačítko V pravém sloupci obrazovky se otevře panel **Informace o médiích**, ve kterém se zobrazí informace o metadatech vybrané položky. Gt Zobrazí se podrobnosti o velikosti nebo formátu souboru, pokud jsou

Na horním panelu úloh jsou k dispozici následující dodatečné možnosti nastavení:

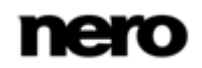

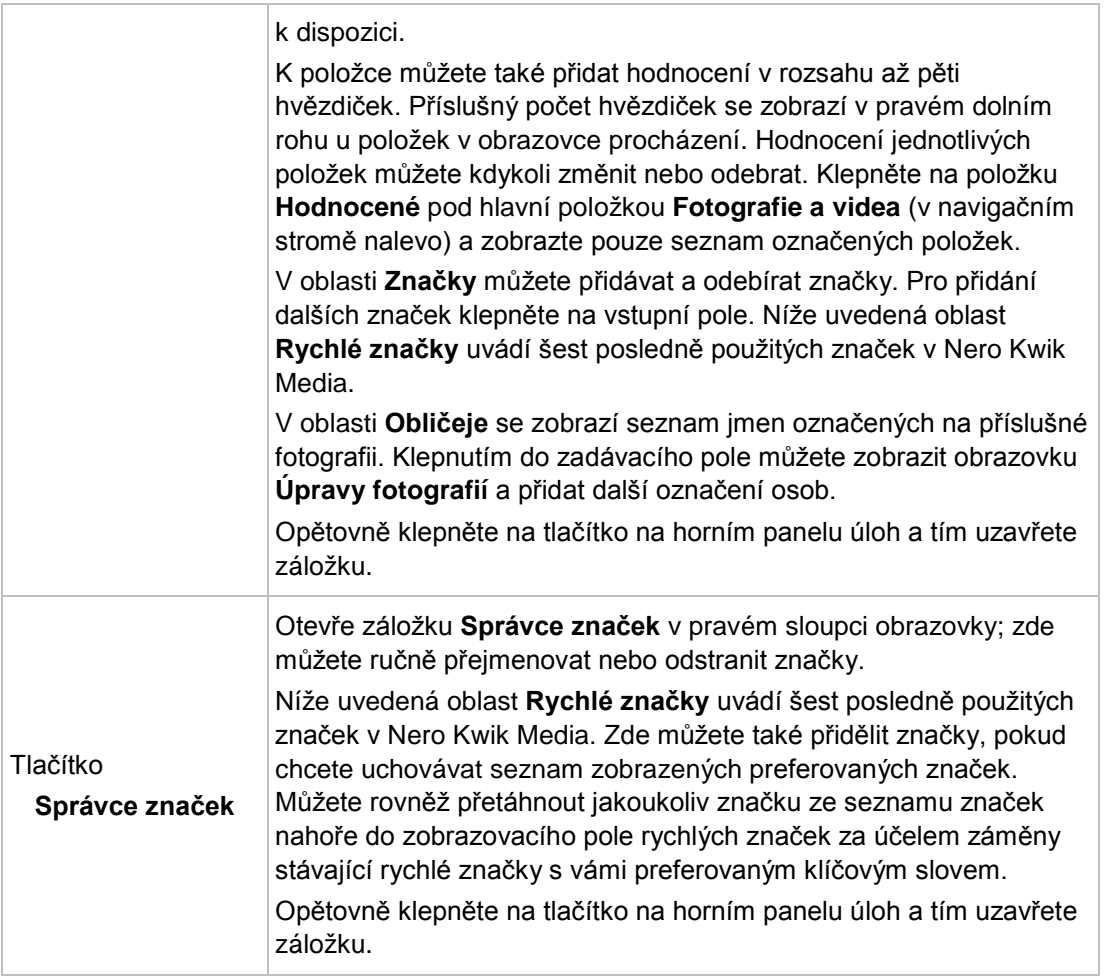

Na dolním panelu úloh jsou k dispozici následující možnosti nastavení:

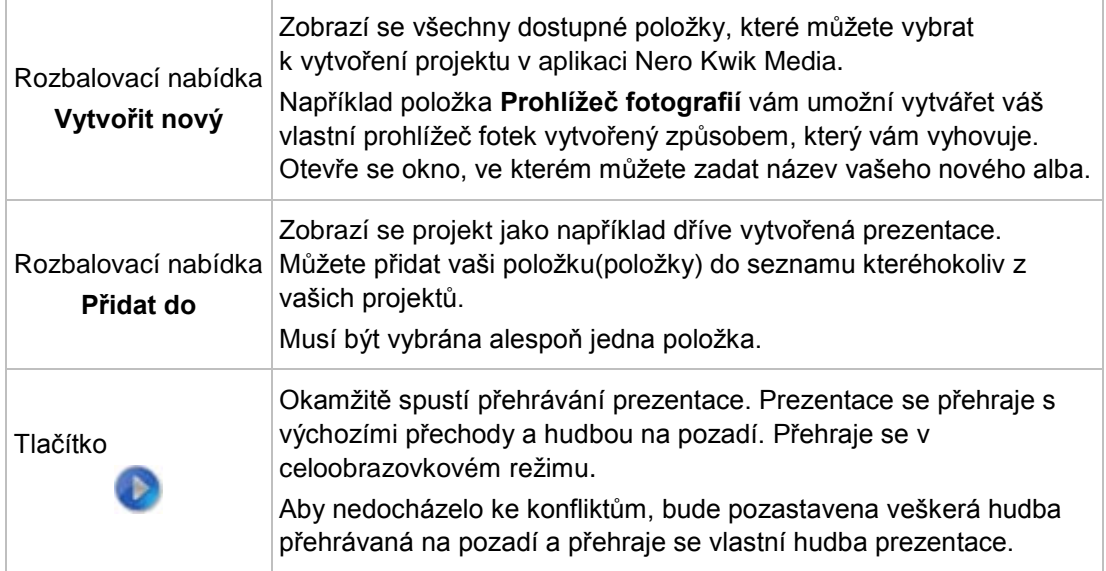

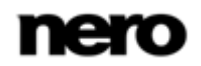

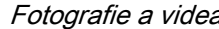

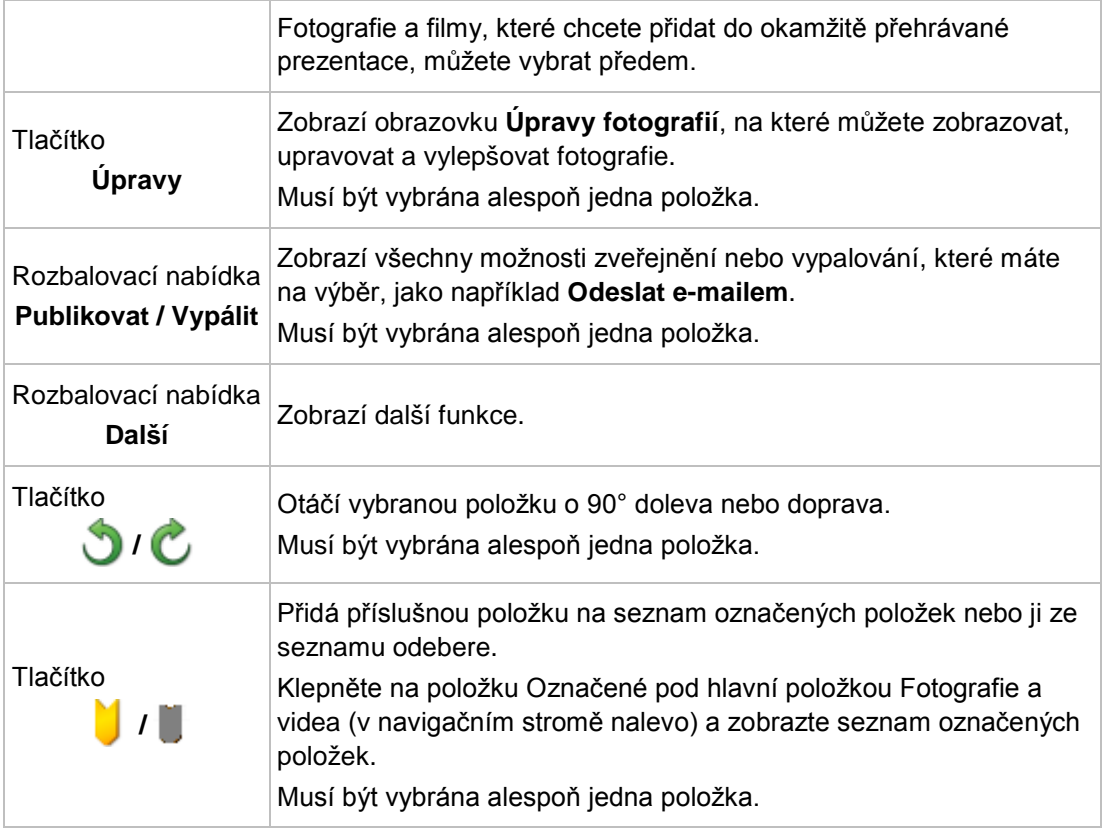

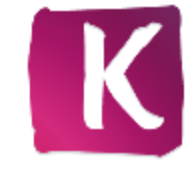

| nero Kwik Media<br>Home                       |                       |          |                                    |                  |                    | Phhlasit +<br>Mažnosti                        | $\neg$ D $\otimes$<br>Nápověda -                   |
|-----------------------------------------------|-----------------------|----------|------------------------------------|------------------|--------------------|-----------------------------------------------|----------------------------------------------------|
|                                               |                       |          | Aktuální složka Fotografie a videa |                  |                    |                                               | Najit Fatografie u videa                           |
| <b>Narket</b>                                 | Časová osa            | Obličeje | Najit                              |                  | ∙⊡                 |                                               |                                                    |
| Fotografie a videa                            | <b>Den</b><br>· Měsíc |          |                                    |                  |                    | Sprävce značek                                |                                                    |
| Všechny Fotografie a<br>٠<br>Označené (38)    | Aug<br>2007           |          |                                    |                  | A<br>×<br>$\alpha$ | Přejmenovat nebo odstranit značky lze<br>zder |                                                    |
| Hodnocené                                     |                       |          |                                    |                  | 7008<br>×          | Přidat značky                                 |                                                    |
| a<br>Nedávno přidané<br>C,<br>Nedávno změněné |                       |          |                                    |                  | a's                | togetherness                                  |                                                    |
| B<br>Album 01 (7)                             |                       |          |                                    |                  | o<br>$\alpha$      | Togethemess                                   |                                                    |
| <b>Bo</b> Family group (1)                    |                       |          |                                    | ö                | toothy smile       |                                               |                                                    |
|                                               |                       |          |                                    |                  | ö                  | touching                                      |                                                    |
| Hudba<br>$\mathbf{v}$                         | Jul<br>2007           |          |                                    |                  | 2007<br>۰          | Tourist Resort                                |                                                    |
| Projekty                                      |                       |          |                                    | o<br>ö<br>o<br>ö |                    | Tranquil<br>travel                            |                                                    |
| Audio CD (F)                                  |                       |          |                                    |                  | Ŵ                  | trees                                         |                                                    |
|                                               |                       |          |                                    |                  |                    | trick                                         |                                                    |
| Zařízení Apple                                |                       |          |                                    |                  | $\circ$            | Twirling                                      | $\begin{array}{ c } \hline \textbf{1} \end{array}$ |
|                                               |                       |          | 2006<br>ii.<br>a                   |                  | twisting           |                                               |                                                    |
|                                               |                       |          |                                    |                  | two people         | v                                             |                                                    |
|                                               |                       |          |                                    |                  | ٥                  | * Rychlé značky                               |                                                    |
|                                               |                       |          |                                    |                  |                    | $r$ day                                       | * outdoor                                          |
|                                               | Jun<br>2007           |          |                                    |                  | a                  | * urban                                       | $4$ 20-25 years                                    |
|                                               |                       |          |                                    |                  | 2005<br>ö          | $x^*$ adult.                                  | * balance                                          |
|                                               |                       |          |                                    | Z                |                    |                                               |                                                    |

Obrazovka procházení Fotografií a videa

V rozbalovací nabídce **Více** jsou k dispozici následující položky:

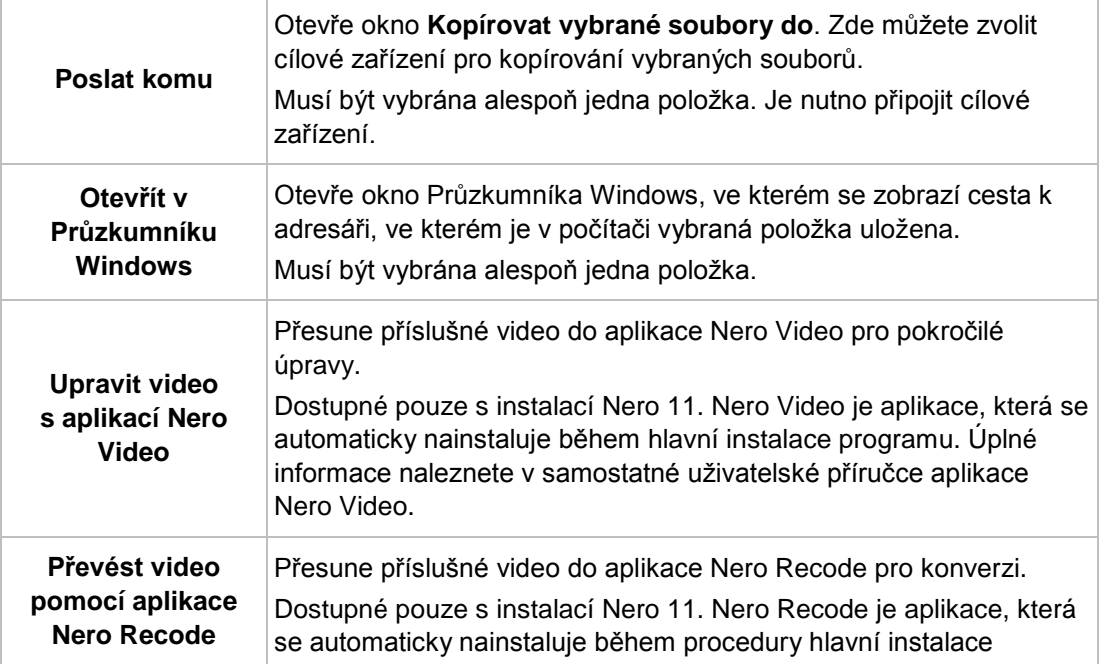

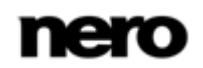

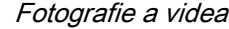

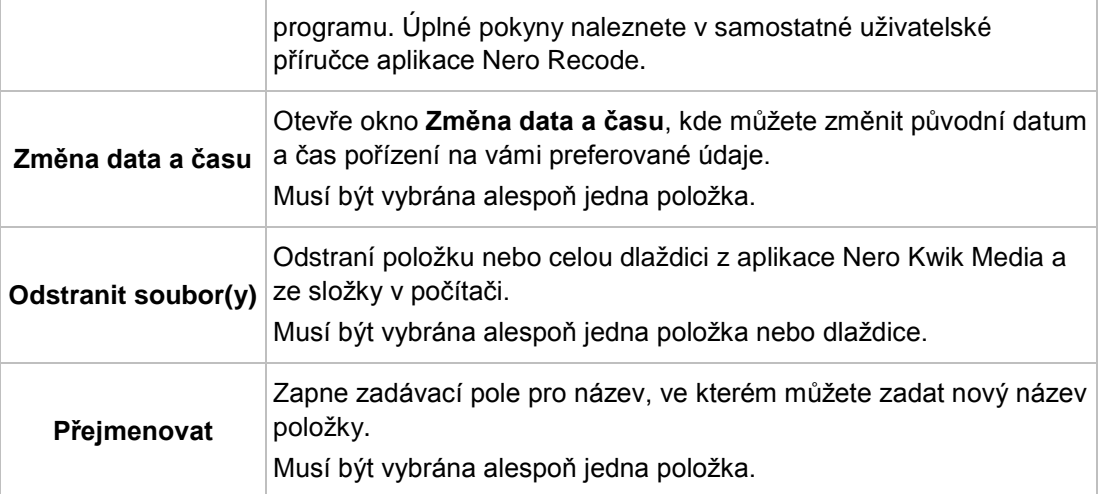

#### **Viz také**

- [Obličeje →](#page-17-1)[18](#page-17-1)
- [Najít](#page-21-0) →[22](#page-21-0)
- [Náhled fotografií](#page-23-0) →[24](#page-23-0)
- [Úpravy fotografie](#page-25-0) →[26](#page-25-0)
- [Obrazovka Přehráván](#page-29-0)í videa →[30](#page-29-0)

## <span id="page-17-0"></span>**4.1 Alba**

Kompilace alb jsou uvedeny v položce **Fotografie a videa** v navigačním stromě; odtud můžete stávající vytvořené prezentace otevírat a upravovat.

Pokud chcete vytvořit alba, klepněte na tlačítko **Vytvořit nový** na dolním panelu úloh obrazovky pro procházení videa a fotografií. Otevře se okno, ve kterém můžete zadat název nového alba.

Do stávajících alb můžete vždy přidávat další fotografie a videa. Klepněte na tlačítko **Přidat do** na dolním panelu úloh obrazovky pro procházení fotografií a videa a ze zobrazených projektů vyberte své album.

Klepnutím na jedno z alb zobrazíte obsah v miniaturním náhledu. Ve výchozím nastavení jsou alba fotografií a videí seřazena v pořadí, v jakém jste položky přidali. Klepnutím na tlačítko na horním panelu úloh změníte pořadí seřazení.

Dvojím poklepáním na fotografii nebo video ve vybraném albu zobrazíte buď náhled fotografie na obrazovce **Úpravy fotografií** nebo **Přehrávání** (videa).

# <span id="page-17-1"></span>**4.2 Obličeje**

Na kartě **Obličeje** na obrazovce pro procházení fotografií a videí se zobrazí seznam všech fotografií s rozpoznanými obličeji seřazený do skupin dlaždic podle osob nacházejících se na fotografiích. Můžete rovněž přiřadit jména k uvedeným osobám beze jmen. Díky funkci rozpoznávání obličeje lze jednoduše vyhledávat fotografie osob a následně je uspořádat například do prezentace snímků.

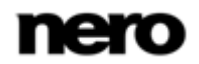

Pokud nejsou označeny žádné obličeje, zobrazí se v okně stručný návod, jak k jednotlivým obličejům přiřadit jména. Pokud si přejete přiřadit jména k fotografiím nebo označit další obličeje, přejděte na obrazovku **Úpravy fotografií**.

Pokud dvakrát klepnete na přehled, všechny potvrzené fotografie označených tváří, jakož i další návrhy, se zobrazí ve vyhledávacím okně jediné osoby. Návrh můžete přijmout nebo ignorovat anebo přiřadit fotografie jiným osobám. Klepnutím na tlačítko **Potvrdit vše** se přijmou všechny navrhované fotografie. Klepnutím na tlačítko **Všechny obličeje** v levém horním rohu záložky se vrátíte do přehledu.

Pokud aplikace Nero Kwik Faces nerozpozná obličej osoby, která byla již označena, můžete chybějící fotografii přidat ručně pomocí obrazovky **Úpravy fotografií**.

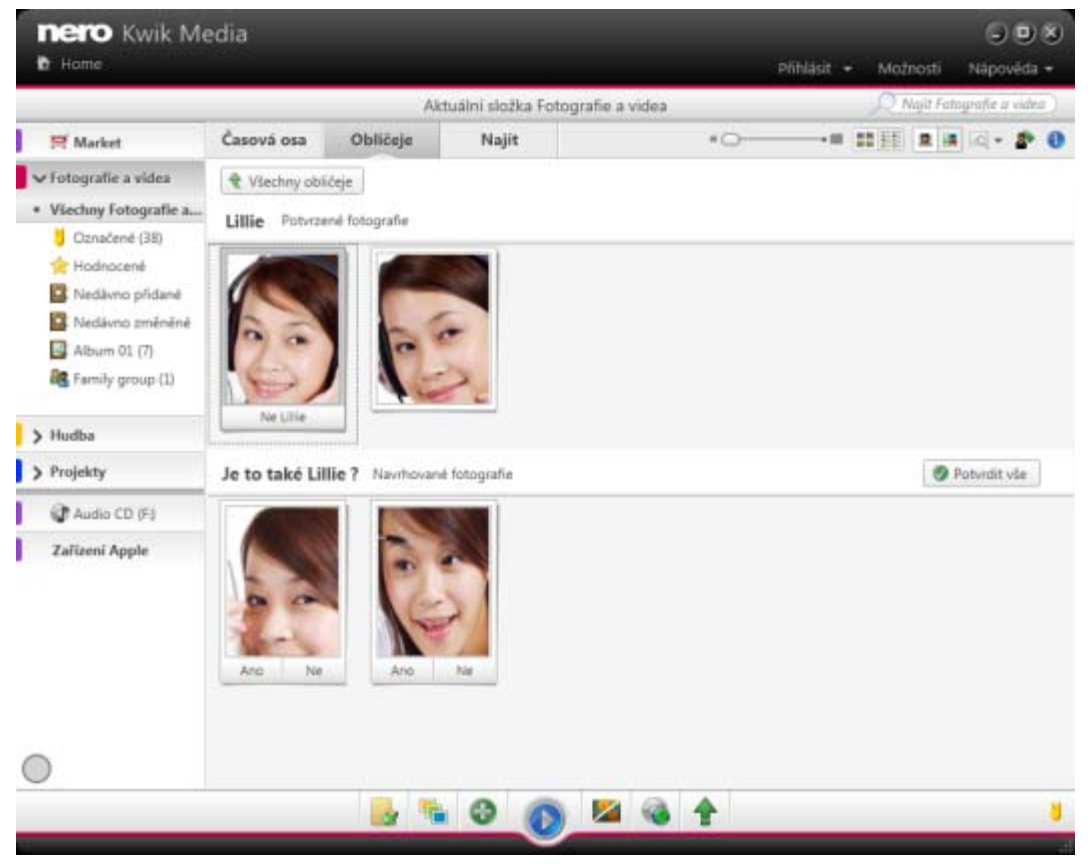

Karta Obličeje

Stejně jako na záložce **Časová osa**, pokud přejedete ukazatelem myši přes fotografii nebo zásobník, zobrazí se v levém horním rohu ikona . Klepnutím na ikonu označíte položku. Tímto způsobem provedete výběr. Klepněte na položku **Označené** pod hlavní položkou **Fotografie a videa** (v navigačním stromě nalevo) a zobrazte seznam označených položek.

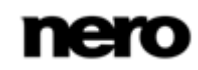

Kromě toho jsou možnosti nastavení k dispozici na horním panelu úloh a na obrazovce procházení fotografií a videa na záložce **Časová osa**. Nero Kwik Faces vám nabízí následující možnosti nastavení:

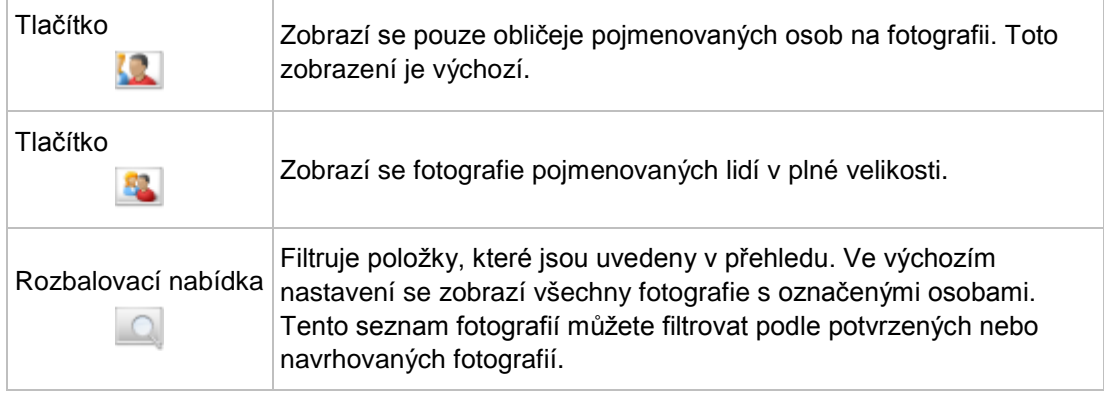

Možnosti nastavení jsou k dispozici na dolním panelu úloh a na obrazovce procházení fotografií a videa na záložce **Časová osa**. Nero Kwik Faces vám nabízí následující možnosti nastavení:

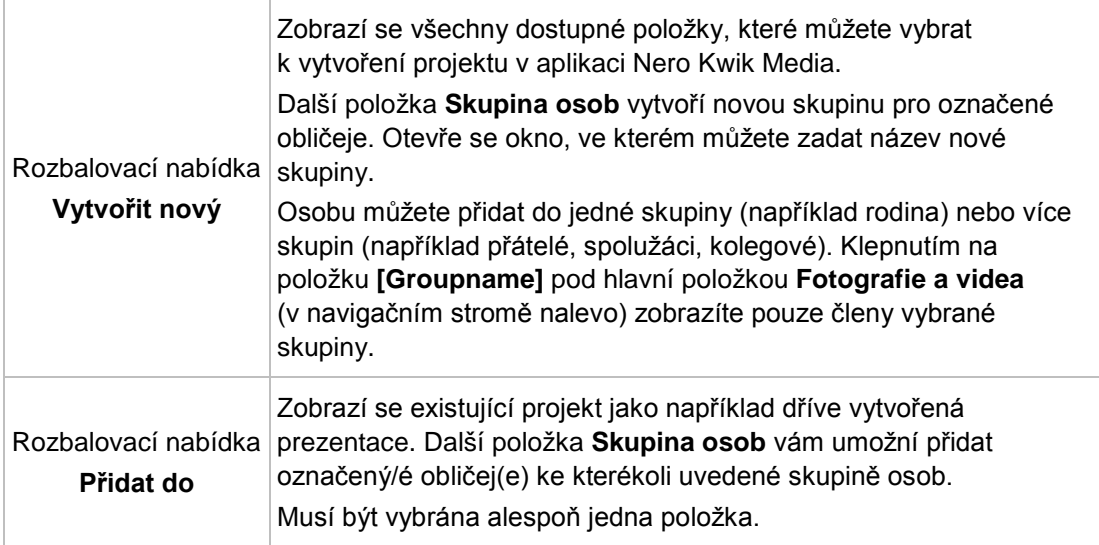

#### V rozbalovací nabídce **Více** jsou k dispozici následující položky:

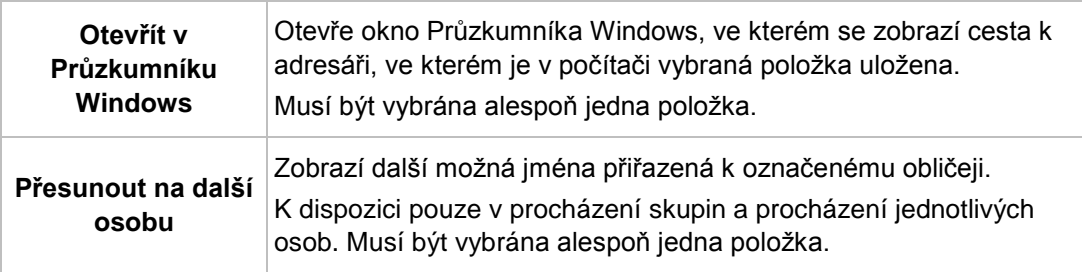

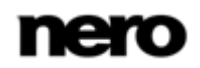

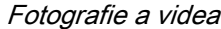

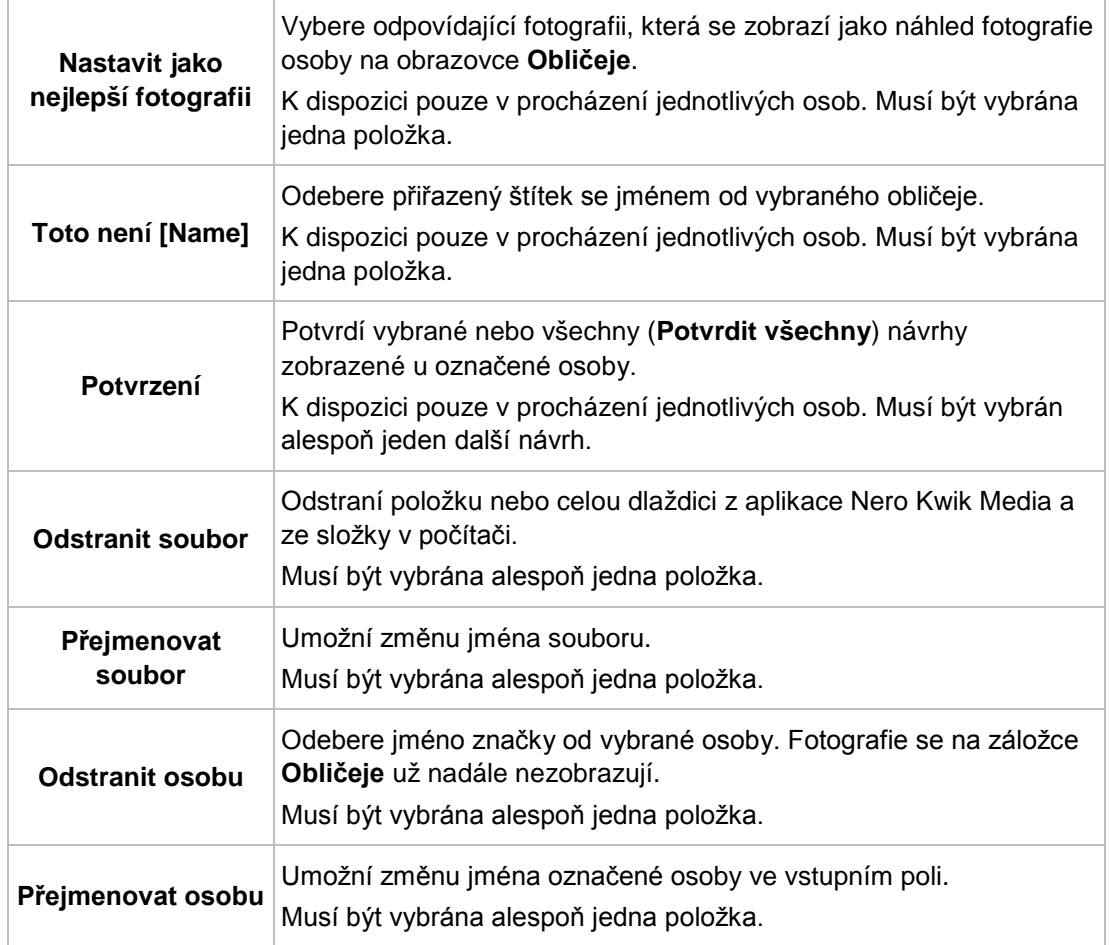

#### **Viz také**

[Fotografie a videa](#page-13-0) →[14](#page-13-0)

## <span id="page-20-0"></span>**4.2.1 Přidávání jména k obličeji**

Ī Tato funkce je k dispozici pouze v případě, že máte v počítači nainstalovánu aplikaci Nero Kwik Faces.

Musí být splněny následující podmínky:

▲ Požadovaná fotografie je vybrána na obrazovce **Úpravy fotografií**.

Chcete-li k obličeji přiřadit jméno, postupujte takto:

- 1. V dolním panelu úloh klepněte na tlačítko **Pojmenujte osobu**.
	- Záložka **Obličeje** je otevřena v levém sloupci obrazovky. Všechny rozpoznané obličeje se automaticky označí obdélníkem.
- 2. Do vstupního pole **Beze jména** zobrazeného pod obdélníkem zadejte jméno osoby a

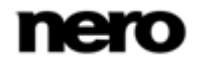

stiskněte klávesu **Enter** na klávesnici.

- 3. Pokud nebyl na fotografii automaticky rozpoznán obličej osoby a chcete tuto osobu označit, postupujte takto:
	- **1.** Klepněte na tlačítko **Přidat chybějící obličej** na záložce **Obličeje**.
		- V oblasti obsahu se zobrazí zvýrazněný obdélník.
	- **2.** Přetažením nakreslete obdélník kolem obličeje osoby, kterou chcete označit. Velikost obdélníku můžete následně změnit přetažením jednotlivých rohů.
		- Zvýrazněný obdélník se přizpůsobí vybrané hodnotě.
	- **3.** Do vstupního pole **Beze jména** zobrazeného pod obdélníkem zadejte jméno osoby a stiskněte klávesu **Enter** na klávesnici.
	- Všechny změny fotografie budou uloženy. Na kartě **Obličeje** na obrazovce procházení fotografií a videí se nyní zobrazí všechny fotografie s rozpoznanými obličeji seřazené podle osob nacházejících se na snímcích.
		- **→** Přidali jste jméno k obličeji.

#### **Viz také**

■ [Obecné úpravy fotografií](#page-27-0) → [28](#page-27-0)

## <span id="page-21-0"></span>**4.3 Najít**

Karta **Najít** na obrazovce procházení fotografií a videí zobrazí značku Nero Kwik Media detailního procházení. Stejně jako cloud značek například na blozích mohou být značky a jejich kombinace použity k nalezení nebo filtrování konkrétních mediálních položek. Stávající značky jsou zobrazeny v horní části obrazovky a umožňují vytvořit dotaz.

Všechny mediální soubory v Nero Kwik Media jsou automaticky označeny názvy všech složek v hierarchii. Například soubor uložený ve složce **Dovolené** > podsložka **Kempování** > podsložka **Yosemite** ve vašem počítači je obdobně označen **Yosemite**, **Kempování** a **Dovolené**.

Mimoto cloud značek uvádí značky, které jste přiřadili ručně, jakož i jména označených obličejů z Nero Kwik Faces. Standardně se všechny značky zobrazují v abecedním pořadí s různými styly písma označujícími množství obsahu v jednotlivých složkách.

Kromě daných značek můžete označovat také jednotlivé položky nebo více položek ručně a tím je rozšíříte o kontextové informace, například příležitosti, události či popisy. Značky můžete kdykoli přidat manuálně v záložce **Informace o médiích** na kterékoli obrazovce pro procházení. Vyberte příslušnou položku a přidejte značku. Nebo použijte rychlé značky v záložkách **Informace o médiích** a **Správce značek**.

Oblast **Rychlé značky** uvádí šest posledně použitých značek v Nero Kwik Media. Zde můžete také přidělit značky, pokud chcete uchovávat seznam zobrazených preferovaných značek. Můžete rovněž přetáhnout jakoukoliv značku ze seznamu značek nahoře do zobrazovacího pole rychlých značek za účelem záměny stávající rychlé značky s vámi preferovaným klíčovým slovem.

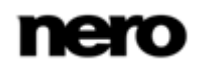

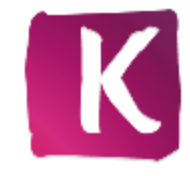

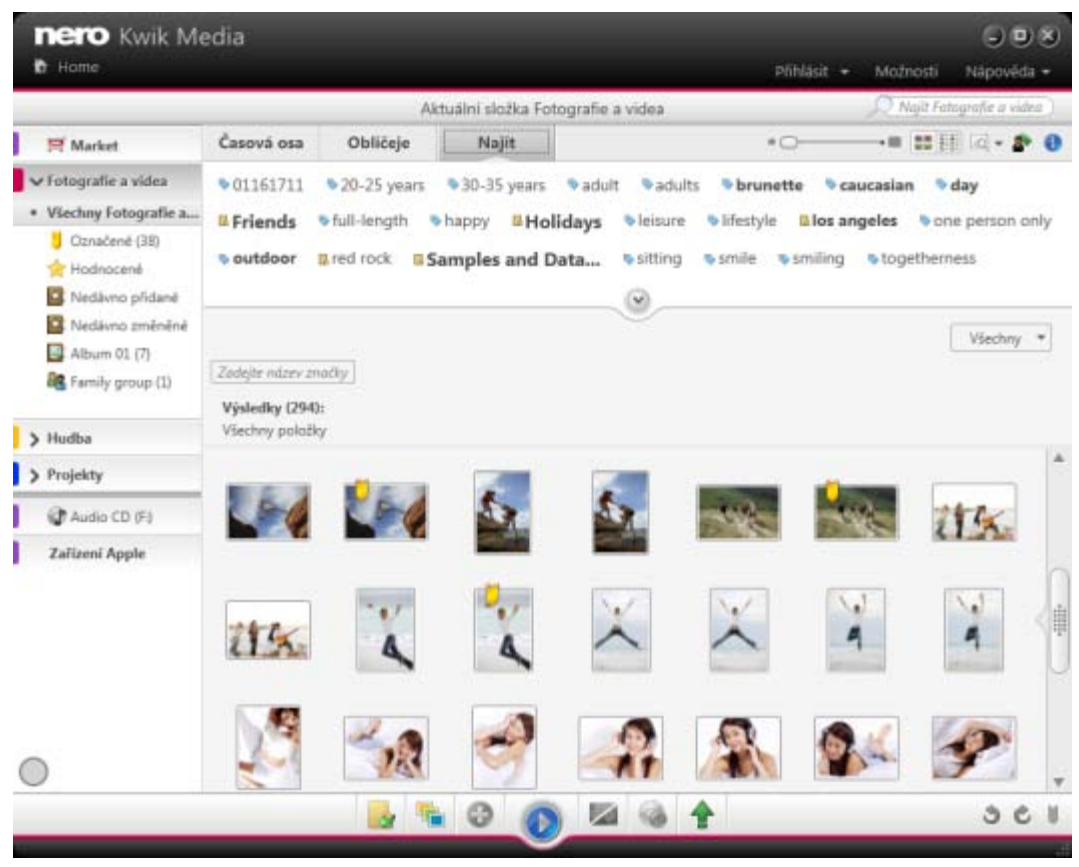

Karta **Najít**

Možnosti nastavení jsou k dispozici na horním panelu úloh a na obrazovce procházení fotografií a videa na záložce **Časová osa**. Mimoto záložka **Najít** nabízí následující možnosti nastavení:

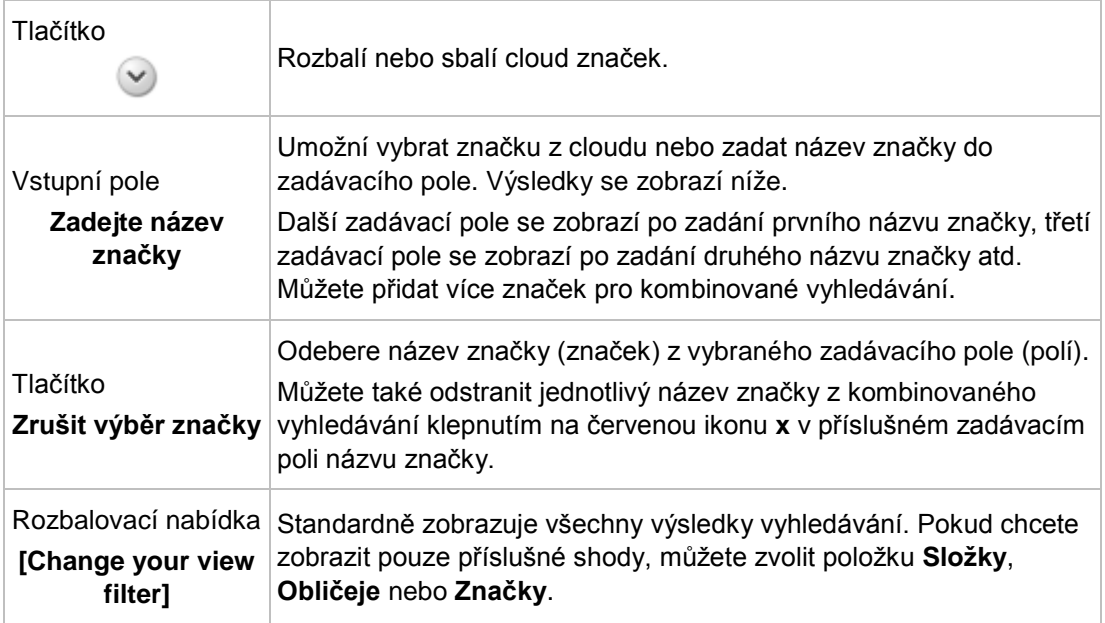

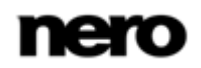

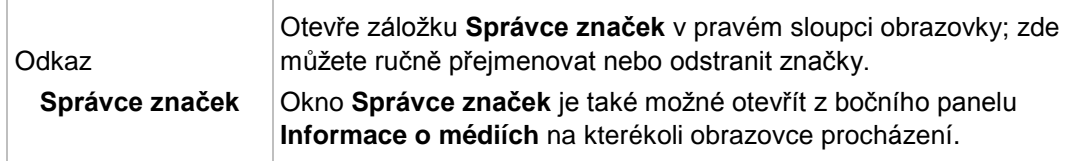

Možnosti nastavení jsou k dispozici na dolním panelu úloh a na obrazovce procházení fotografií a videa na záložce **Časová osa**.

#### **Viz také**

[Fotografie a videa](#page-13-0) →[14](#page-13-0)

# <span id="page-23-0"></span>**4.4 Náhled fotografií**

Náhled vaší fotografie se zobrazí na obrazovce **Úprava fotografií** po dvojím klepnutí na příslušnou miniaturu na obrazovce procházení fotek a videa. Zde můžete zobrazovat a dále upravovat a vylepšovat své fotografie.

Klepnutím na tlačítko v levém horním rohu obrazovky (záhlaví) se vrátíte na předchozí obrazovku.

Pokud umístíte ukazatel myši v horní třetině oblasti obsahu, proužek miniatur se zesvětlí. V proužku miniatur jsou zobrazeny všechny položky, které jste vybrali na obrazovce procházení fotografií (výběrem miniatury). Pokud jste vybrali jen jednu položku, v proužku miniatur se zobrazí fotografie z příslušné skupiny. Je-li fotografie označena jako hodnocená, v pravém dolním rohu miniatury jsou zobrazeny ikonky příslušných hodnotících hvězdiček.

Položkami v proužku miniatur můžete procházet pomocí tlačítek  $\langle a \rangle$  Klepnutím na miniaturu zvolíte příslušnou fotografii a zobrazíte ji v oblasti obsahu. Klepnutím na tlačítka  $\triangle$  a  $\triangleright$  nalevo a napravo od fotografie oblasti obsahu můžete přejít k další nebo k předešlé fotografii.

Na horním panelu úloh obrazovky se dále zobrazí přizpůsobené možnosti nastavení. K dispozici jsou následující možnosti nastavení:

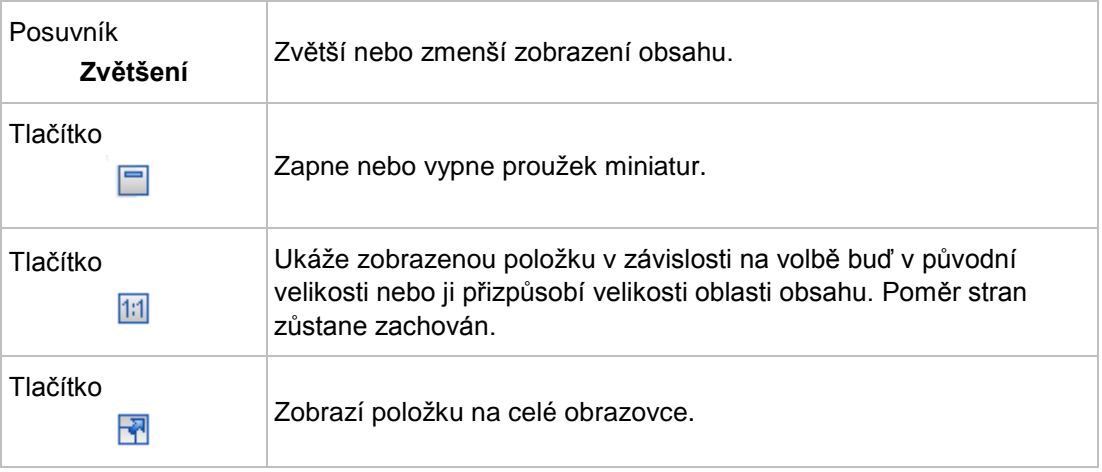

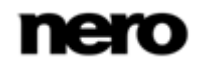

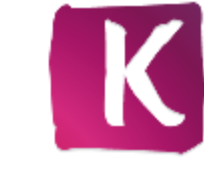

Fotografie a videa

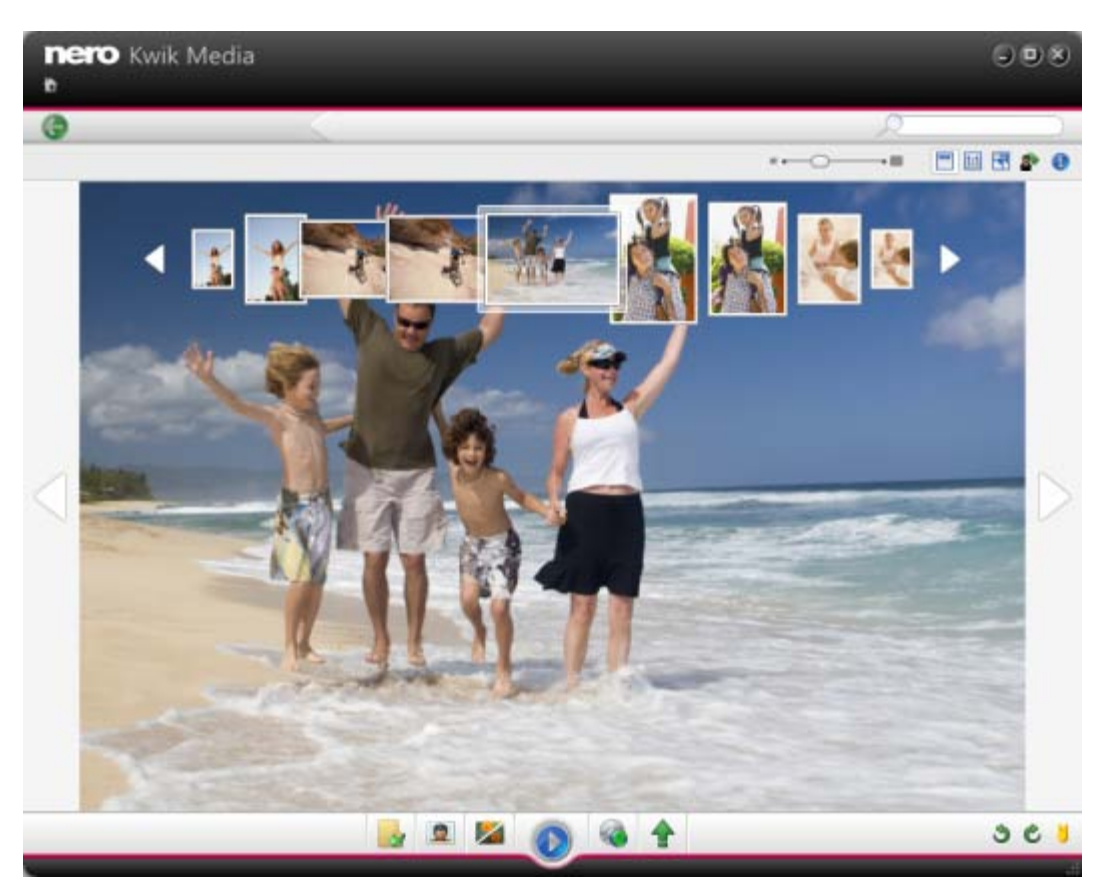

Obrazovka Úpravy fotografií

Na dolním panelu úloh jsou k dispozici následující možnosti nastavení:

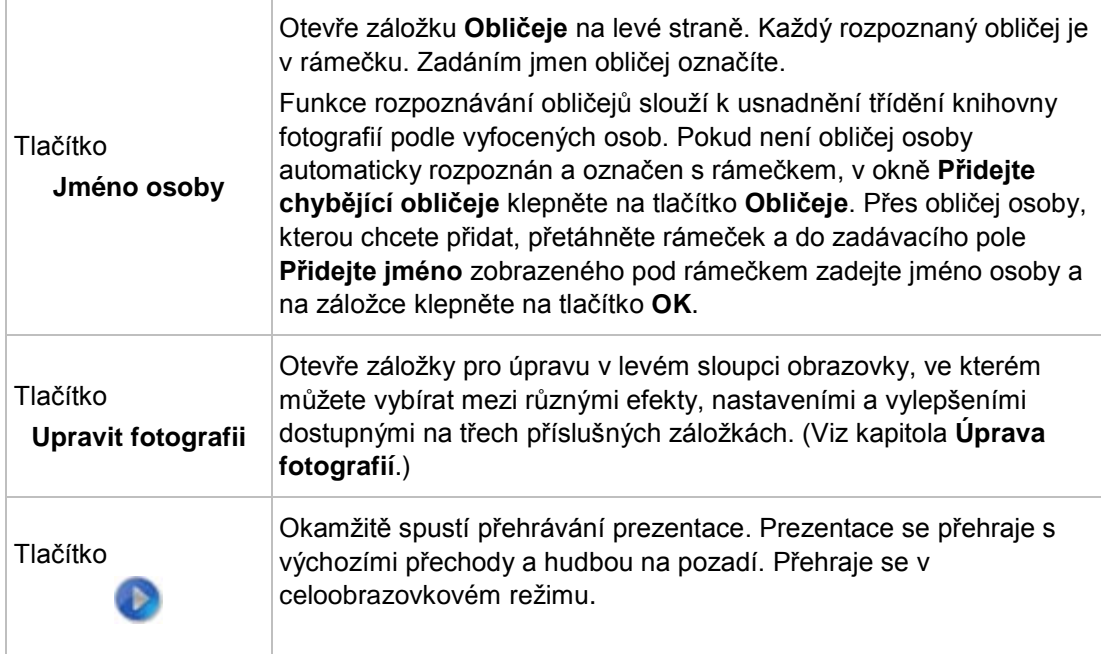

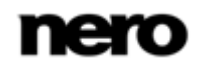

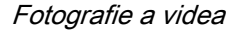

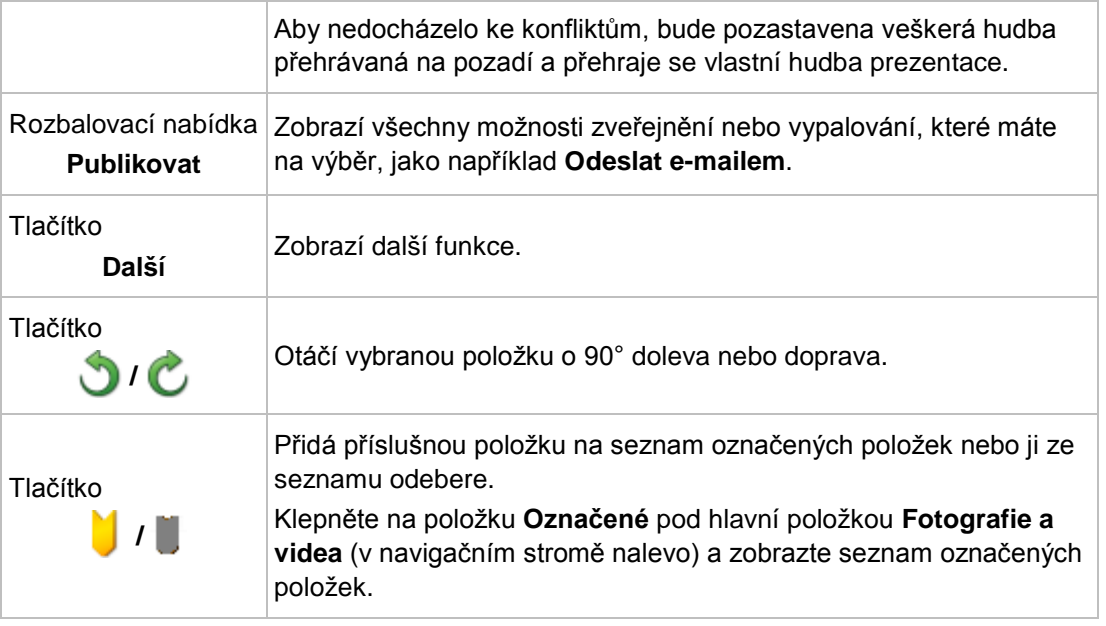

V rozbalovací nabídce Více jsou k dispozici následující položky:

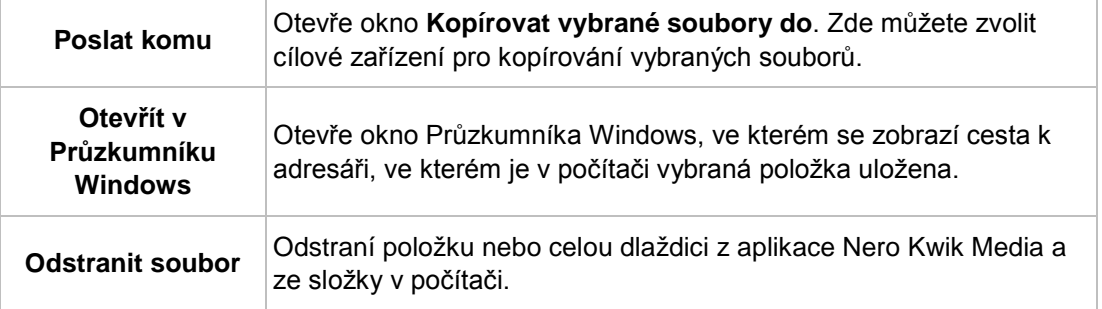

#### **Viz také**

- [Fotografie a videa](#page-13-0) →[14](#page-13-0)
- [Úpravy fotografie](#page-25-0) →[26](#page-25-0)

# <span id="page-25-0"></span>**4.5 Úpravy fotografie**

Obrazovku **Úpravy fotografií** zobrazíte ve stávajícím režimu úprav se záložkami pro úpravu klepnutím na tlačítko **Upravit** na dolním panelu úloh na obrazovce procházení fotografií nebo videa. Obrazovku **Úpravy fotografií** zobrazíte také klepnutím na tlačítko **Upravit** na dolním panelu úloh na obrazovce.

Klepnutím na tlačítko v levém horním rohu obrazovky (záhlaví) se vrátíte na předchozí obrazovku.

Klepnutím na tlačítka a nalevo a napravo od fotografie v oblasti obsahu můžete přejít k další nebo k předešlé fotografii. Možnosti nastavení na horním a dolním panelu úloh jsou

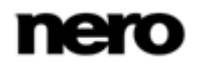

tytéž jak v režimu náhledu tak v režimu aktuální úpravy. (Viz kapitola **Náhled fotografií**.)

Kromě toho můžete vybírat mezi různými efekty, nastaveními a vylepšeními dostupnými na následujících záložkách:

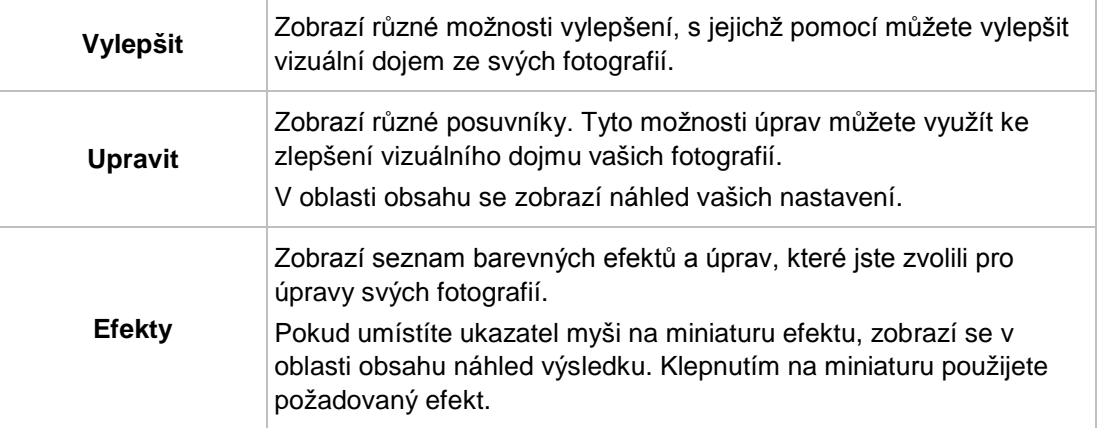

Na záložce **Vylepšit** jsou k dispozici následující tlačítka:

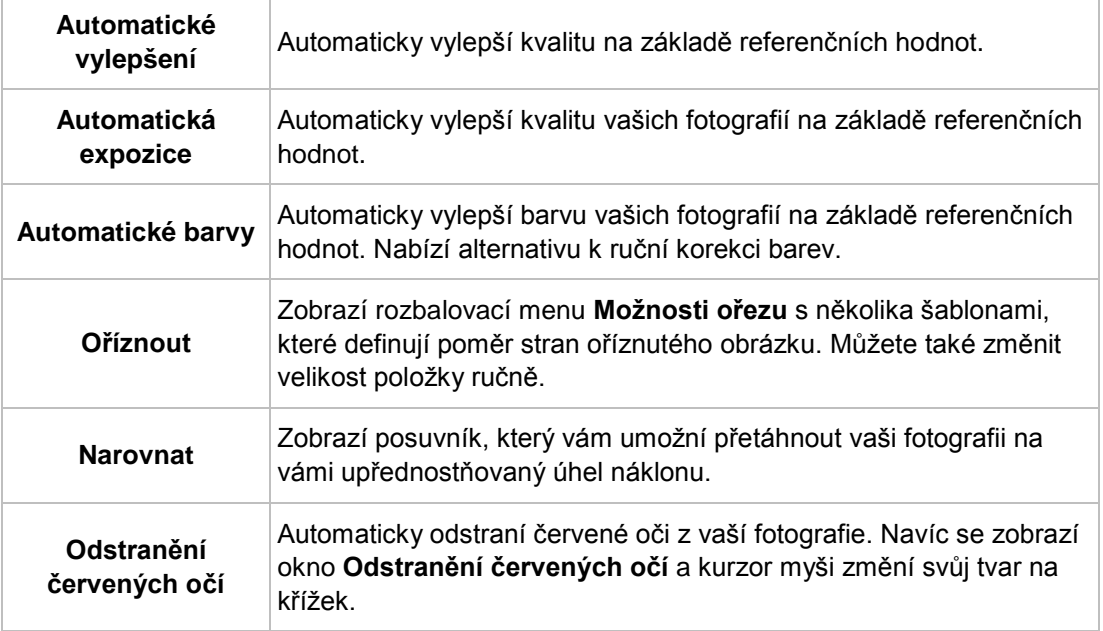

Pokud s vylepšením nejste úplně spokojeni, stačí klepnout na tlačítko **P** nebo **V** v dolní oblasti karet, kde můžete vrátit nebo zopakovat poslední kroky úprav, nebo klepněte na tlačítko **Vrátit do původního stavu**.

#### **Viz také**

- [Obecné úpravy fotografií](#page-27-0) →[28](#page-27-0)
- [Náhled fotografií](#page-23-0) →[24](#page-23-0)
- [Fotografie a videa](#page-13-0) →[14](#page-13-0)

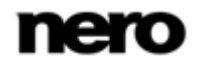

## <span id="page-27-0"></span>**4.5.1 Obecné úpravy fotografií**

Chcete-li upravit a vylepšit fotografie v aplikaci Nero Kwik Media, postupujte následovně:

- 1. V navigačním stromě nalevo klepněte na hlavní položku **Fotografie a videa**.
	- **→** Zobrazí se obrazovka pro procházení fotografií a videa.
- 2. Vyberte fotografii, kterou chcete upravit.
- 3. Klepněte na tlačítko **Upravit** v dolním panelu úloh.
	- **→** Obrazovku **Úpravy fotografií** zobrazíte ve stávajícím režimu úprav se záložkami pro úpravu v levém sloupci obrazovky. Náhled zvolené fotografie zobrazíte v oblasti obsahu.
- 4. Klepněte na tlačítko **Automaticky vylepšit** na záložce **Vylepšení**.
	- $\rightarrow$  Automaticky vylepší kvalitu vybrané fotografie na základě zadaných podmínek nebo referenčních hodnot.
- 5. Pokud chcete dále vylepšit fotografii pomocí oříznutí nebo přidání efektu, zvolte příslušnou možnost úpravy ze záložek.
	- **→** Všechny změny fotografie se automaticky uloží.
		- ◆ Upravili a vylepšili jste fotografii.

#### **Viz také**

- $\equiv$  [Úpravy fotografie](#page-25-0)  $\rightarrow$  [26](#page-25-0)
- [Přidávání jména k obličeji →](#page-20-0)[21](#page-20-0)
- [Odstraňování červených očí →](#page-27-1)[28](#page-27-1)
- [Přidávání efektů do fotografií →](#page-28-0)[29](#page-28-0)
- [Oříznutí fotografie →](#page-28-1)[29](#page-28-1)

#### <span id="page-27-1"></span>**4.5.1.1 Odstraňování červených očí**

Musí být splněny následující podmínky:

▲ Požadovaná fotografie je vybrána na obrazovce **Úpravy fotografií**.

Pro odstranění červených očí z fotografie postupujte následovně:

- 1. Klepněte na tlačítko **Odstranění červených očí** v záložce **Vylepšení**.
	- Červené oči budou automaticky odstraněny. Navíc se otevře okno **Odstranění efektu červených očí**. Ukazatel myši se změní na křížek.
- 2. Pokud nejste zcela spokojeni s automaticky provedeným zlepšením, postupujte takto:
	- **1.** Podržte stisknuté levé tlačítko myši a vyznačte obdélník okolo příslušné oblasti fotografie.
	- **2.** Uvolněním tlačítka spusťte efekt.
	- $\rightarrow$  Červené oči budou automaticky odstraněny.
	- **→** Všechny změny fotografie se automaticky uloží.
		- **→** Z fotografie jste odstranili červené oči.

#### **Viz také**

[Obecné úpravy fotografií](#page-27-0) →[28](#page-27-0)

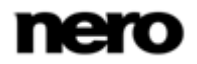

#### <span id="page-28-0"></span>**4.5.1.2 Přidávání efektů do fotografií**

- Musí být splněny následující podmínky:
- ▲ Požadovaná fotografie je vybrána na obrazovce **Úpravy fotografií**.
- Chcete-li do fotografie přidat efekt, postupujte následovně:
- 1. Klepněte na kartu **Efekty**.
	- **→** Zobrazí se seznam barevných a dalších efektů.
- 2. Chcete-li zobrazit náhled efektu, nastavte ukazatel myši na miniaturu efektu.
	- → V oblasti obsahu se zobrazí náhled výsledku.
- 3. Klepnutím na příslušnou miniaturu použijete požadovaný efekt.
	- **→** Efekt bude použit ve fotografii.
		- **→** Do fotografie jste přidali efekt.

#### **Viz také**

[Obecné úpravy fotografií](#page-27-0) →[28](#page-27-0)

#### <span id="page-28-1"></span>**4.5.1.3 Oříznutí fotografie**

Musí být splněny následující podmínky:

▲ Požadovaná fotografie je vybrána na obrazovce **Úpravy fotografií**.

Chcete-li fotografii oříznout, postupujte následovně:

- 1. Klepněte na tlačítko **Oříznout** na záložce **Vylepšení**.
	- Možnosti ořezání se zobrazí v záložce, v oblasti obsahu se zobrazí obdélník. Můžete vybírat z několika šablon, které definují poměr stran oříznutého obrázku. Můžete také změnit velikost položky ručně.
- 2. Chcete-li vybrat definovaný formát, postupujte následovně:
	- **1.** V rozbalovací nabídce vyberte požadovanou položku.
		- Obdélník v oblasti obsahu se přizpůsobí vybrané hodnotě.
	- **2.** Chcete-li otočit rámeček oříznutí z vodorovné polohy na svislou nebo obráceně, zvolte tlačítko možnosti **Na šířku** / **Na výšku**.
		- Zvýrazněný obdélník se přizpůsobí vybrané hodnotě.
- 3. Pokud chcete provést oříznutí ručně, postupujte následovně:
	- **1.** Vyberte v rozbalovací nabídce položku **Ručně**.
		- V oblasti obsahu se zobrazí zvýrazněný obdélník.
	- **2.** Přejeďte přes úhel rámečku oříznutí.
		- Ukazatel se změní na nástroj oříznutí.
	- **3.** Klepněte, držte tlačítko myši a posouváním nástroje oříznutí upravte velikost obdélníku a rámečku oříznutí.
	- **4.** Klepněte, podržte obdélník a posuňte rámeček oříznutí na požadovanou pozici v oblasti obsahu.
		- → Zvýrazněný obdélník se přizpůsobí vybrané hodnotě.
- 4. Klepněte na tlačítko **Použít**.

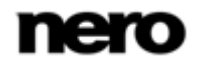

- Položka se ořízne na velikost zvýrazněného obdélníku. Všechny změny fotografie se
	- automaticky uloží.
	- **→** Oříznuli jste fotografii.

### **Viz také**

I

[Obecné úpravy fotografií](#page-27-0) →[28](#page-27-0)

# <span id="page-29-0"></span>**4.6 Obrazovka Přehrávání videa**

Obrazovka **Přehrávání** se zobrazí po klepnutí na tlačítko na obrazovce pro přehrávání fotografií a videa nebo po spuštění přehrávání z optického disku. Zde můžete prohlížet svá videa.

Některé z uvedených funkcí jsou dostupné pouze v případě, že máte v počítači nainstalovánu aplikaci Nero Kwik Play nebo Nero Kwik Blu-ray.

Funkce vypalování DVD-Video je k dispozici, pouze pokud je v počítači instalována aplikace Nero Kwik DVD.

předchozí obrazovku.

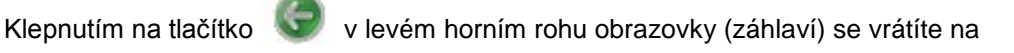

Na horním panelu úloh jsou k dispozici následující možnosti nastavení:

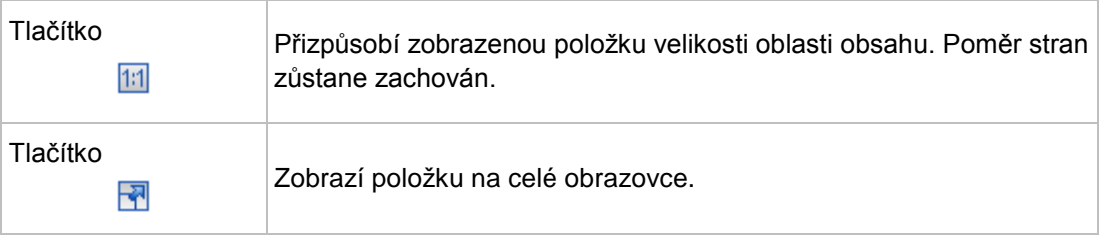

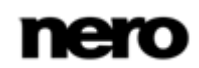

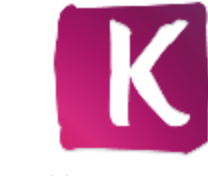

Fotografie a videa

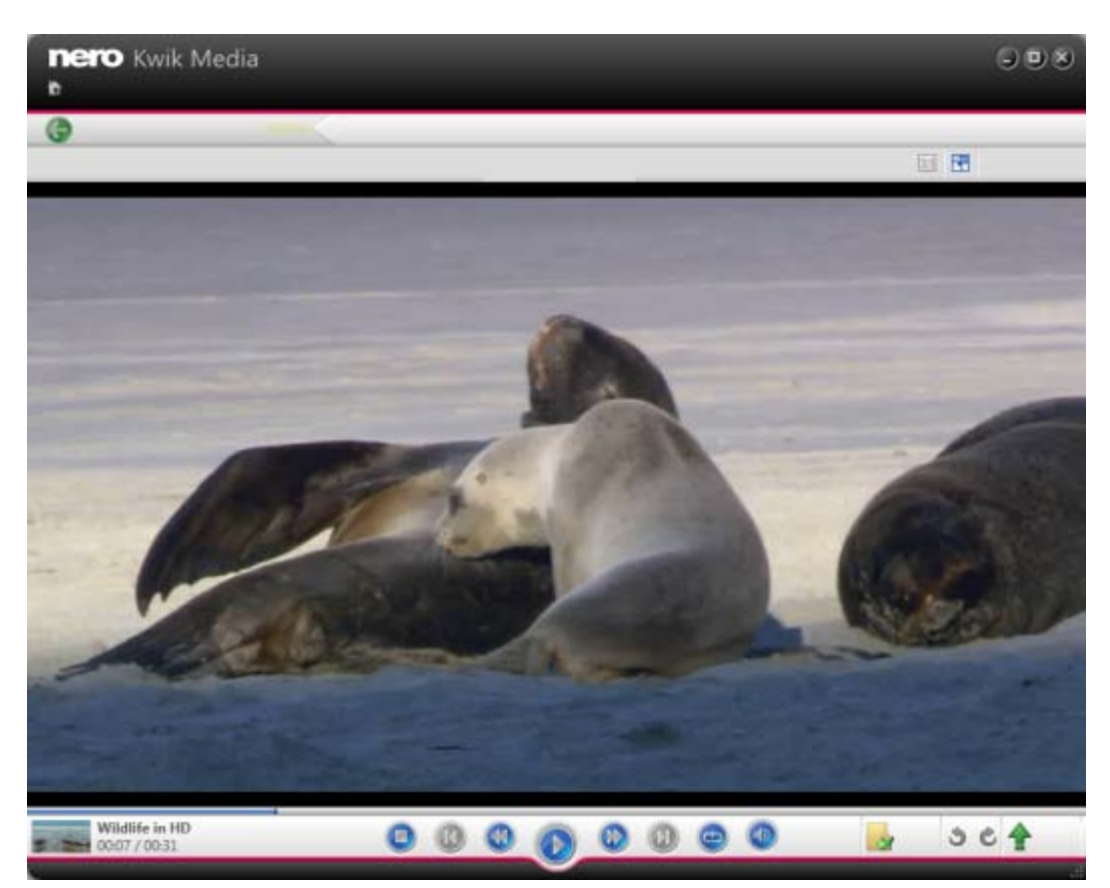

Obrazovka Přehrávání

V levé dolní části obrazovky se zobrazuje miniatura aktuálně přehrávaného videa a čas. Na dolním panelu úloh jsou dále k dispozici následující možnosti nastavení:

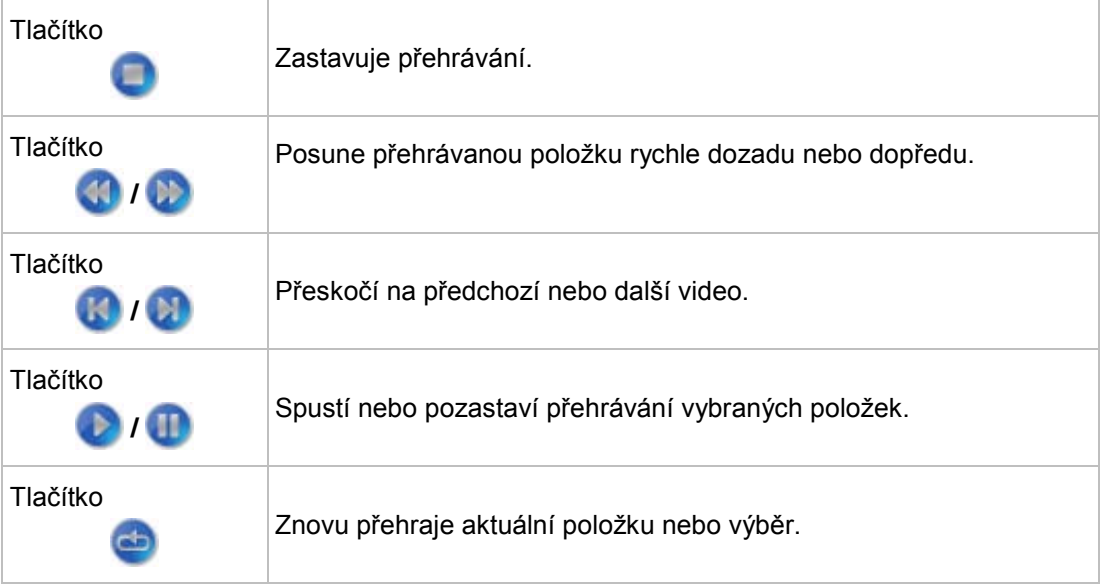

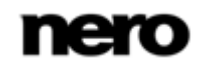

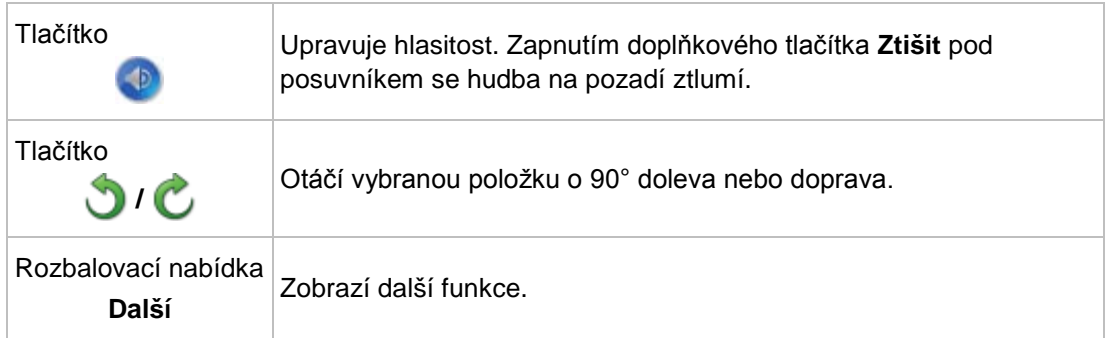

V kontextové nabídce doplňkových funkcí jsou k dispozici následující položky:

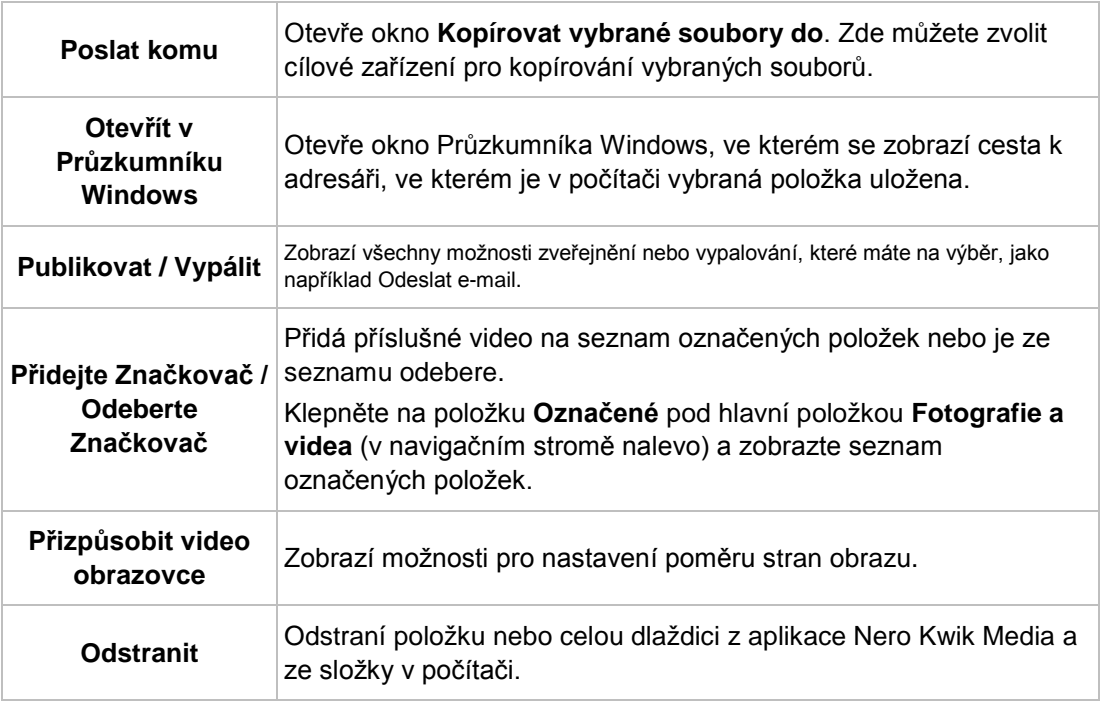

### **Viz také**

- $\equiv$  Spuštění přehrávání videa (z knihovny)  $\rightarrow$  [32](#page-31-0)
- [Fotografie a videa](#page-13-0) →[14](#page-13-0)

# <span id="page-31-0"></span>**4.6.1 Spuštění přehrávání videa (z knihovny)**

Chcete-li přehrát video, postupujte následovně:

- 1. Klepněte v navigačním stromě nalevo na položku knihovny **Fotografie a videa**.
	- → Zobrazí se obrazovka pro procházení fotografií a videa.
- 2. Vyberte video, které chcete přehrát, a klepněte v dolním panelu úloh na tlačítko
	- Spustí se přehrávání. Zobrazí se obrazovka **Přehrávání**.

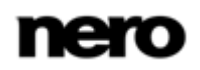

◆ Zahájili jste přehrávání videa.

## **Viz také**

[Obrazovka Přehrávání videa →](#page-29-0)[30](#page-29-0)

# <span id="page-32-0"></span>**4.7 Ovládací panel celé obrazovky**

Pro video a okamžité přehrání prezentace jsou k dispozici rozdílné možnosti nastavení celoobrazovkového režimu. Přesunutím myši do dolní třetiny příslušné celé obrazovky se zesvětlí ovládací panel.

Vlevo od ovládacího panelu přehrávání videa se zobrazuje miniatura aktuálně přehrávaného videa a čas. K dispozici jsou navíc následující tlačítka:

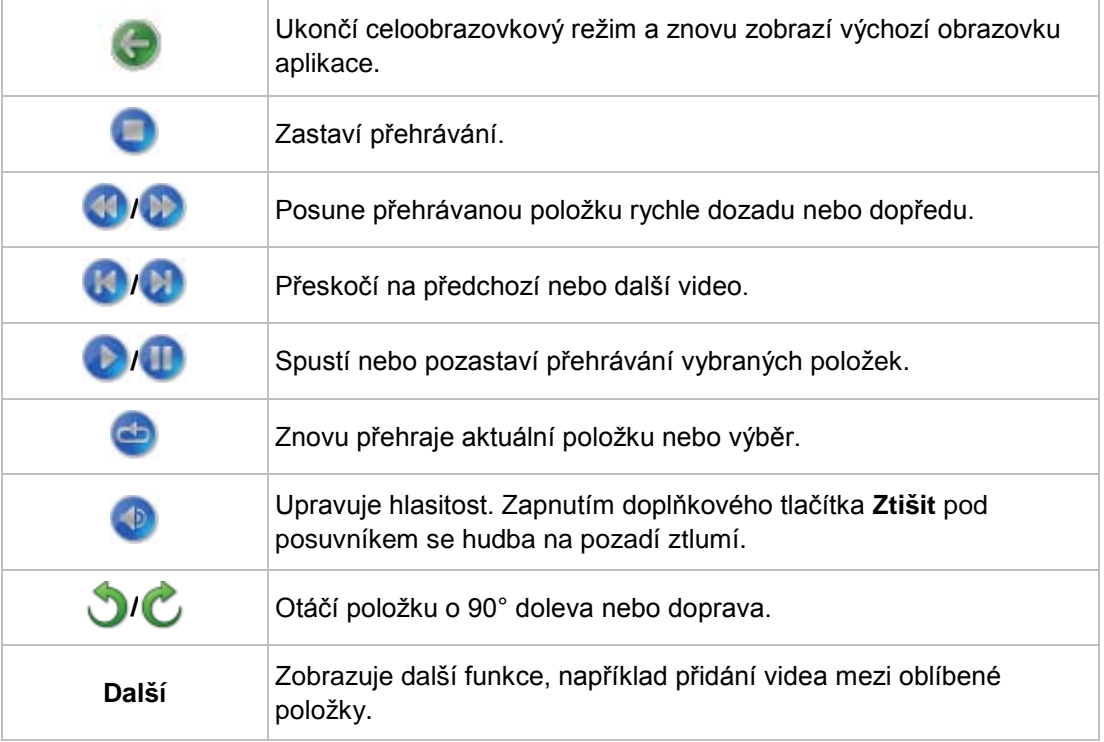

Na ovládacím panelu okamžitého přehrávání prezentace jsou k dispozici následující tlačítka:

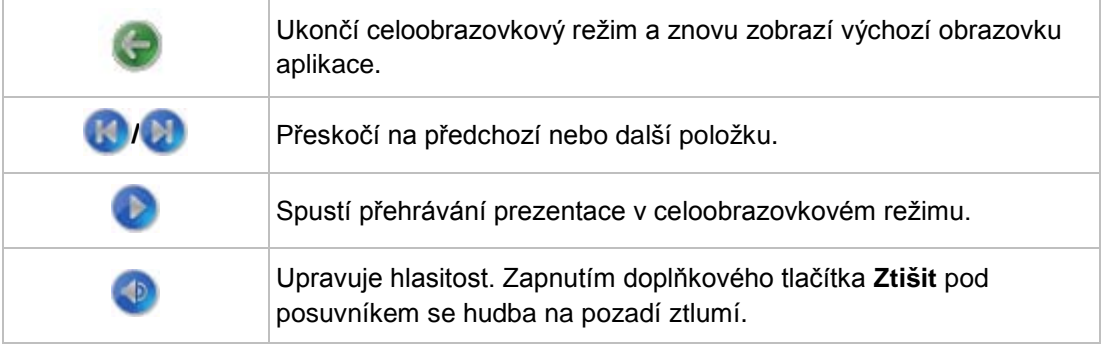

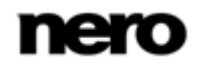

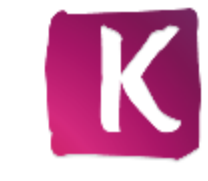

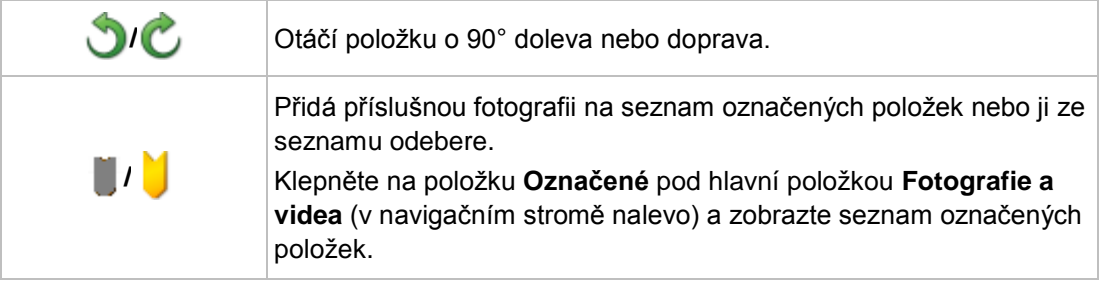

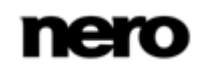

# <span id="page-34-0"></span>**5 Procházení hudby**

Na obrazovce procházení hudby můžete procházet položky ve skupině knihoven **Hudba**. V hlavní položce **Hudba** nalevo v navigačním stromě naleznete také seznam stávajících playlistů. Pokud v navigačním stromě nalevo zvolíte hlavní položku knihovny **Hudba**, zobrazí se obrazovka s přehledem.

Přehled představuje výchozí bod pro podrobné procházení. Ve výchozím nastavení v přehledu je hudba uspořádána podle alba. Obsah lze také uspořádat podle **Umělců**, **Žánrů** nebo **Písní**. Klepnutím na příslušné tlačítko na horním panelu úloh změníte kritéria seřazení. Každá dlaždice obsahuje informace o počtu obsažených alb.

Dvojitým poklepáním na libovolnou dlaždici se můžete přepnout na detailní procházení. Zobrazí se pouze alba z vybrané dlaždice; dlaždice fungují jako filtr. V detailním zobrazení se zvýrazní první položka. Všechny ostatní položky vybrané dlaždice se zobrazí pod ní, a pomocí posuvníku u pravého okraje obrazovky je můžete procházet. Klepnutím na tlačítko **Přehled** v levém sloupci tabulky ukončíte podrobné zobrazení a vrátíte se do přehledu.

Poklepáním na konkrétní položku v seznamu podrobného procházení spustíte přehrávání. Na dolním panelu úloh se zobrazí ovládací tlačítka pro přehrávání. Přepnutím na jinou obrazovku se přehrávání nezastaví. V levém dolním rohu hlavního okna zůstane zobrazeno malé okno s názvem titulu a dobou přehrávání. Klepnutím na toto okno se vrátíte na obrazovku procházení hudby.

Klepněte na položky **Nově přidané** nebo **Nově přehrávané** pod hlavní položkou **Hudba** (v navigačním stromě nalevo) a zobrazte pouze nově přidané / přehrávané položky. Změny nebo přidání za poslední 4 týdny se zobrazí standardně. Můžete zvolit zobrazení položek pouze za dnešek, včerejšek, minulý týden atd.

Pokud přejedete ukazatelem myši přes album, zobrazí se v levém horním rohu ikona

přebalu alba. V detailním vyhledávacím zobrazení je ikona uvedena ve vlastním sloupci tabulky. Klepnutím na ikonu označíte stopu. Klepněte na položku **Označené** pod hlavní položkou **Hudba** (v navigačním stromě nalevo) a zobrazte seznam označených položek.

Dalším klepnutím na označenou ikonu se odejme příslušná položka ze seznamu

**Označeno**. Klepněte na tlačítko **Odstraňte všechna označení** na horním panelu úkolů obrazovky **Označeno** a zrušte celý předvýběr a začněte nový vzor. Předvýběr může být užitečný, pokud chcete vypálit audio CD z vybraných stop.

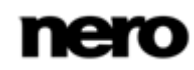

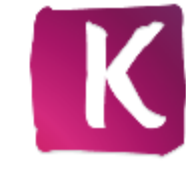

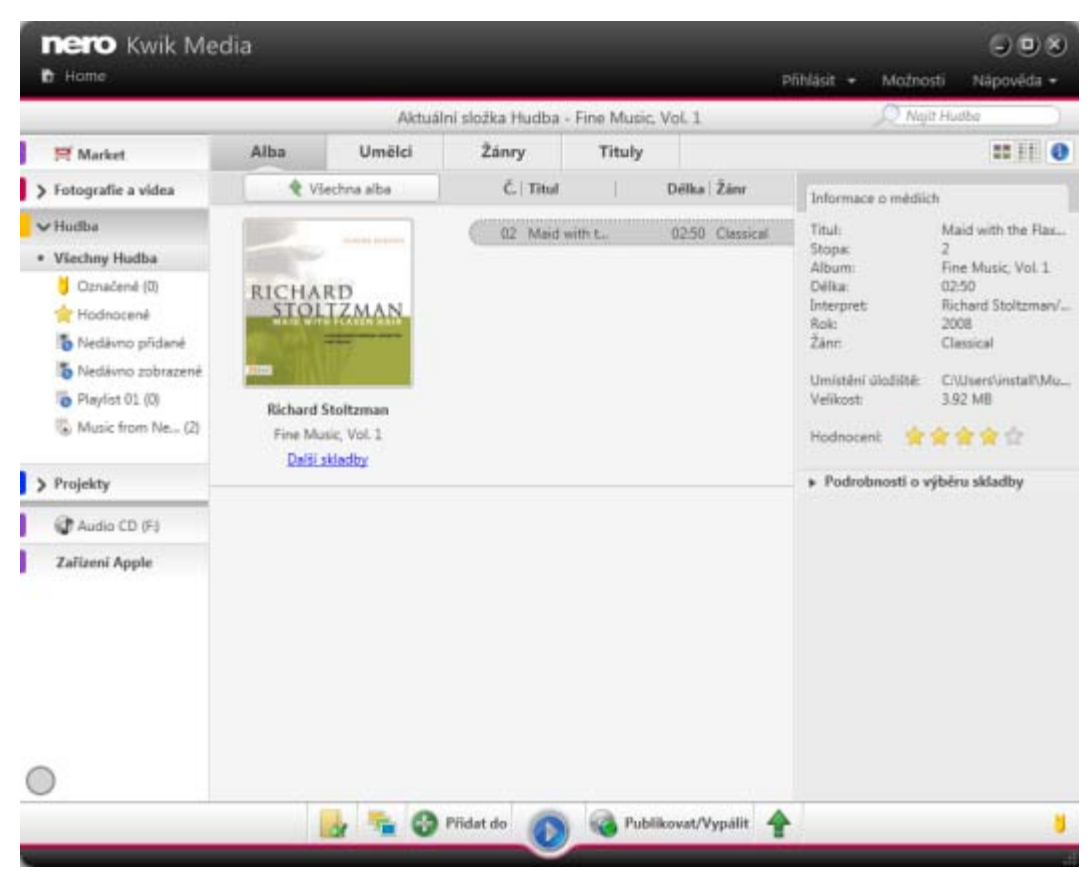

Obrazovka Procházení hudby

Na horním panelu úloh jsou k dispozici následující dodatečné možnosti nastavení:

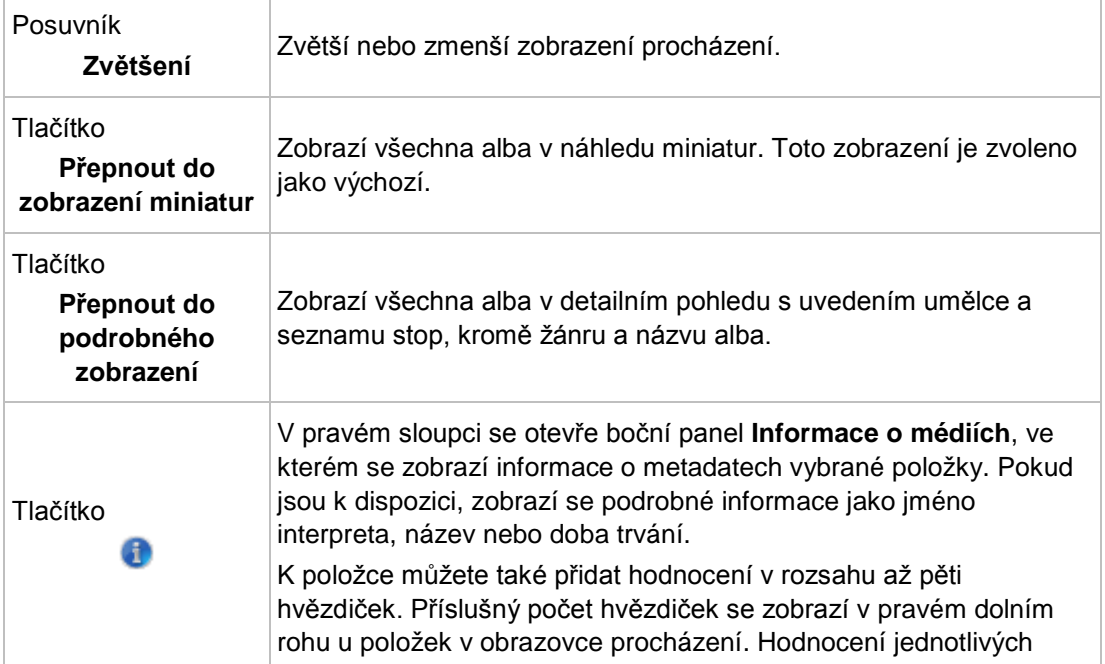

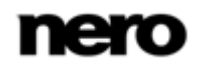
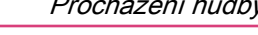

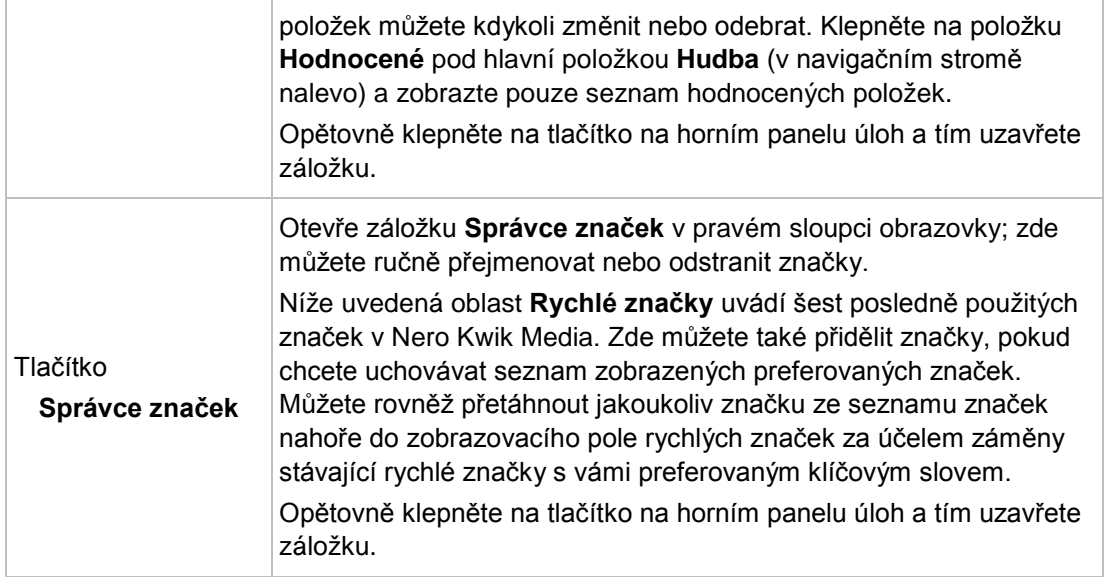

Na dolním panelu úloh jsou k dispozici následující možnosti nastavení:

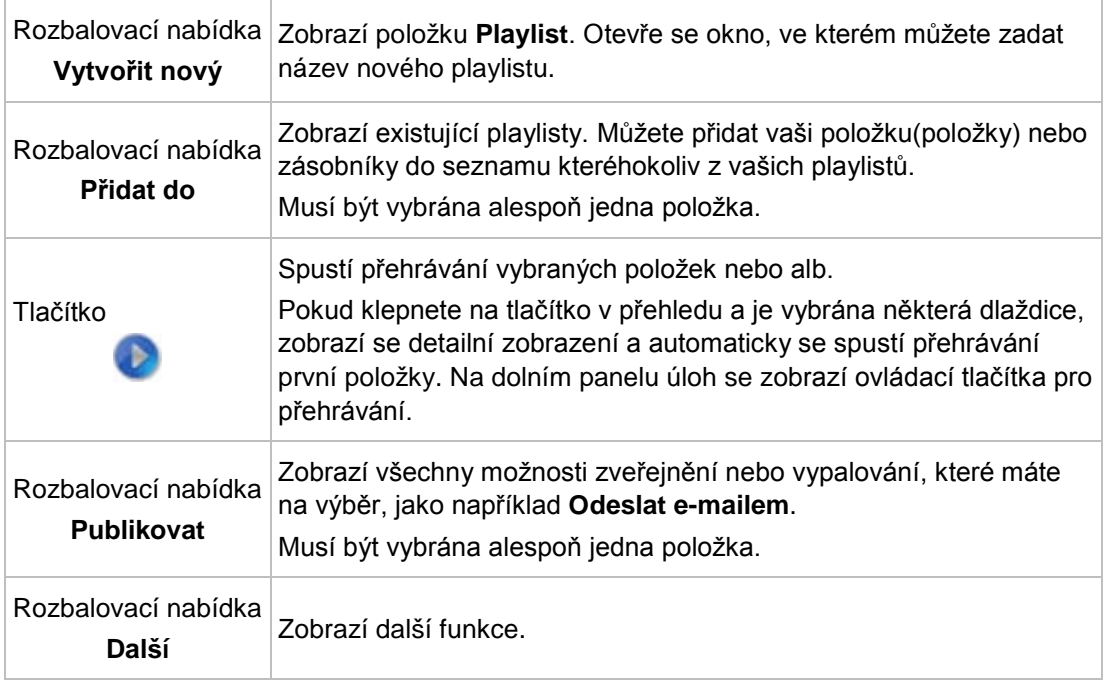

Po zahájení přehrávání se na dolním panelu úloh se zobrazí ovládací tlačítka pro přehrávání. K dispozici jsou následující možnosti nastavení:

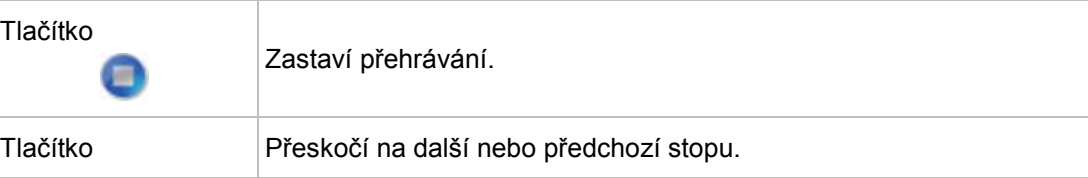

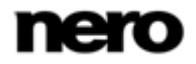

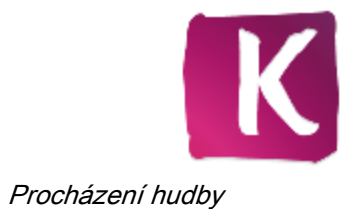

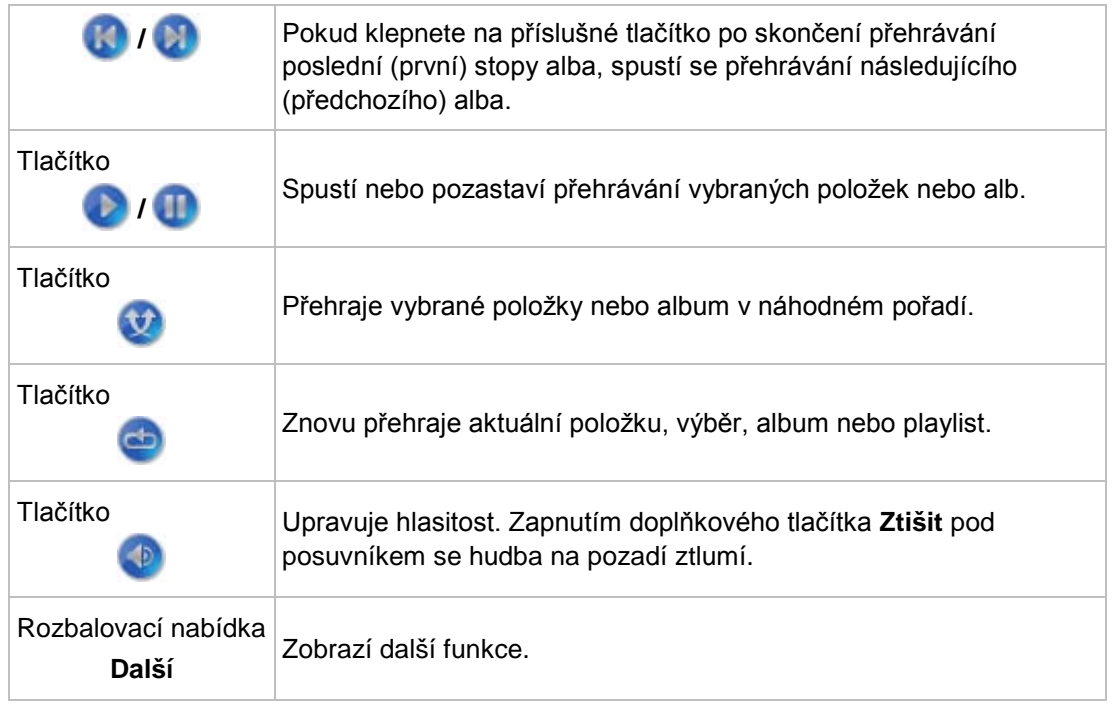

## V rozbalovací nabídce **Více** jsou k dispozici následující položky:

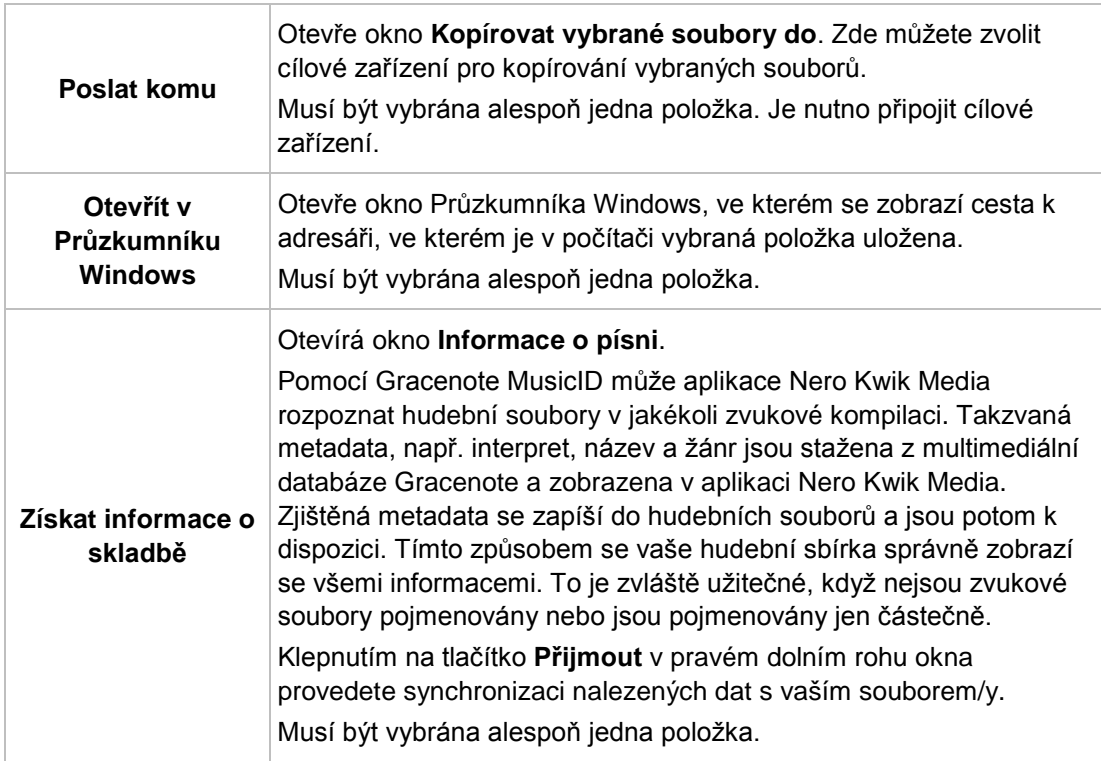

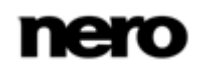

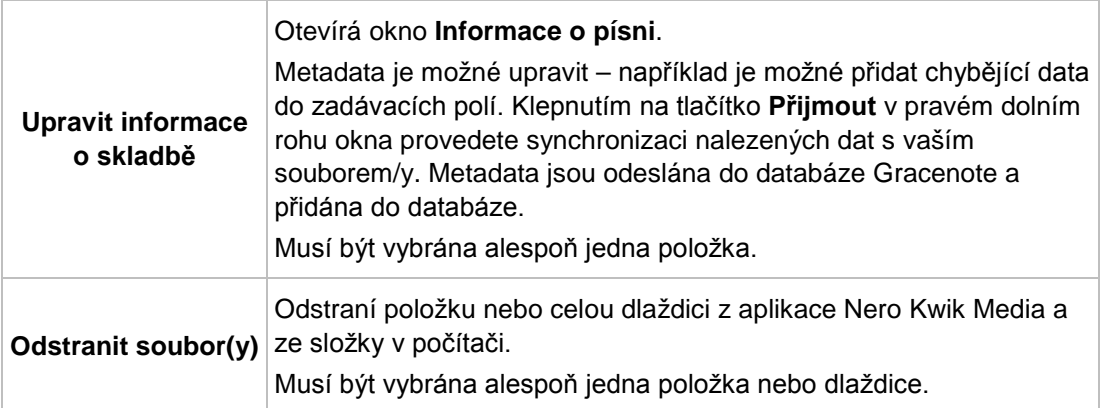

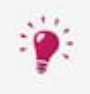

Technologii rozpoznávání hudby a související data poskytuje Gracenote®. Gracenote je standardem pro technologii rozpoznávání hudby a doručování souvisejícího obsahu. Další informace najdete na [www.gracenote.com.](http://www.gracenote.com/)

## **Viz také**

- $\Box$  Spuštění přehrávání hudby (z knihovny nebo playlistu) $\rightarrow$  [40](#page-39-0)
- [Tvorba playlistu](#page-39-1) →[40](#page-39-1)
- [Playlisty](#page-38-0) →[39](#page-38-0)

## <span id="page-38-0"></span>**5.1 Playlisty**

V hlavní položce **Hudba** nalevo v navigačním stromě naleznete seznam stávajících playlistů. Klepnete-li na některý z nich, zobrazí se jeho podrobný obsah v číslovaném pořadí (ve kterém jste přidávali jednotlivé stopy nebo alba do seznamu).

Ve výchozím nastavení je k dispozici jeden prázdný playlist. Pokud chcete vytvořit další playlisty, klepněte na tlačítko **Vytvořit nový** na dolním panelu úloh na obrazovce procházení hudby. Otevře se okno, ve kterém můžete zadat název nového playlistu.

Chcete-li přidat do stávajícího playlistu další stopu, jednoduše ji přetáhněte z obrazovky procházení do příslušného playlistu v navigačním stromě.

Podobně jako na obrazovce procházení hudby můžete i v detailním zobrazení poklepáním na jednotlivé položky spustit přehrávání. Na dolním panelu úloh se zobrazí ovládací tlačítka pro přehrávání. Přepnutím na jinou obrazovku se přehrávání nezastaví. V levém dolním rohu hlavního okna zůstane zobrazeno malé okno s názvem titulu a dobou přehrávání. Klepnutím na toto okno se vrátíte na playlist. Také můžete přidávat další skladby a přitom přehrávat aktuální seznam na pozadí.

## **Viz také**

[Procházení hudby](#page-34-0) →[35](#page-34-0)

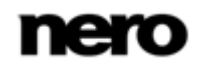

# <span id="page-39-0"></span>**5.2 Spuštění přehrávání hudby (z knihovny nebo playlistu)**

Musí být splněny následující podmínky:

▲ Požadované stopy jsou k dispozici v aplikaci.

Chcete-li přehrát stopy, alba nebo playlist, postupujte následovně:

- 1. Chcete-li přehrát stopy nebo album, postupujte následovně:
	- **1.** Klepněte na hlavní položku **Hudba** nalevo v navigačním stromě.
		- → Zobrazí se obrazovka pro procházení hudby.
	- **2.** Vyberte dlaždici, album nebo stopu, kterou chcete přehrát, a klepněte v dolním panelu úloh na tlačítko **Přehrát**.
		- $\rightarrow$  Spustí se přehrávání. Přepnutím na jinou obrazovku se přehrávání nezastaví. V levém dolním rohu hlavního okna zůstane zobrazeno malé okno s názvem titulu a dobou přehrávání. Klepnutím na toto okno se vrátíte na obrazovku procházení hudby.
		- → Pokud iste vybrali album z dlaždice, která obsahuje více alb, přehrávání bude automaticky pokračovat dalším albem. Podobně, pokud jste zaškrtli políčko u jedné stopy alba, přehrávání bude automaticky pokračovat dalšími stopami.
- 2. Chcete-li přehrát playlist, postupujte následovně:
	- **1.** Klepněte na příslušnou položku v playlistu (pod hlavní položkou **Hudba**) nalevo v navigačním stromě.
	- **2.** Klepněte v dolním panelu úloh na tlačítko **Přehrát**.
		- $\rightarrow$  Spustí se přehrávání. Přepnutím na jinou obrazovku se přehrávání nezastaví. V levém dolním rohu hlavního okna zůstane zobrazeno malé okno s názvem titulu a dobou přehrávání. Klepnutím na toto okno se vrátíte na obrazovku **Playlist**.
			- $\rightarrow$  Zahájili jste přehrávání stop, alb nebo playlistu.

## **Viz také**

 $\blacksquare$  [Procházení hudby](#page-34-0) → [35](#page-34-0)

# <span id="page-39-1"></span>**5.3 Tvorba playlistu**

Chcete-li v aplikaci vytvořit playlist, postupujte následovně:

- 1. Klepněte na hlavní položku **Hudba** nalevo v navigačním stromě.
	- **→** Zobrazí se obrazovka pro procházení hudby.
- 2. Zvolte více stop (detailní zobrazení vyhledávání) tím, že stisknete klávesu [CTRL] na klávesnici a budete ji mít stisknutou při volbě požadovaných stop.

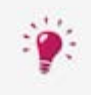

Pokud chcete přidat do playlistu celé album, klepněte na obal alba, čímž vyberete všechny položky. Chcete-li do svého playlistu přidat celé dlaždice, zůstaňte na obrazovce pro procházení v přehledu a zaškrtněte políčko u příslušné dlaždice.

- 3. Vyberte položku **Playlist** z rozbalovací nabídky **Vytvořit nový** na dolním panelu úloh.
	- $\rightarrow$  Otevře se okno.

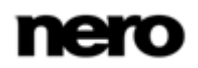

- 4. Do zadávacího pole zadejte název nového playlistu a klepněte na tlačítko **OK**.
	- → Zobrazí se nový playlist a jeho obsah v číslovaném pořadí (ve kterém jste přidávali jednotlivé stopy nebo alba do seznamu). Do navigačního stromu je přidána nová položka.
- 5. Pokud chcete přidat do playlistu další stopy, postupujte následovně:
	- **1.** Vraťte se na obrazovku procházení hudby.
	- **2.** Vyberte požadovanou stopu, výběr stop, album nebo balík.
	- **3.** Vyberte položku **Playlisty** z rozbalovací nabídky **Přidat do** na dolním panelu úloh.
		- $\rightarrow$  V okně se zobrazí stávající playlist.
	- **4.** Vyberte příslušný playlist, do kterého chcete stopy přidat.
		- $\rightarrow$  Obsah je přidán do playlistu.
- 6. Pokud chcete změnit pořadí stop v playlistu, přetáhněte jednotlivé stopy na požadovanou pozici.
	- Vytvořili jste playlist z jednotlivých výběrů stop. Nyní můžete projekt přehrát nebo publikovat.

[Procházení hudby](#page-34-0) →[35](#page-34-0)

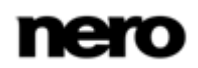

# <span id="page-41-0"></span>**6 Projekty**

Všechny projekty jako fotoalba a kompilace prezentací jsou uvedeny pod hlavní položkou **Projekty** v navigačním stromě – odtud můžete stávající vytvořené prezentace otevírat a upravovat. Výběrem některé z dílčích položek v navigačním stromě se zobrazí základní informace o příslušném projektu jako například počet položek nebo obsažených stran nebo celková doba.

Dvojitým klepnutím na projekt v přehledu otevřete na hlavní obrazovce **Projekty** příslušnou kompilaci na obrazovce pro úpravy.

Na horním panelu úloh jsou k dispozici následující dodatečné možnosti nastavení:

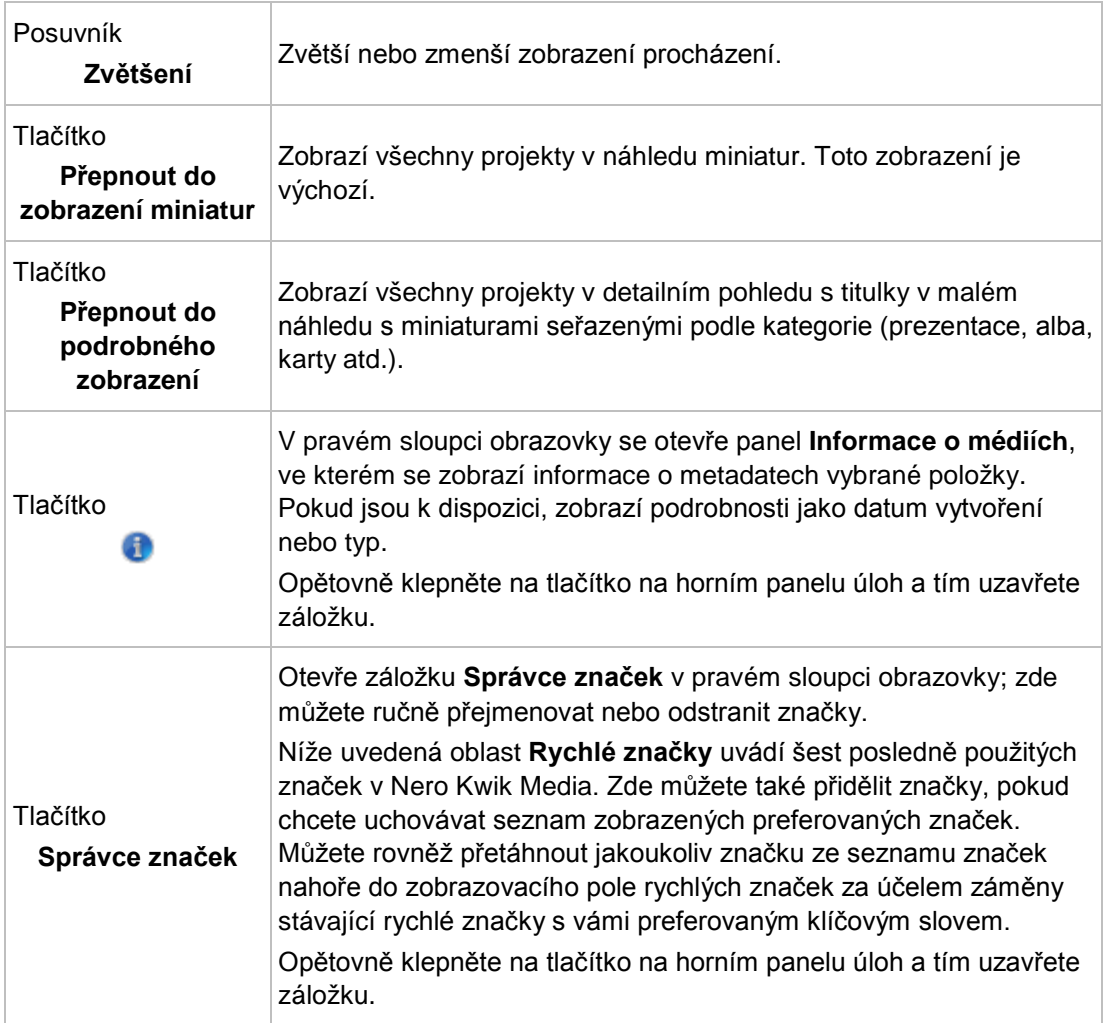

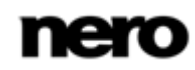

Na dolním panelu úloh obrazovky **Projekty** jsou k dispozici následující možnosti nastavení:

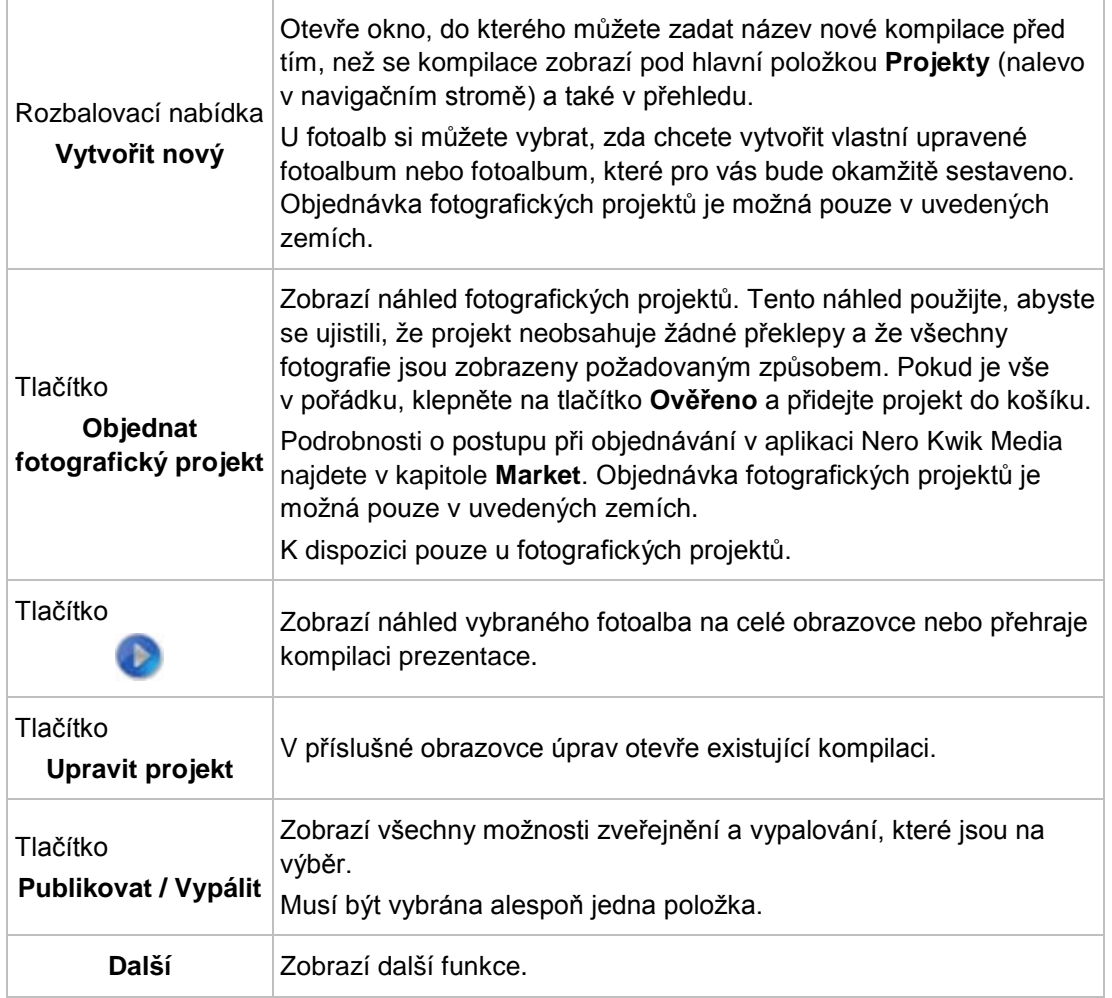

V kontextové nabídce doplňkových funkcí jsou k dispozici následující položky:

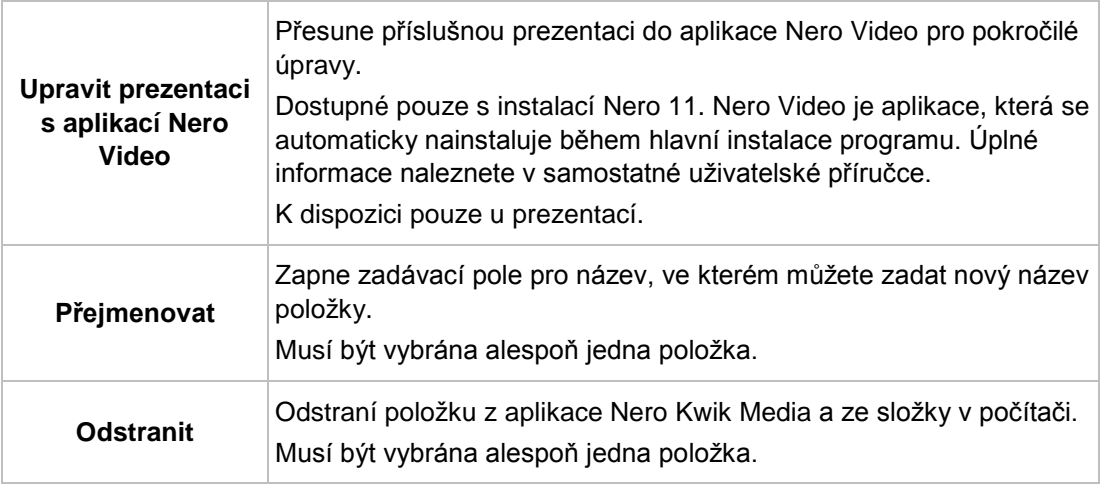

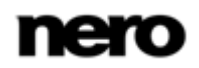

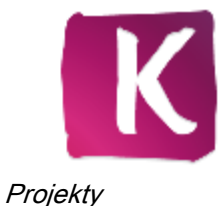

- [Prezentace](#page-43-0) →[44](#page-43-0)
- [Fotografické produkty](#page-48-0) →[49](#page-48-0)

## <span id="page-43-0"></span>**6.1 Prezentace**

Kompilace prezentací jsou uvedeny pod hlavní položkou **Projekty** v navigačním stromě; odtud můžete otevírat stávající prezentace. Pokud je vše v pořádku, klepnutím na tlačítko

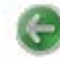

v levém horním rohu obrazovky (záhlaví) se vrátíte na předchozí obrazovku.

Pokud chcete vytvořit další prezentace, klepněte na položku **Vytvořit nový** na dolním panelu úloh na obrazovce procházení fotografií a videí. Otevře se okno, do kterého můžete zadat novou prezentaci předtím, než bude zobrazena na obrazovce **Prezentace** a zařazena do seznamu pod hlavní položkou **Projekty** (nalevo v navigačním stromě).

Na každé obrazovce **Prezentace** je oblast náhledu umožňující zobrazit náhled jednotlivých položek kompilace prezentací a proužek miniatur v horní části obrazovky. Klepnutím na některé z tlačítek v oblasti **Přizpůsobit prezentaci** nacházející se v levé části obrazovky otevřete okno **Přizpůsobit prezentaci**. Zde si můžete vybrat z různých šablon, přidávat tituly nebo nastavit hudbu na pozadí a upravit její hlasitost. Právě zvolená šablona (pokud je nějaká) je také viditelná v miniatuře nejvíce nalevo a napravo v proužku miniatur.

V proužku miniatur jsou zobrazeny všechny položky, které jste již vybrali na obrazovce procházení. Položkami v dlouhém proužku miniatur můžete procházet pomocí tlačítek < a

doleva a doprava. Klepnutím na miniaturu zvolíte příslušnou fotografii nebo video a

zobrazíte položku v oblasti obsahu. Klepnutím na tlačítka  $\langle a \rangle$  nalevo a napravo od položky v oblasti obsahu můžete také přejít k další nebo k předešlé fotografii. Chcete-li změnit pořadí položek ve vaší prezentaci, přetáhněte libovolnou miniaturu na proužku na požadovanou pozici.

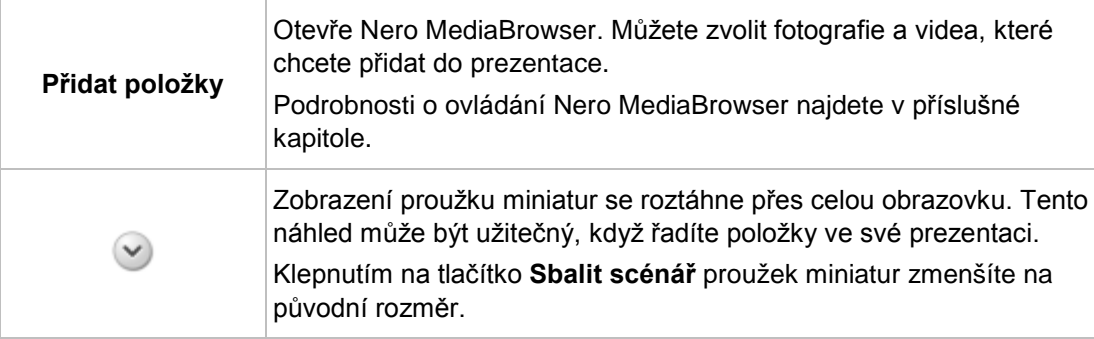

V proužku miniatur jsou k dispozici následující tlačítka:

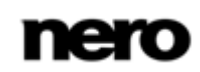

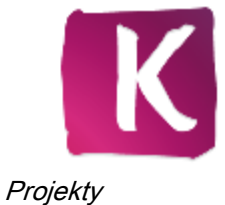

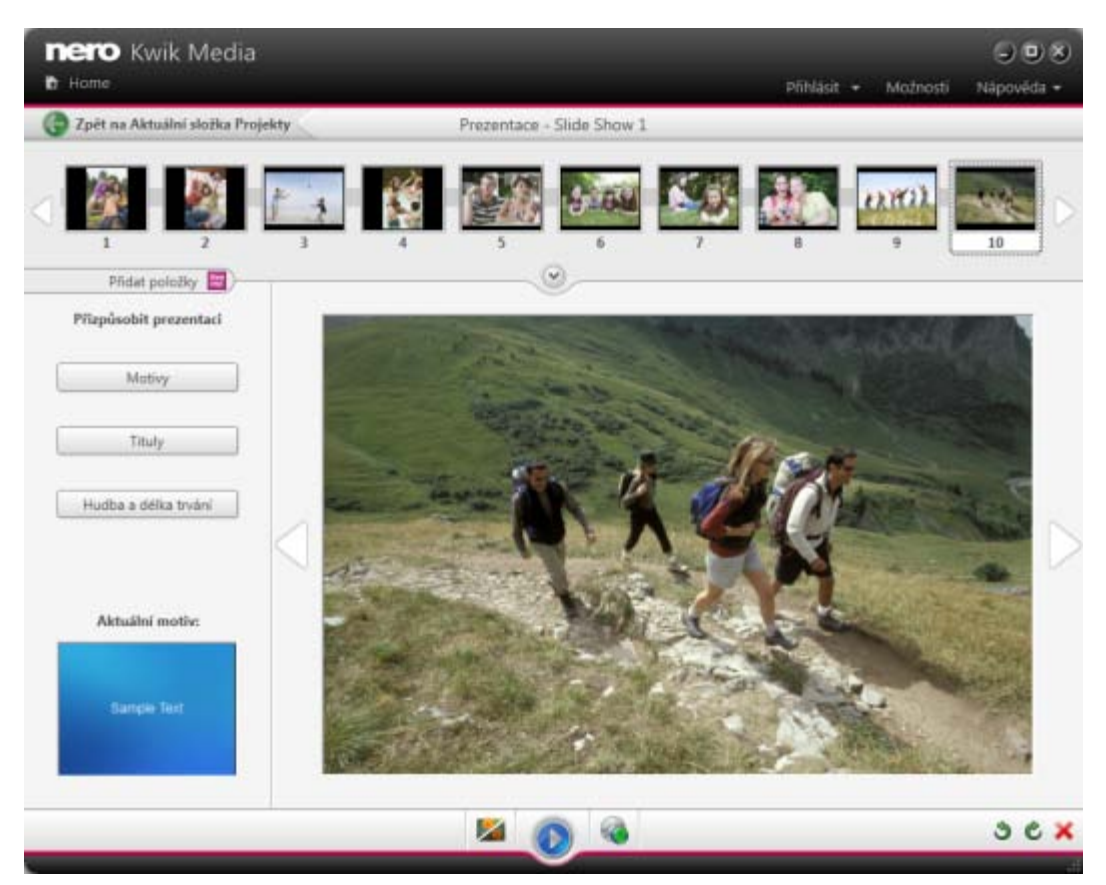

Obrazovka Prezentace

Na dolním panelu úloh jsou k dispozici následující možnosti nastavení:

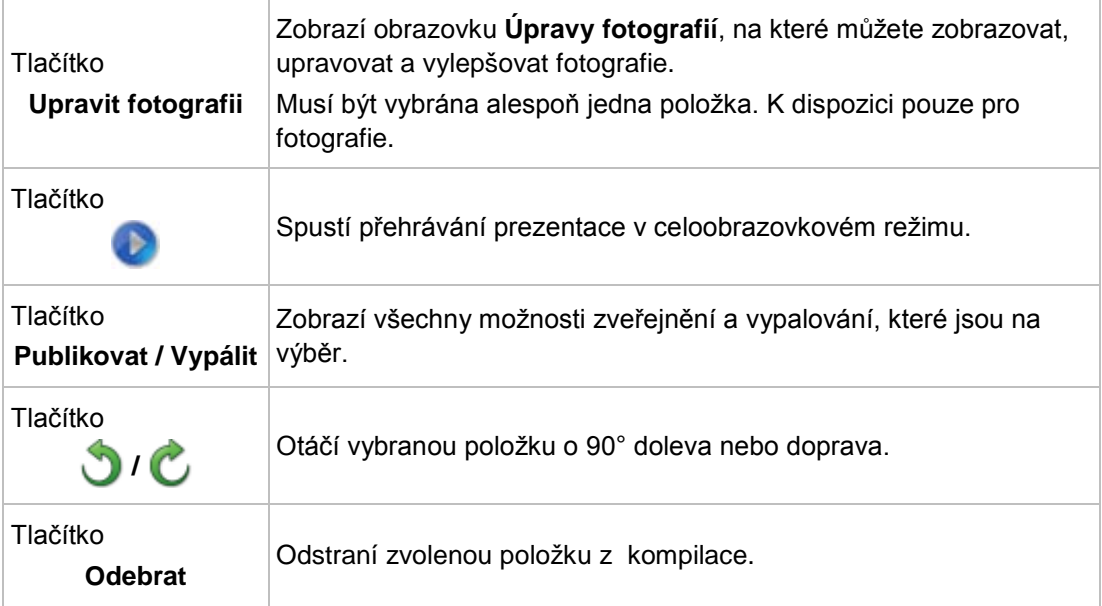

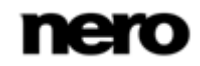

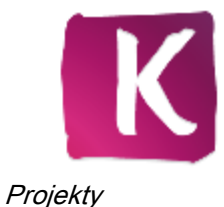

- [Přizpůsobit prezentaci →](#page-45-0)[46](#page-45-0)
- [Projekty](#page-41-0) →[42](#page-41-0)
- [Vytvoření prezentace →](#page-46-0)[47](#page-46-0)

## <span id="page-45-0"></span>**6.1.1 Přizpůsobit prezentaci**

Klepnutím na některé z tlačítek v oblasti **Přizpůsobit prezentaci** v levé části obrazovky **Prezentace** otevřete okno **Přizpůsobit prezentaci**. V okně jsou k dispozici tři karty, které odpovídají tlačítkům v oblasti **Přizpůsobit prezentaci**.

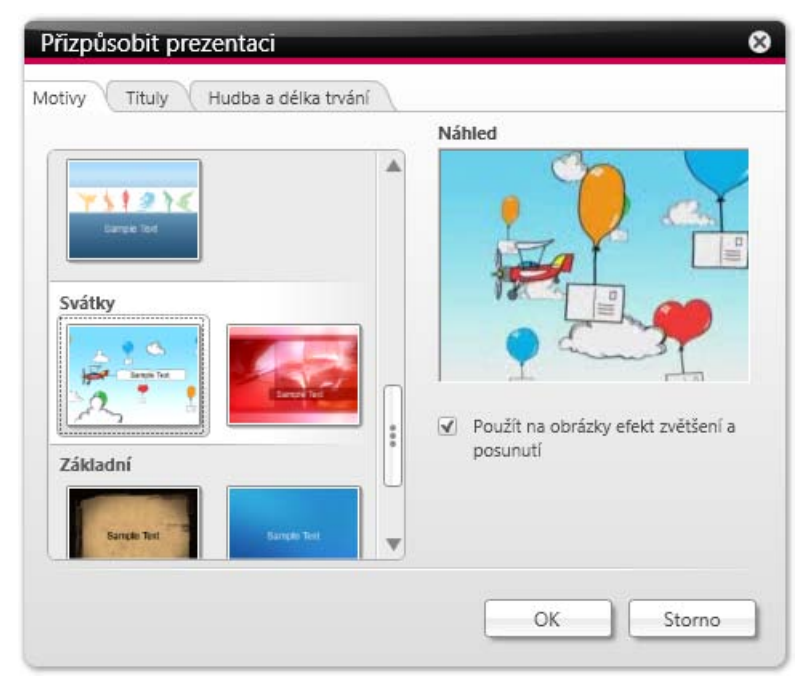

Okno Přizpůsobit prezentaci

V levé části karty **Motivy** můžete vybírat z různých šablon prezentací. Po výběru šablony se v pravém horním rohu karty zobrazí animovaný náhled. Kromě toho jsou k dispozici následující možnosti nastavení:

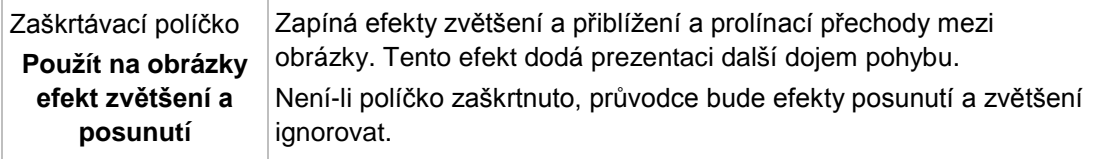

Na kartě **Tituly** jsou k dispozici následující oblasti zadávání:

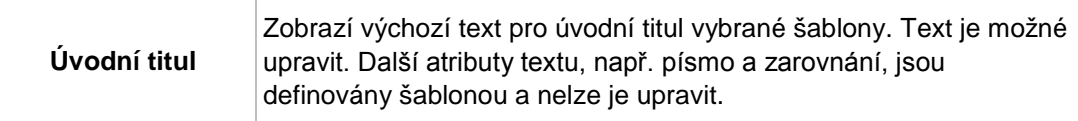

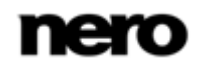

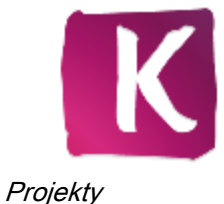

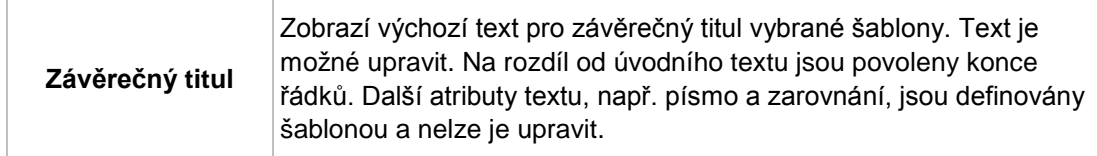

Na kartě **Hudba a doba trvání** jsou k dispozici následující možnosti nastavení:

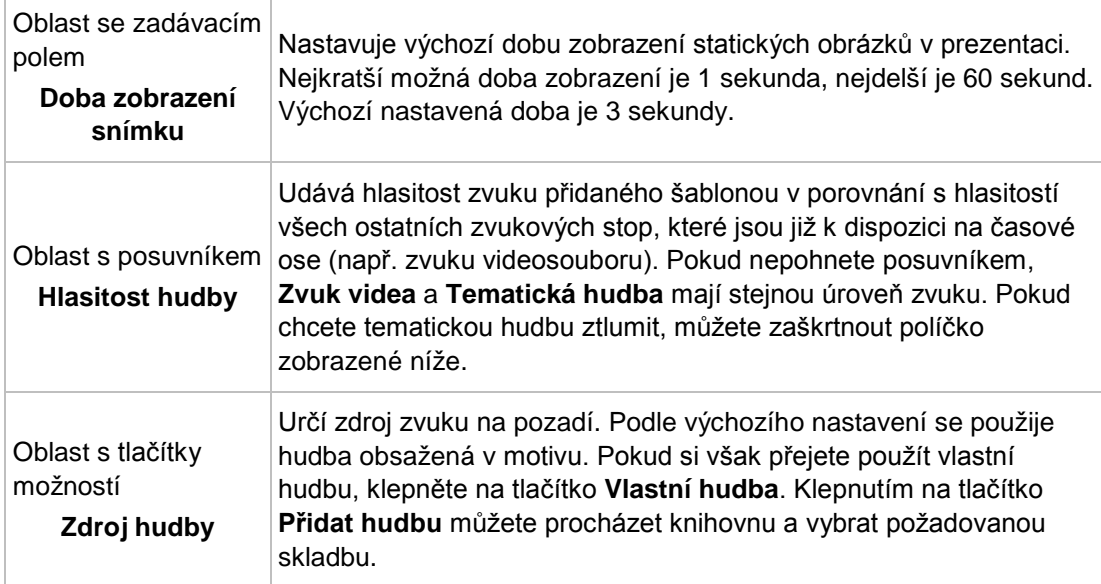

## **Viz také**

[Prezentace](#page-43-0) →[44](#page-43-0)

## <span id="page-46-0"></span>**6.1.2 Vytvoření prezentace**

Musí být splněny následující podmínky:

- ▲ Požadované fotografie jsou k dispozici ve skupině knihovny **Fotografie a videa**. Pro vytvoření prezentace postupujte následovně:
- 1. V navigačním stromě nalevo klepněte na hlavní položku **Fotografie a videa**.
	- → Zobrazí se obrazovka pro procházení fotografií a videa.
- 2. Vyberte fotografie nebo videa (detailní zobrazení vyhledávání) nebo celý zásobník(y) (přehled), které chcete přidat do své prezentace.
- 3. Vyberte položku **Prezentace** z rozbalovací nabídky **Vytvořit nový** na dolním panelu úloh.
	- **→** Otevře se okno.
- 4. Do zadávacího pole zadejte název nové prezentace a klepněte na tlačítko **OK**.
	- **→** Nová prezentace se zobrazí na obrazovce **Prezentace**. V proužku miniatur jsou zobrazeny všechny položky, které jste vybrali.
- 5. Pokud chcete do prezentace přidat další položky, postupujte následovně:

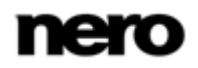

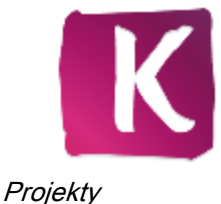

- **1.** Klepněte na tlačítko .
	- $\rightarrow$  Nero MediaBrowser se otevře.
- **2.** Vyberte požadované fotografie nebo videa a klepněte na tlačítko **Přidat**.
- **3.** Klepněte na tlačítko **Zavřít**.
	- → Fotografie nebo videa se přidají na konec prezentace.
- 6. Chcete-li změnit pořadí položek v prezentaci, přetáhněte libovolnou miniaturu na proužku na požadovanou pozici.
- 7. Pokud chcete prezentaci přizpůsobit dle vlastních požadavků, zvolte preferovaný motiv prezentace v oblasti **Přizpůsobit prezentaci**. (Postupujte způsobem popsaným v kapitole **Přizpůsobit prezentaci**.)
	- ◆ Vytvořili jste prezentaci. Nyní můžete projekt přehrát nebo publikovat.

- [Prezentace](#page-43-0) →[44](#page-43-0)
- [Personalizace vaší prezentace](#page-47-0) →[48](#page-47-0)

#### <span id="page-47-0"></span>**6.1.2.1 Personalizace vaší prezentace**

Musí být splněny následující podmínky:

▲ Požadované fotografie nebo videa jsou otevřeny na obrazovce **Prezentace**.

Chcete-li přizpůsobit prezentaci, postupujte následovně:

- 1. Klepněte na tlačítko **Motivy** v oblasti **Přizpůsobit prezentaci** v levé části obrazovky **Prezentace**.
	- Otevře se okno **Přizpůsobit prezentaci** se zobrazenou kartou **Motivy**. V okně jsou k dispozici tři karty, které odpovídají tlačítkům v oblasti **Přizpůsobit prezentaci**. Zde můžete vybírat z různých šablon, přidávat tituly nebo upravovat hlasitost hudby na pozadí.
- 2. V levé části karty **Motivy** vyberte šablonu.
	- → V pravém horním rohu karty se zobrazí animovaný náhled.
- 3. Pokud chcete pro snímky zapnout efekt posunout a zvětšit, zaškrtněte příslušné zaškrtávací políčko. Ve výchozím nastavení je políčko zaškrtnuto.
- 4. Klepněte na kartu **Tituly**.
	- $\rightarrow$  Karta se zobrazí.
- 5. Do pole **Úvodní titul** přidejte požadovaný text pro úvodní titul. Další atributy textu, např. písmo a zarovnání, jsou definovány šablonou a nelze je upravit.
- 6. Do pole **Závěrečný titul** přidejte požadovaný text pro závěrečný titul. Další atributy textu, např. písmo a zarovnání, jsou definovány šablonou a nelze je upravit.
- 7. Klepněte na kartu **Hudba a doba trvání**.
	- $\rightarrow$  Karta se zobrazí.
- 8. Chcete-li změnit dobu zobrazení statických obrázků v prezentaci, zadejte požadovanou dobu zobrazení do zadávacího pole. Výchozí hodnota jsou 3 sekundy.

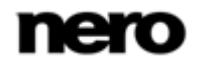

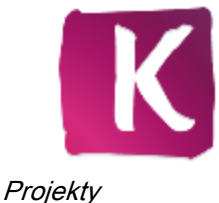

9. Pokud chcete nastavit hlasitost zvuku přidaného šablonou v porovnání s hlasitostí všech ostatních zvukových stop, které jsou již k dispozici na časové ose (např. zvuku videosouboru), posuňte posuvník v oblasti **Směšovač zvuku**. Pokud nepohnete posuvníkem, **Zvuk videa** a **Tématická hudba** mají stejnou úroveň zvuku. Pokud chcete tématickou hudbu ztlumit, můžete zaškrtnout políčko zobrazené níže.

## 10. Klepněte na tlačítko **OK**.

- **→** Do prezentace se uloží všechny změny.
	- **→** Přizpůsobili jste prezentaci dle svých požadavků.

## <span id="page-48-0"></span>**6.2 Fotografické produkty**

Kompilace fotografií – fotoalb, kalendářů nebo pohlednic – jsou uvedeny pod hlavní položkou **Projekty** v navigačním stromě; odtud můžete stávající vytvořené prezentace

otevírat a upravovat. Pokud je vše v pořádku, klepnutím na tlačítko v v levém horním rohu obrazovky (záhlaví) se vrátíte na předchozí obrazovku.

Pokud chcete vytvořit další fotografické projekty, klepněte na tlačítko **Vytvořit nový** na dolním panelu úloh na obrazovce procházení fotografií a videí nebo obrazovce **Projekty**. Otevře se okno, do kterého můžete zadat název nového projektu před tím, než se zobrazí na obrazovce pro vytváření (například **Vytváření fotoalb**).

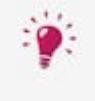

Jakmile začnete s vytvářením fotografického produktu, zobrazí se výzva k výběru země z rozevírací nabídky. Objednávka fotografických produktů je možná pouze v uvedených zemích.

Pokud již jste přihlášeni ke svému účtu a společnost Nero bohužel fotografické produkty do vybrané oblasti nezasílá, zobrazí se místní okno s upozorněním.

Na každé obrazovce pro vytváření je k dispozici pracovní oblast nebo oblast náhledu, ve které můžete vytvářet, upravovat a zobrazovat náhledy kompilací fotografií a v dolní oblasti obrazovky se zobrazí různé karty.

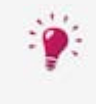

Pokud klepnete na tlačítko  $\mathbb{R}$  nacházející se v zápatí obrazovky, budete moci vytvořit a zobrazit fotografický produkt ve snadno použitelném režimu na celou obrazovku.

Při vytváření nového fotoalba, kalendáře nebo pohlednice postačí řídit se několika jednoduchými předem vybranými kroky než přejdete k samotné úpravě – **Upravit projekt**. Při dalším kroku náhledu – **Náhled projektu** – můžete kompilaci zkontrolovat, abyste nakonec mohli odeslat objednávku fotografického produktu.

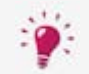

Fotografický produkt bude automaticky uložen po každé provedené změně. Pokud chcete pokračovat v úpravě nebo později provést objednávku, jednoduše

se vraťte na obrazovku procházení. Klepnutím na tlačítko v vlevém horním rohu obrazovky (záhlaví) se vrátíte na předchozí obrazovku.

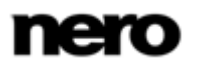

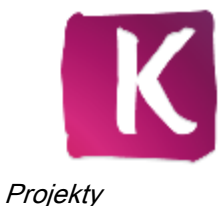

- [Projekty](#page-41-0) →[42](#page-41-0)
- $\equiv$  [Vybrat produkt](#page-49-0)  $\rightarrow$  [50](#page-49-0)
- [Vybrat motiv fotografického projektu](#page-50-0) →[51](#page-50-0)
- [Vyberte fotografie do fotoalba](#page-52-0) →[53](#page-52-0)
- [Upravit fotografický projekt](#page-53-0) →[54](#page-53-0)
- [Náhled projektu](#page-60-0) →[61](#page-60-0)
- [Vytvoření okamžitého fotoalba →](#page-61-0)[62](#page-61-0)
- [Vytváření individuálního fotoalba →](#page-62-0)[63](#page-62-0)
- [Vytvoření kalendáře →](#page-65-0)[66](#page-65-0)

## <span id="page-49-0"></span>**6.2.1 Vybrat produkt**

První krok z předem vybraných kroků – **Vybrat produkt** – se zobrazí automaticky na obrazovce vytváření, když v aplikaci Nero Kwik Media započnete kompilaci nového fotografického projektu. Dokud nevyberete základní parametry produktu na kartě **Produkty** v dolní oblasti obrazovky, nezobrazí se žádný náhled.

Na kartě **Produkty** můžete zvolit požadovanou kategorii jako například tvrdý nebo měkký obal fotoalba či přeloženou nebo nepřeloženou pohlednici. Poté můžete vybrat některou z dostupných velikostí a formátů jako například krajina nebo portrét. V pracovní oblasti se zobrazí příslušná ukázka náhledu projektu.

Na kartě **Produkty** a také na ostatních kartách na obrazovce vytváření jsou k dispozici následující možnosti nastavení:

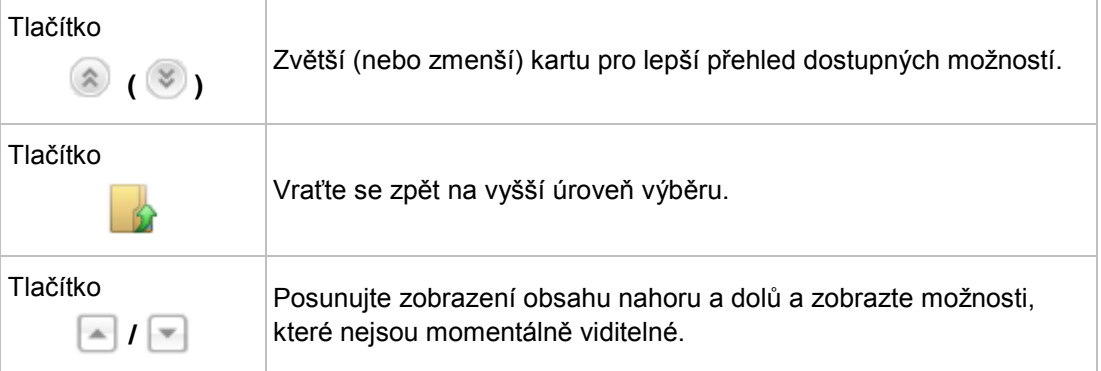

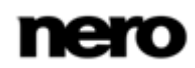

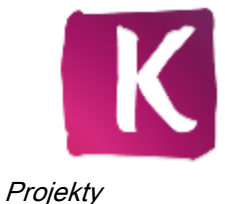

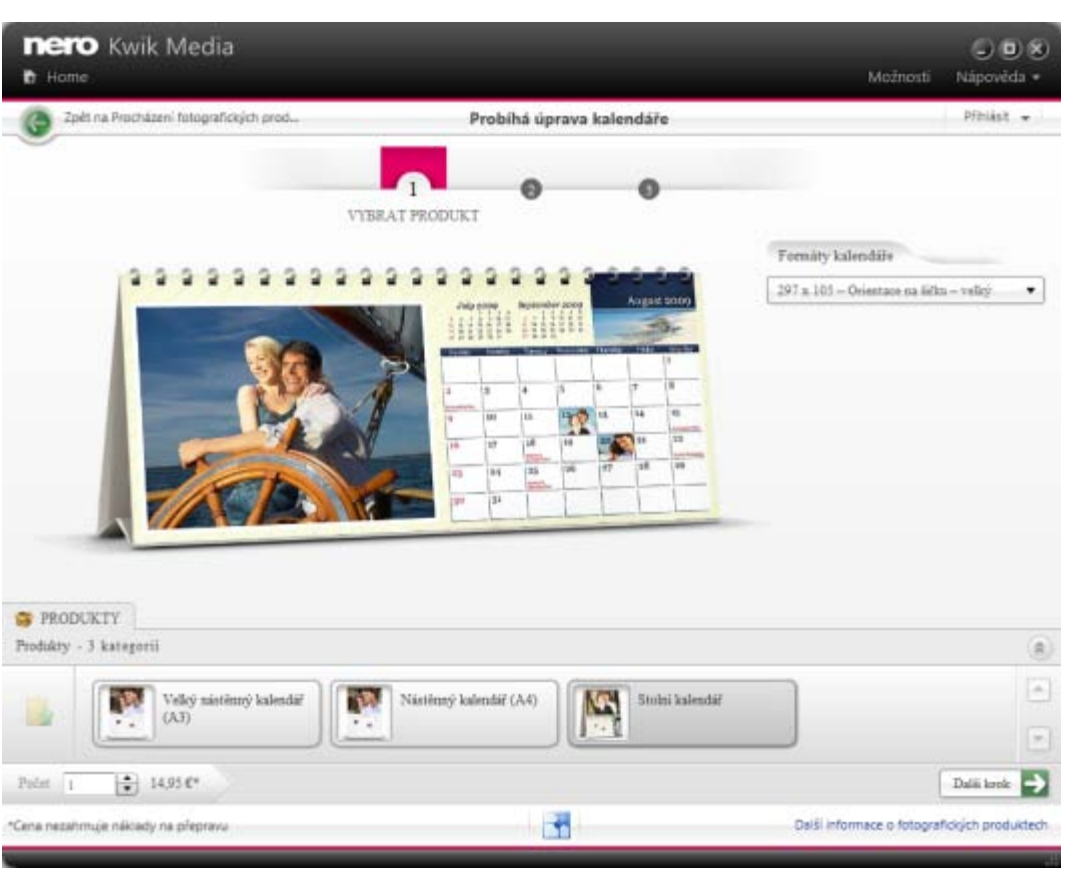

Vybrat produkt

Pokud jste s výběrem v tomto kroku spokojeni, klepněte na tlačítko **Další krok** na dolním panelu úloh. Na dolním panelu úloh je dále k dispozici následující možnost nastavení:

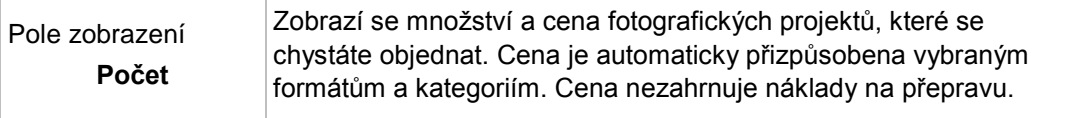

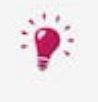

Pokud klepnete na tlačítko  $\sqrt{|\cdot|}$  nacházející se v zápatí obrazovky, budete moci vytvořit a zobrazit fotografický produkt ve snadno použitelném režimu na celou obrazovku.

## **Viz také**

[Fotografické produkty](#page-48-0) →[49](#page-48-0)

## <span id="page-50-0"></span>**6.2.2 Vybrat motiv fotografického projektu**

V kroku dva z předem vybraných kroků – **Vybrat motiv** – se v pracovní oblasti obrazovky zobrazí fotografický projekt. Nyní můžete na kartě **Témata** v dolní oblasti obrazovky vybrat motiv. Náhled fotografického projektu se vždy okamžitě upraví podle zvoleného motivu.

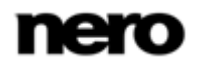

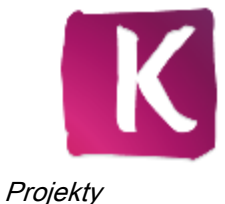

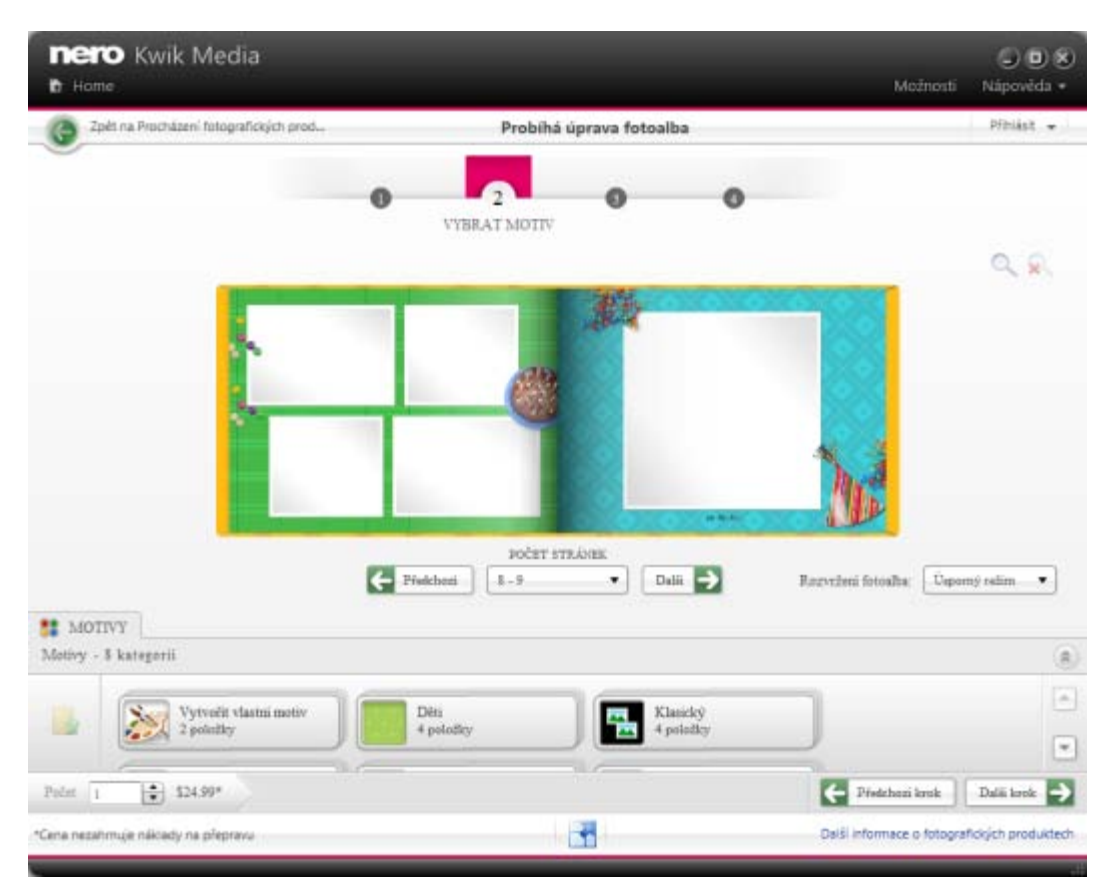

Vybrat motiv

U projektů **Fotoalb** se kromě zobrazení projektu zobrazí v pracovní oblasti následující možnosti nastavení:

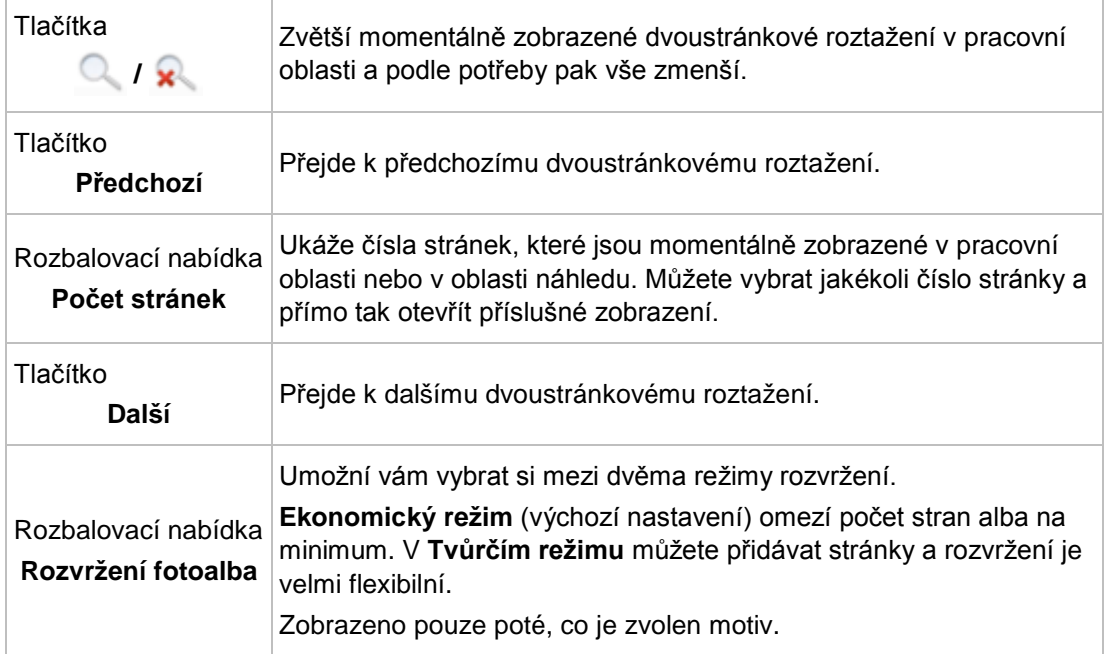

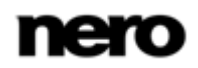

U projektů **Kalendáře** se kromě zobrazení projektu zobrazí v pracovní oblasti následující možnosti nastavení:

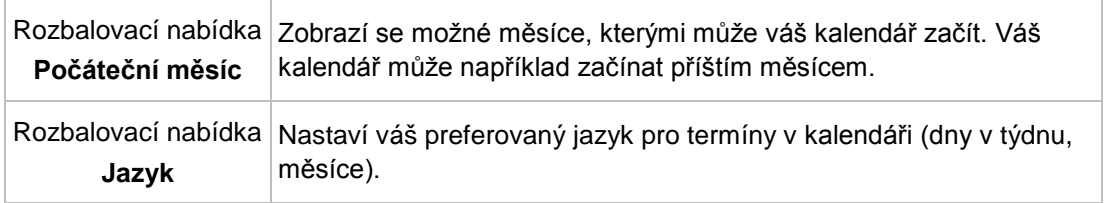

U projektů **Pohlednice** se v pracovní oblasti ukazuje přední strana, zadní strana a také vnitřní strany (pokud vyberete přeloženou pohlednici).

Pokud jste s výběrem v tomto kroku spokojeni, klepněte na tlačítko **Další krok** na dolním panelu úloh. K předchozímu kroku se můžete kdykoli vrátit klepnutím na tlačítko **Předchozí krok**. Na dolním panelu úloh je dále k dispozici následující možnost nastavení:

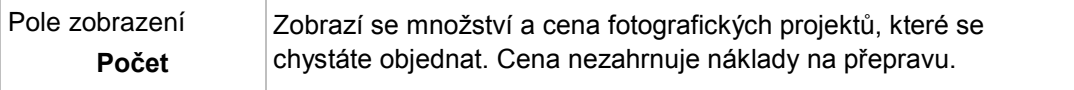

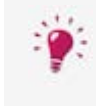

Pokud klepnete na tlačítko  $\frac{1}{2}$  nacházející se v zápatí obrazovky, budete moci vytvořit a zobrazit fotografický produkt ve snadno použitelném režimu na celou obrazovku.

## **Viz také**

[Fotografické produkty](#page-48-0) →[49](#page-48-0)

## <span id="page-52-0"></span>**6.2.3 Vyberte fotografie do fotoalba**

V dalším kroku z předem vybraných kroků pro fotoalba – **Vyberte fotografie** – se v zobrazení miniatur zobrazí předem vybrané fotografie.

Ukazatel kapacity v horní oblasti obrazovky ukazuje počet fotografií, které jste už přidali. Ukazatel kapacity také udává, zda jsou vyžadovány další stránky. Když přejedete ukazatelem myši přes miniaturu fotografie, v jejím pravém dolním rohu se zobrazí ikona **Odebrat**. Klepnutím na ikonu můžete upravit svůj výběr.

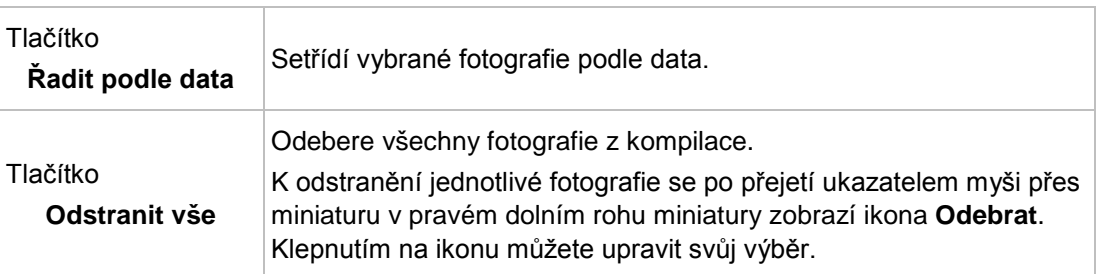

K dispozici jsou následující možnosti nastavení:

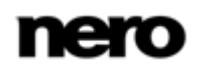

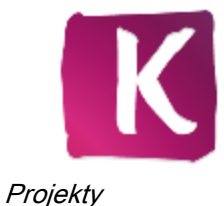

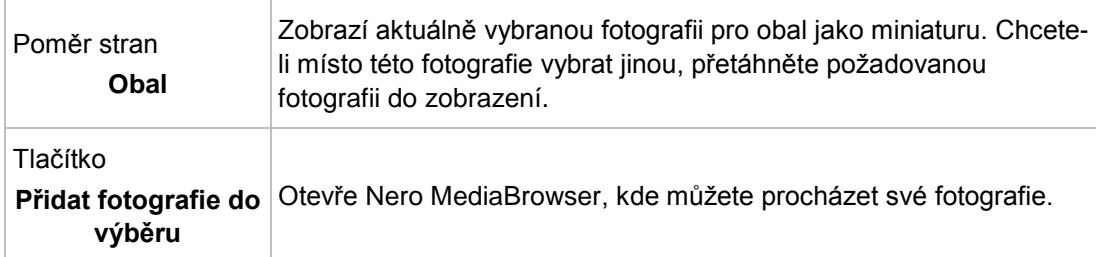

Pokud jste s výběrem v tomto kroku spokojeni, klepněte na tlačítko **Další krok** na dolním panelu úloh. K předchozímu kroku se můžete kdykoli vrátit klepnutím na tlačítko **Předchozí krok**. Nyní je k dispozici další tlačítko **Začít znovu**, pomocí kterého se můžete vrátit k prvnímu kroku z předem vybraných kroků. Na dolním panelu úloh je dále k dispozici následující možnost nastavení:

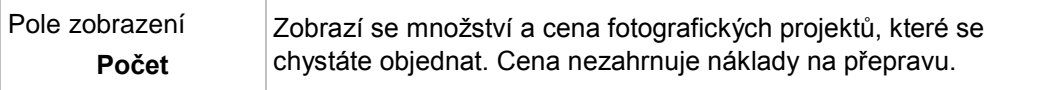

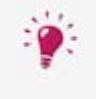

Pokud klepnete na tlačítko **P** nacházející se v zápatí obrazovky, budete moci vytvořit a zobrazit fotografický produkt ve snadno použitelném režimu na celou obrazovku.

## **Viz také**

[Fotografické produkty](#page-48-0) →[49](#page-48-0)

## <span id="page-53-0"></span>**6.2.4 Upravit fotografický projekt**

V kroku **Upravit projekt** je fotografický projekt připraven k úpravám. Klepnutím na tlačítko **Přizpůsobit** na dolním panelu úloh zobrazíte podrobnější funkce úprav a karty.

U každého projektu se kromě zobrazení v požadovaném rozvržení zobrazí v pracovní oblasti následující možnosti nastavení:

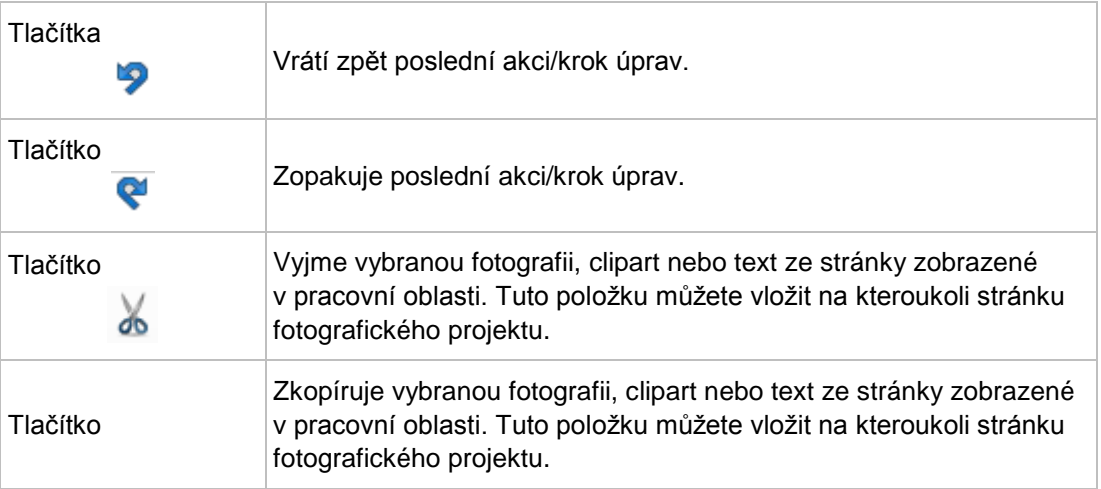

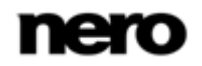

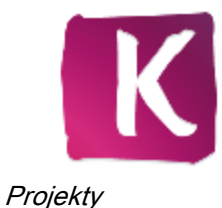

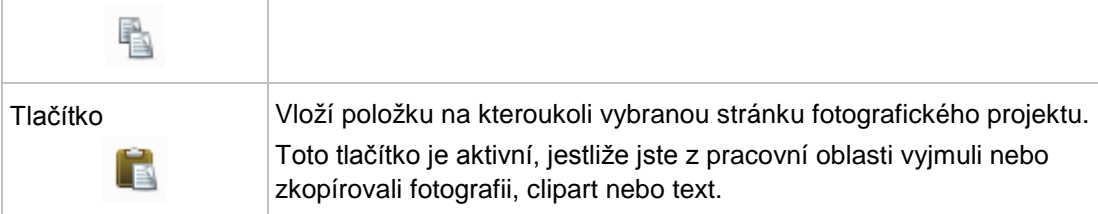

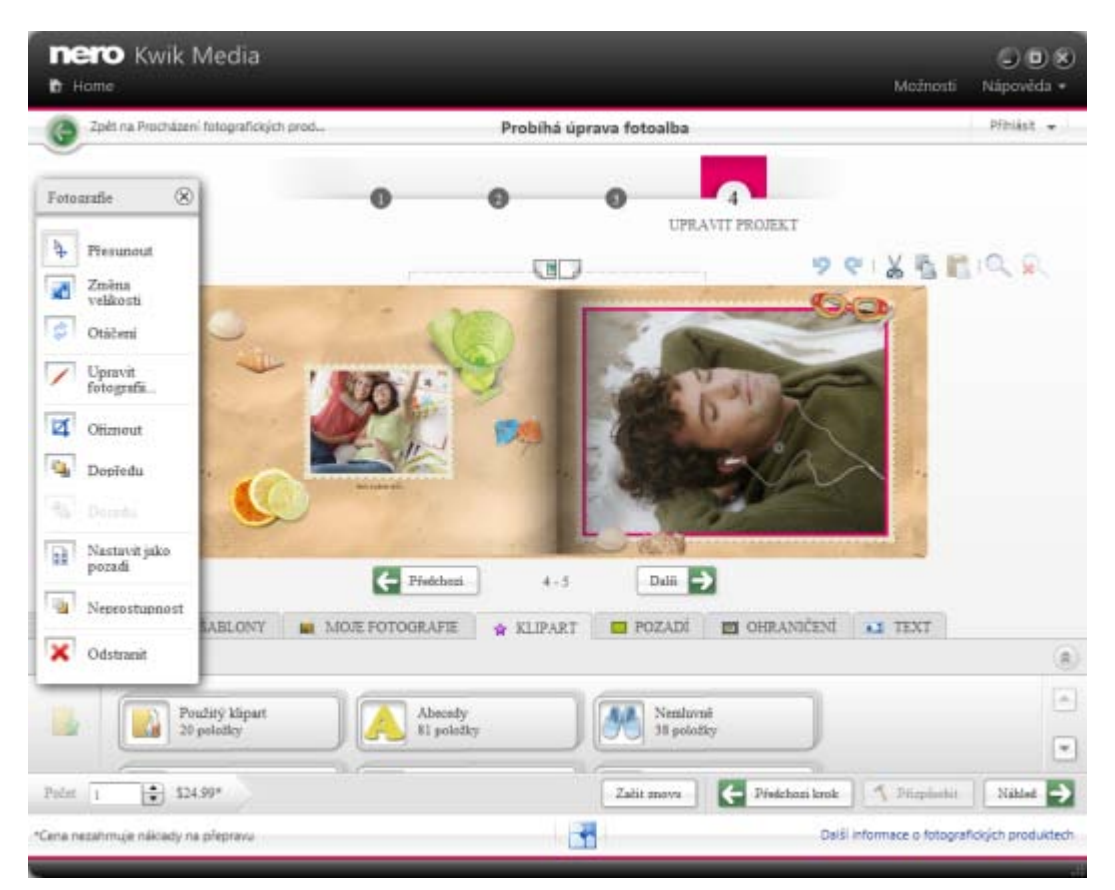

Upravit projekt

U projektů **Fotoalba** jsou v pracovní oblasti k dispozici následující možnosti nastavení:

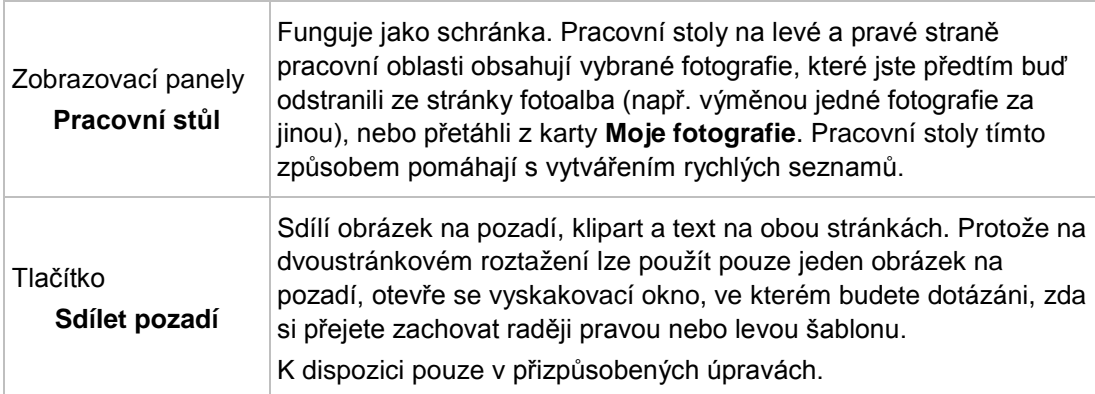

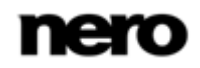

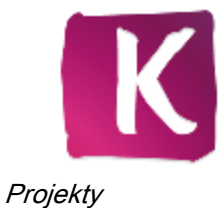

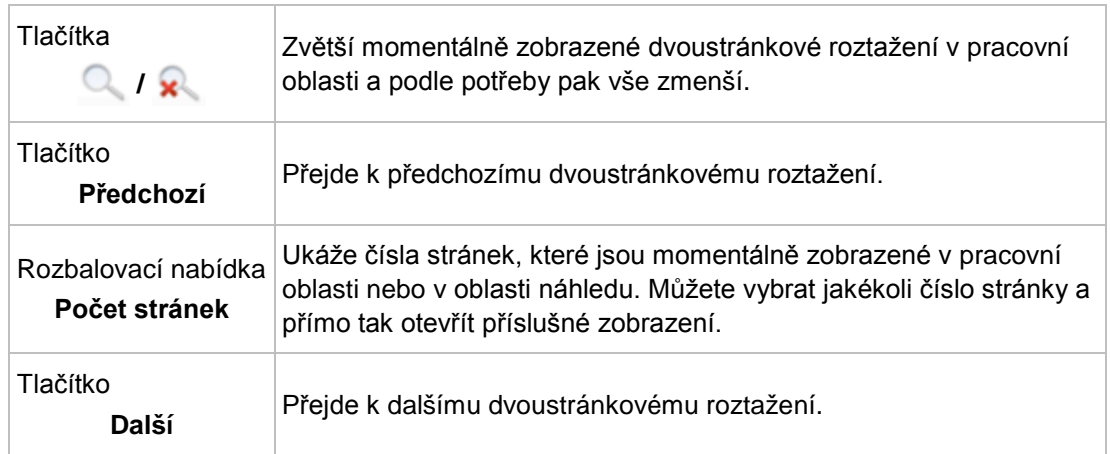

U projektů **Kalendáře** jsou v pracovní oblasti k dispozici následující možnosti nastavení:

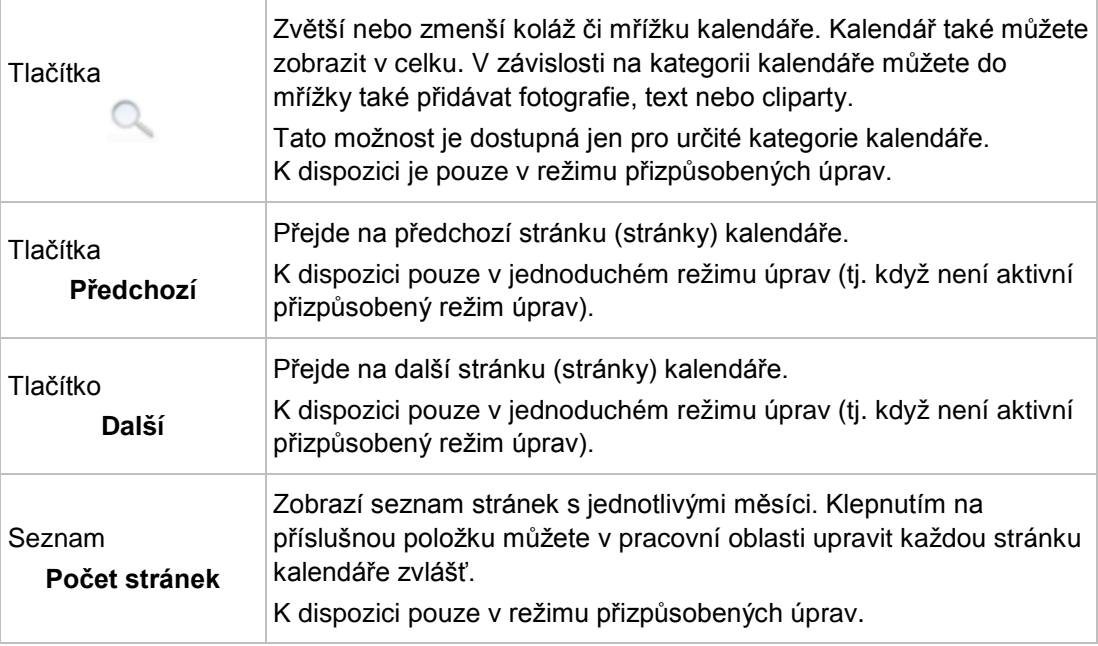

U projektů **Pohlednic** jsou v pracovní oblasti k dispozici následující možnosti nastavení:

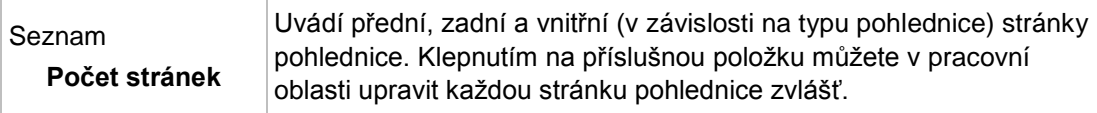

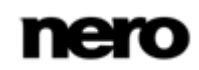

Pokud jste s výběrem v tomto kroku spokojeni, klepněte na tlačítko **Náhled** v dolním panelu úloh. K předchozímu kroku se můžete kdykoli vrátit klepnutím na tlačítko **Předchozí krok** nebo se pomocí tlačítka **Začít znovu** můžete vrátit k prvnímu kroku z předem vybraných kroků. Na dolním panelu úloh je dále k dispozici následující možnost nastavení:

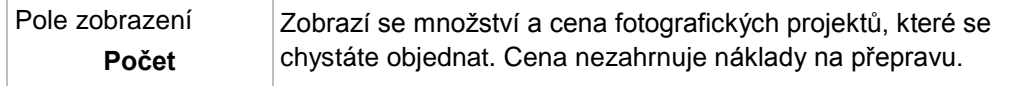

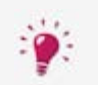

Fotografický produkt bude automaticky uložen po každé provedené změně. Pokud chcete pokračovat v úpravě nebo později provést objednávku, jednoduše

se vraťte na obrazovku procházení. Klepnutím na tlačítko v vlevém horním rohu obrazovky (záhlaví) se vrátíte na předchozí obrazovku.

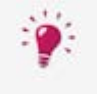

Pokud klepnete na tlačítko  $\frac{1}{2}$  nacházející se v zápatí obrazovky, budete moci vytvořit a zobrazit fotografický produkt ve snadno použitelném režimu na celou obrazovku.

## **Viz také**

- [Fotografické produkty](#page-48-0) →[49](#page-48-0)
- [Pracovní oblast fotografického projektu](#page-56-0) →[57](#page-56-0)
- [Záložky fotografického projektu](#page-58-0) →[59](#page-58-0)

## <span id="page-56-0"></span>**6.2.4.1 Pracovní oblast fotografického projektu**

V kroku **Upravit projekt** je fotografický projekt připraven k úpravám. Klepnutím na tlačítko **Přizpůsobit** na dolním panelu úloh zobrazíte podrobnější funkce úprav a karty.

V pracovní oblasti se zobrazí fotografický projekt ve zvoleném rozvržení. Pokud v pracovní oblasti vyberete jednotlivé položky, zobrazí se příslušné možnosti úprav. Klepnutím na tlačítko úprav můžete v pracovní oblasti upravit zvolenou položku.

U fotografií, klipartů a oblastí s textem jsou k dispozici následující možnosti úprav:

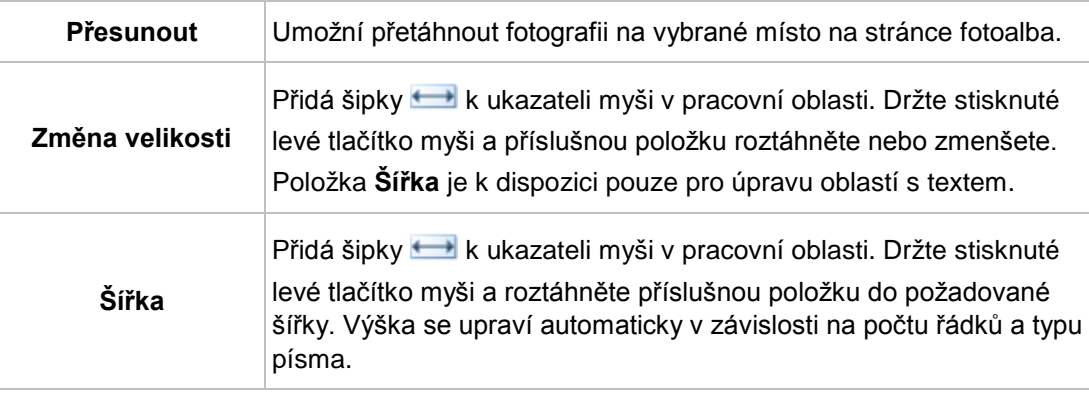

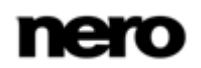

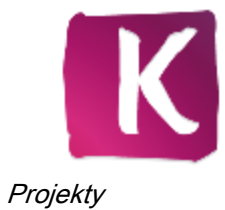

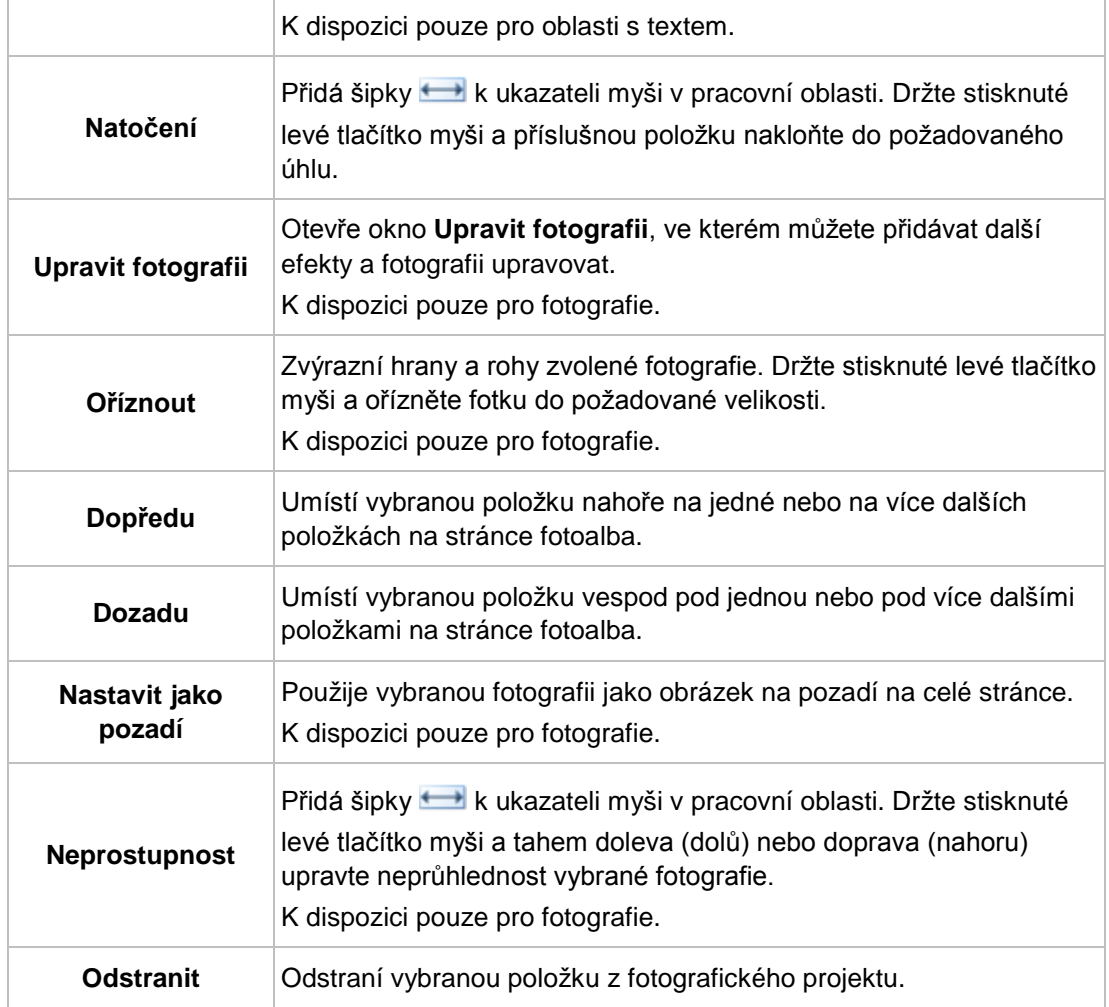

U pozadí jsou k dispozici následující možnosti úprav:

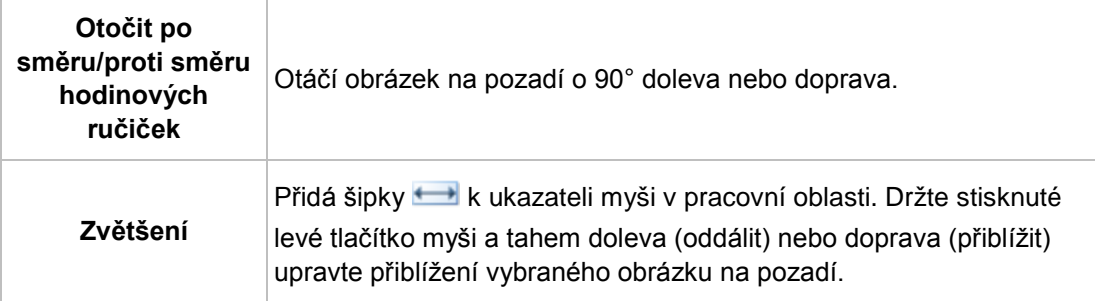

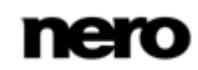

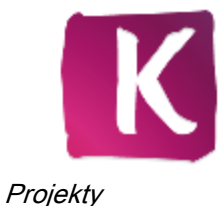

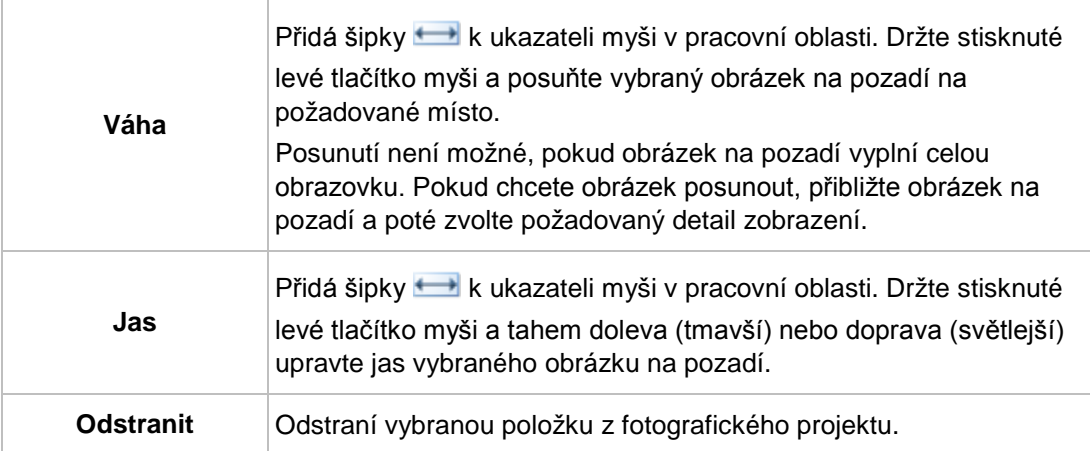

■ [Upravit fotografický projekt](#page-53-0) →[54](#page-53-0)

## <span id="page-58-0"></span>**6.2.4.2 Záložky fotografického projektu**

V kroku **Upravit projekt** je fotografický projekt připraven k úpravám. Klepnutím na tlačítko **Přizpůsobit** na dolním panelu úloh zobrazíte podrobnější funkce úprav a karty.

V dolní části obrazovky pro vytváření jsou k dispozici následující karty:

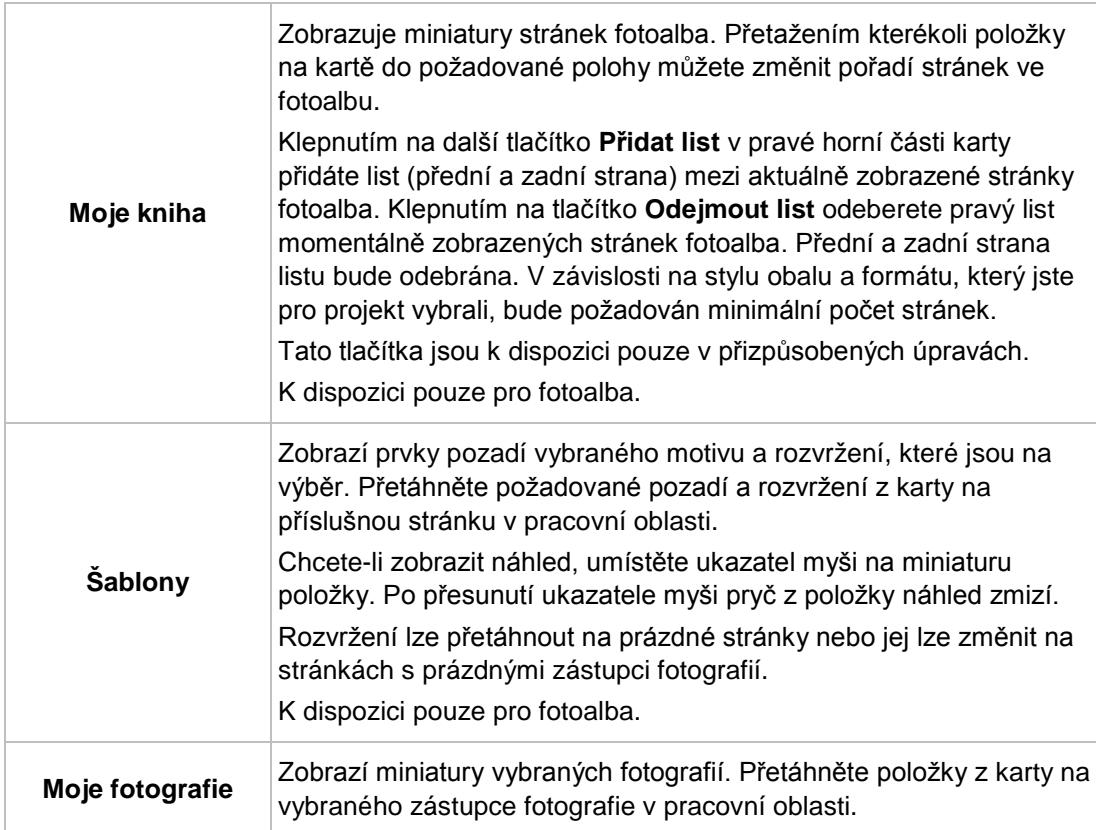

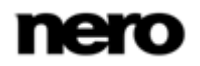

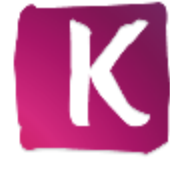

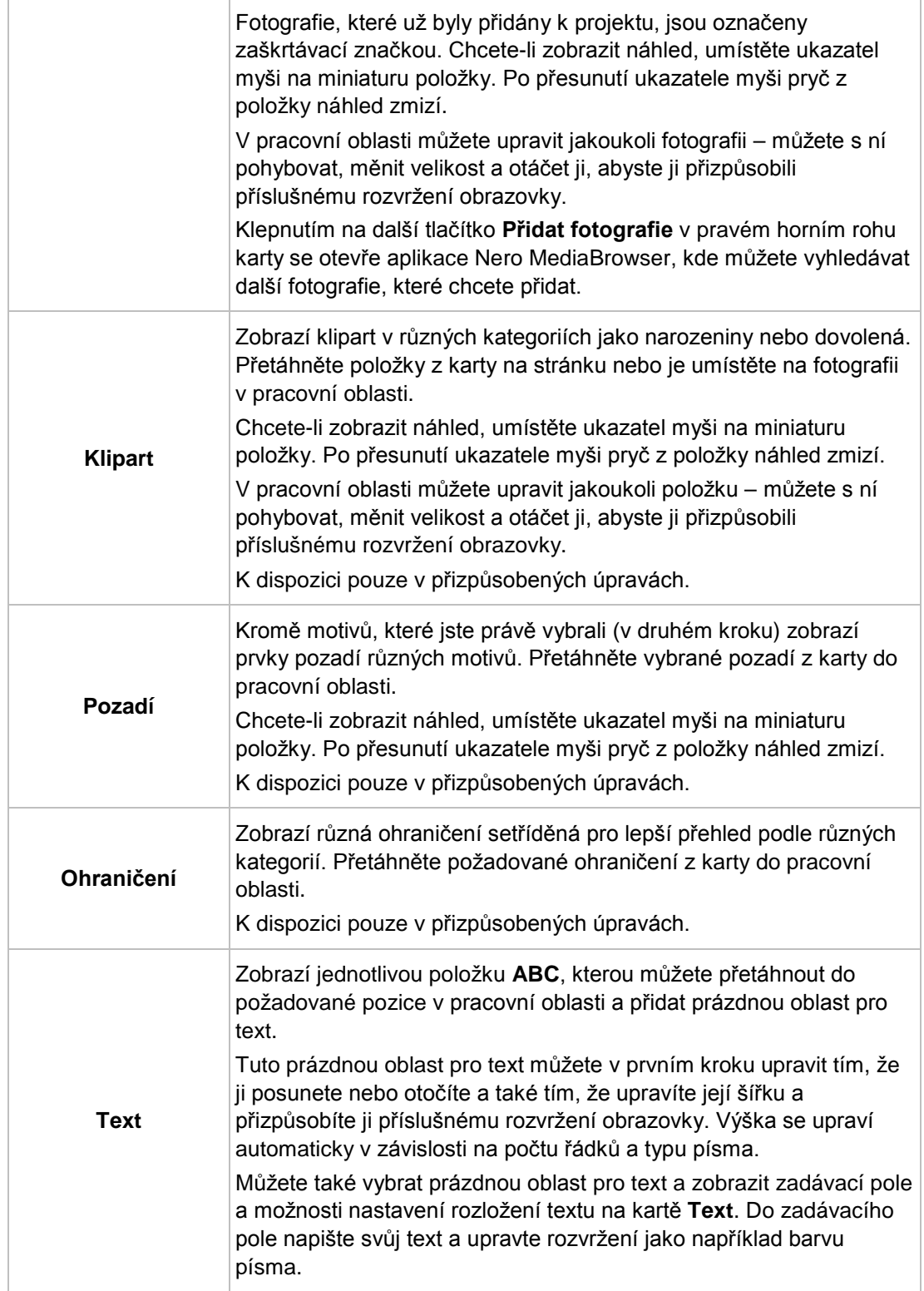

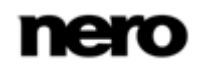

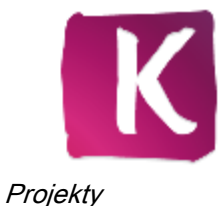

[Upravit fotografický projekt](#page-53-0) →[54](#page-53-0)

## <span id="page-60-0"></span>**6.2.5 Náhled projektu**

Až budete se svým výtvorem v rámci předem vybraných kroků a úprav spokojeni, zobrazí se krok **Náhled projektu**, poté klepněte na tlačítko **Náhled** na dolním panelu úloh.

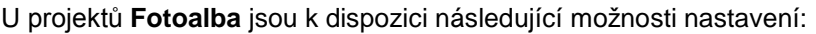

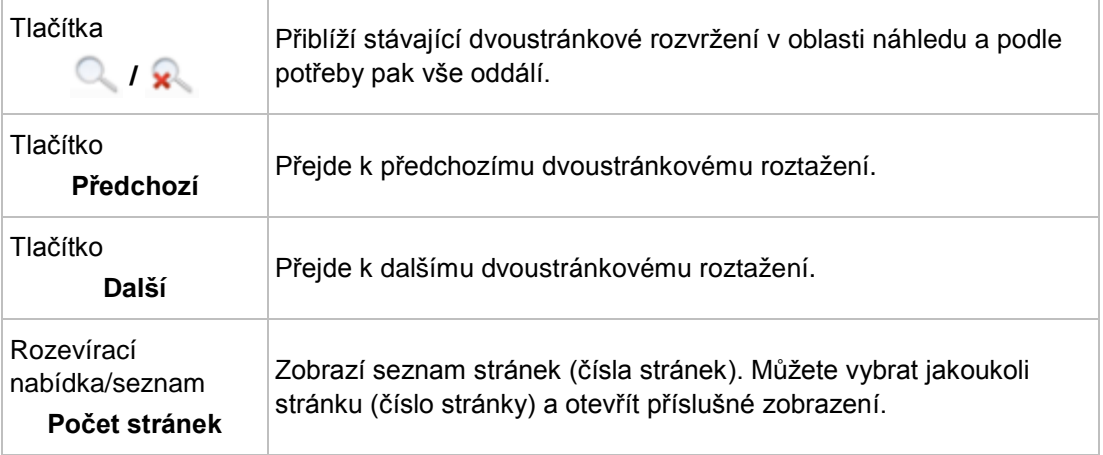

U projektů **Kalendáře** jsou v pracovní oblasti k dispozici následující možnosti nastavení:

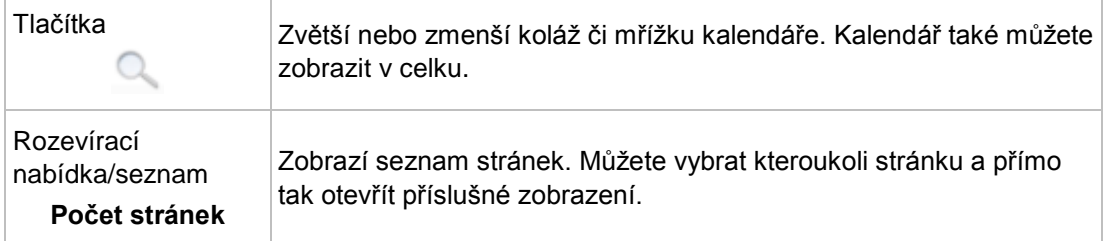

Pokud jste s fotografickým projektem spokojeni, klepněte na dolním panelu úloh na tlačítko **Objednat**. K možnostem úprav se můžete kdykoli vrátit klepnutím na tlačítko **Zpět** nebo můžete klepnout na tlačítko **Začít znovu** a vrátit se k prvnímu kroku z předem vybraných kroků. Na dolním panelu úloh je dále k dispozici následující možnost nastavení:

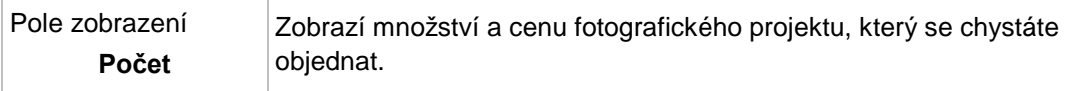

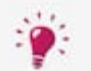

Fotografický produkt bude automaticky uložen po každé provedené změně. Pokud chcete pokračovat v úpravě nebo později provést objednávku, jednoduše

se vraťte na obrazovku procházení. Klepnutím na tlačítko v vlevém horním rohu obrazovky (záhlaví) se vrátíte na předchozí obrazovku.

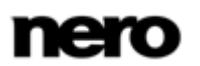

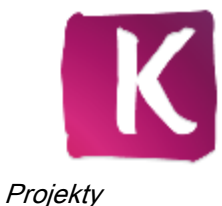

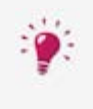

Pokud klepnete na tlačítko  $\frac{1}{2}$  nacházející se v zápatí obrazovky, budete moci vytvořit a zobrazit fotografický produkt ve snadno použitelném režimu na celou obrazovku.

#### **Viz také**

[Fotografické produkty](#page-48-0) →[49](#page-48-0)

## <span id="page-61-0"></span>**6.2.6 Vytvoření okamžitého fotoalba**

Pro vytvoření okamžitého fotoalba v Nero Kwik Media postupujte následovně:

- 1. V navigačním stromě nalevo klepněte na hlavní položku **Fotografie a videa**.
	- **→** Zobrazí se obrazovka pro procházení fotografií a videa.
- 2. Zvolte všechny fotografie, které chcete přidat do svého okamžitého fotoalba, tím, že stisknete klávesu [CTRL] na klávesnici a budete ji mít stisknutou při volbě požadovaných položek.
- 3. Vyberte položku **Okamžitého fotoalba** z rozbalovací nabídky **Vytvořit nový** na dolním panelu úloh.
	- → Otevře se okno, kterém vás požádá o zadání názvu vašeho nového fotoalba.
- 4. Do zadávacího pole zadejte název svého nového fotoalba.
- 5. Klepněte na tlačítko **Ok**.
	- Vaše fotoalbum se okamžitě vytvoří a zobrazí na obrazovce **Tvorba fotoalba**. Nástrojem Nero Kwik Media se automaticky vybere nejlepší dostupný formát na počet zvolených fotografií.
	- V pracovní oblasti se zobrazí **Titulní strana**. Ve spodní oblasti obrazovky si můžete zvolit jakoukoliv stránku fotoalba ze záložky **Mé album**.

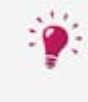

Pokud klepnete na tlačítko **nacházející se v zápatí obrazovky**, budete moci vytvořit a zobrazit fotografický produkt ve snadno použitelném režimu na celou obrazovku.

- 6. Zvolte textový prvek na titulní straně.
	- Zadávací pole a možnosti nastavení rozvržení textu se zobrazí na kartě **Text** v dolní oblasti obrazovky. Otevře se okno **Text** v pracovní oblasti.
- 7. Do zadávacího pole záložky zadejte název jednotlivých fotoalb.

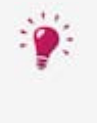

Můžete také upravit rozvržení svého textu jako barvu písma. Kromě toho můžete upravit část vybraného textu v pracovní oblasti tím, že ji posunete nebo otočíte a také tím, že upravíte její šířku a přizpůsobíte ji příslušnému rozvržení stránky. Příslušnou úpravu zvolte z okna **Text**.

8. Pokud chcete přidat více popisků, zvolte kteroukoliv stránku z alba v záložce **Moje album** a

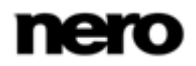

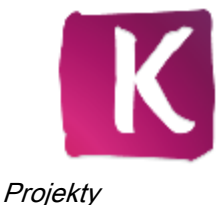

zopakujte poslední dva kroky.

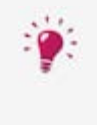

Můžete provést změny ve vašem okamžitém fotoalbu stejně jako při úpravě svého personalizovaného fotoalba. Fotografie můžete například otáčet, ořezávat a upravovat, měnit témata pozadí či přidávat obrázky na pozadí anebo upravovat prvky obrázků.

- 9. Klepněte na tlačítko **Náhled** vpravo dole.
	- → Zobrazí se náhled vašeho projektu. Před objednáním se můžete proklepávat stránkami a prohlížet si rozvržení vašeho okamžitého fotoalba.

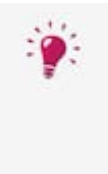

Pokud chcete provádět změny nebo pokračovat v úpravách, můžete použít tlačítko **Zpět** na obrazovce vpravo dole pro návrat na předchozí krok, anebo i klepnout na tlačítko **Začít znovu**, kterým se vrátíte k prvnímu kroku předvolby. Až budete spokojeni se svou kompilací, klepněte na tlačítko **Objednat** a proces objednávání se zahájí.

Pokud chcete objednávat později, jednoduše klepněte na tlačítko v v levém horním rohu obrazovky (záhlaví) a tím se vrátíte na obrazovku **Procházet fotografické produkty**.

Máte vytvořené své okamžité fotoalbum v Nero Kwik Media.

#### **Viz také**

[Fotografické produkty](#page-48-0) →[49](#page-48-0)

## <span id="page-62-0"></span>**6.2.7 Vytváření individuálního fotoalba**

Pro vytvoření vlastního fotoalba v Nero Kwik Media postupujte následovně:

- 1. V navigačním stromě nalevo klepněte na hlavní položku **Fotografie a videa**.
	- **→** Zobrazí se obrazovka pro procházení fotografií a videa.
- 2. Zvolte všechny fotografie, které chcete přidat do svého fotoalba, tím, že stisknete klávesu [CTRL] na klávesnici a budete ji mít stisknutou při volbě požadovaných položek.
- 3. Vyberte položku **Vlastní fotoalbum** z rozbalovací nabídky **Vytvořit nový** na dolním panelu úloh.
- 4. Otevře se okno, kterém vás požádá o zadání názvu vašeho nového fotoalba.
- 5. Do zadávacího pole zadejte název svého nového fotoalba.
- 6. Klepněte na tlačítko **OK**.
	- Zobrazí se obrazovka **Tvorba fotoalba** s krokem **Vyberte produkt**. Při vytváření každého nového fotoalba, kalendáře nebo pohlednice postačí řídit se několika jednoduchými předem vybranými kroky než přejdete k samotné úpravě.
	- Váš fotografický produkt bude automaticky uložen po každé změně, kterou provedete.

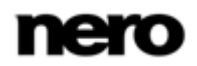

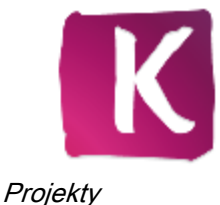

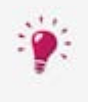

Pokud klepnete na tlačítko  $\frac{1}{2}$  nacházející se v zápatí obrazovky, budete moci vytvořit a zobrazit fotografický produkt ve snadno použitelném režimu na celou obrazovku.

- 7. V záložce **Produkty** v dolní části obrazovky zvolte svou preferovanou kategorii fotoalba jako měkkou nebo pevnou vazbu.
	- Náhled se zobrazí v pracovní oblasti. Cena v levé dolní části obrazovky se přizpůsobí zvolenému produktu.
- 8. Z rozbalovací nabídky **Možnosti fotoalba** v pravé části pracovní oblasti zvolte svůj preferovaný formát alba a klepněte na tlačítko **Další krok** v pravé dolní části obrazovky.
	- Zobrazí se krok **Zvolit téma**.
- 9. V záložce **Témata** zvolte svoje preferované rozvržení.
	- → Náhled fotografického projektu se ihned přizpůsobí vámi vybranému tématu, pro zobrazení jednotlivých stránek fotoalba můžete použít tlačítka **Předchozí** a **Následující** v pracovní oblasti.
	- **→** Další rozbalovací nabídka **Rozvržení fotoalba** se zobrazí v pravé dolní části pracovní oblasti. Můžete si tak vybrat mezi dvěma režimy rozvržení: **Ekonomický režim** (výchozí nastavení) omezí počet stran alba na minimum. V **Tvůrčím režimu** můžete přidávat stránky a rozvržení je velmi flexibilní.
- 10. Z rozbalovací nabídky **Rozvržení fotoalba** zvolte svůj preferovaný způsob rozvržení a klepněte na tlačítko **Další krok**.
	- Zobrazí se krok **Zvolte své fotografie**.
- 11. Klepněte na tlačítko **Přidat fotografie do výběru**.
	- $\rightarrow$  Nero MediaBrowser se otevře.
- 12. Projděte Nero MediaBrowser, zvolte fotografie, které chcete přidat do svého projektu kalendáře, a klepněte na tlačítko **Přidat**.
	- V pracovní oblasti se zobrazí miniatury vašich vybraných fotografií. Ukazatel kapacity v horní oblasti obrazovky ukazuje počet fotografií, které jste už přidali. Ukazatel kapacity také udává, zda jsou vyžadovány další stránky.

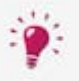

Můžete změnit pořadí vybraných fotografií. Jednoduše přetáhněte miniaturu do požadované pozice.

Můžete také opět odstranit jednotlivé fotografie. Když přejedete ukazatelem myši přes miniaturu fotografie, v jejím pravém dolním rohu se zobrazí ikona **Odebrat**. Klepnutím na ikonu můžete upravit svůj výběr.

- 13. Přetáhněte vybranou fotografii na obal do zobrazení **Obal** vlevo a klepněte na tlačítko **Další krok**.
	- Zobrazí se krok **Upravte svůj projekt** se stránkou **Titulní strana** otevřenou v pracovní oblasti. Ve spodní oblasti obrazovky si můžete zvolit jakoukoliv stránku fotoalba ze záložky **Mé album**. V této záložce se zobrazí miniatury jednotlivých stránek fotoalba.
	- Miniatury vašich vybraných fotografií se zobrazí v záložce **Mé fotografie**. Fotografie, která byla přidána do vašeho fotoalba, je označena ikonou značky v této záložce.

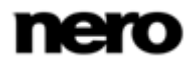

Chcete-li zobrazit náhled, umístěte ukazatel myši na miniaturu položky. Po přesunutí ukazatele myši pryč z položky náhled zmizí.

- 14. Zvolte stránku ze záložky **Moje album**.
	- → V pracovní oblasti se zobrazí zvolená strana.

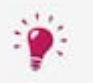

Pro detailnější zobrazení klepněte na tlačítko v pracovní oblasti a zvolte z různých možností v okně **Přiblížení**.

- 15. Přetáhněte požadovanou fotografii ze záložky **Moje fotografie** do vybraného úložiště fotografií v pracovní oblasti.
	- Fotografie, která byla přidána do vašeho fotoalba, je označena ikonou značky v záložce **Moje fotografie**.
	- **→** Navíc se otevře okno **Fotografie**. Zde můžete měnit velikost, otáčet nebo ořezávat všechny fotografie, které přidáte do pracovní oblasti nebo je v ní vyberete. Můžete přesunout fotografii na stránce, umístit ji před nebo za jiné obrázky nebo prvky obrázků anebo ji použít jako obrázek na pozadí ve velikosti celé strany. Zvolte možnost úpravy **Upravit fotografii**, pokud chcete změnit svou fotografii například odstraněním červených očí nebo přidáním barevných efektů.
- 16. Upravte fotografii podle svých představ a nakonec klepněte na tlačítko **X** a zavřete okno **Fotografie**.
- 17. Opakujte poslední tři kroky a umístěte své fotografie do požadovaného úložiště obrázků ve vašem fotoalbu.
- 18. Pokud vám zbyly fotografie a chcete přidat více listů do vašeho fotoalba, zvolte dvoustránkovou oblast ze záložky **Moje fotografie** a klepněte na tlačítko **Přidejte list** vpravo nahoře v záložce.
	- → Přidá další list (přední a zadní strana) mezi vybrané a momentálně zobrazené stránky fotoalba. Rozvržení se automaticky přizpůsobí vaší zvolené šabloně.
- 19. Pokud chcete změnit pořadí stránek ve fotoalbu, přetáhněte jakoukoliv stranu v záložce **Moje fotografie** do vybrané pozice.
- 20. Klepněte na tlačítko **Náhled** vpravo dole.
	- → Zobrazí se náhled vašeho projektu. Před závěrečným objednáním se můžete proklepávat stránkami a prohlížet si rozvržení vašeho okamžitého fotoalba.

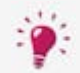

Pokud chcete provádět změny nebo pokračovat v úpravách, můžete použít tlačítko **Zpět** na obrazovce vpravo dole pro návrat na předchozí krok, anebo i klepnout na tlačítko **Začít znovu**, kterým se vrátíte k prvnímu kroku předvolby. Až budete spokojeni se svou kompilací, klepněte na tlačítko **Objednat** a proces objednávání se zahájí.

Pokud chcete objednávat později, jednoduše klepněte na tlačítko v v levém horním rohu obrazovky (záhlaví) a tím se vrátíte na obrazovku **Procházet fotografické produkty**.

Máte vytvořené své přizpůsobené fotoalbum v Nero Kwik Media.

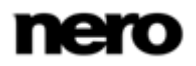

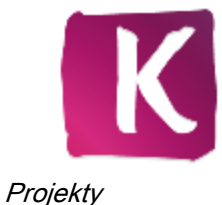

[Fotografické produkty](#page-48-0) →[49](#page-48-0)

## <span id="page-65-0"></span>**6.2.8 Vytvoření kalendáře**

Pro vytvoření personalizovaného fotografického kalendáře v Nero Kwik Media postupujte následovně:

- 1. V navigačním stromě nalevo klepněte na hlavní položku **Fotografie a videa**.
	- **→** Zobrazí se obrazovka pro procházení fotografií a videa.
- 2. Zvolte všechny fotografie, které chcete přidat do svého kalendáře, tím, že stisknete klávesu [CTRL] na klávesnici a budete ji mít stisknutou při volbě požadovaných položek.
- 3. Vyberte položku **Kalendář** z rozbalovací nabídky **Vytvořit nový** na dolním panelu úloh.
	- → Otevře se okno, které vás požádá o zadání názvu vašeho nového kalendáře.
- 4. Klepněte na tlačítko **OK**.
	- Zobrazí se obrazovka **Tvorba kalendáře** s krokem **Vyberte produkt**. Při vytváření každého nového fotoalba, kalendáře nebo pohlednice postačí řídit se několika jednoduchými předem vybranými kroky než přejdete k samotné úpravě.
	- Váš fotografický produkt bude automaticky uložen po každé změně, kterou provedete.

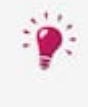

Pokud klepnete na tlačítko  $\frac{1}{2}$  nacházející se v zápatí obrazovky, budete moci vytvořit a zobrazit fotografický produkt ve snadno použitelném režimu na celou obrazovku.

- 5. V záložce **Produkty** v dolní části obrazovky zvolte svůj preferovaný formát kalendáře jako např. nástěnný nebo stolní kalendář.
	- → Náhled se zobrazí v pracovní oblasti. Cena v levé dolní části obrazovky se přizpůsobí zvolenému produktu.
- 6. Klepněte na tlačítko **Další krok** v pravé dolní části obrazovky.
	- Zobrazí se krok **Zvolit téma**.
- 7. Z rozbalovací nabídky **Počáteční měsíc** vpravo zvolte měsíc, kterým má váš kalendář začít.
- 8. Z rozbalovací nabídky **Jazyk** vpravo zvolte jazyk (zemi), který chcete použít při nastavení svého kalendáře. Například podle tohoto nastavení se zadávají státní svátky.
- 9. V záložce **Témata** zvolte svoje preferované rozvržení.
	- → Náhled fotografického projektu se vždy okamžitě upraví podle zvoleného motivu.
- 10. Klepněte na tlačítko **Další krok**.
	- Zobrazí se krok **Úprava vašeho projektu**.
- 11. Klepněte na tlačítko **Přidat fotografie** v pravém rohu záložky **Moje fotografie**.
	- **→** Nero MediaBrowser se otevře.
- 12. Projděte Nero MediaBrowser, zvolte fotografie, které chcete přidat do svého projektu

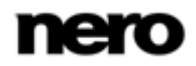

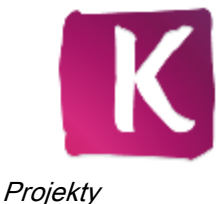

kalendáře, a klepněte na tlačítko **Přidat**.

- Miniatury vašich vybraných fotografií se zobrazí v záložce **Mé fotografie**. Chcete-li zobrazit náhled, umístěte ukazatel myši na miniaturu položky. Po přesunutí ukazatele myši pryč z položky náhled zmizí.
- 13. Zvolte stranu kalendáře ze seznamu **Strany** nalevo.
	- V pracovní oblasti se zobrazí zvolená strana.

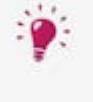

Pro podrobnější zobrazení klepněte na tlačítka v odsazení a přibližte část buď koláže nebo rastru vašeho kalendáře. V závislosti na kategorii kalendáře můžete do mřížky také přidávat fotografie, text nebo cliparty k rastru. Tato možnost je dostupná jen pro určité kategorie kalendáře.

- 14. Přetáhněte požadovanou fotografii ze záložky **Moje fotografie** do vybraného úložiště fotografií v pracovní oblasti.
	- Fotografie, která byla přidána do vašeho kalendáře, je označena ikonou značky v záložce **Moje fotografie**.
	- Navíc se otevře okno **Fotografie**. Zde můžete měnit velikost, otáčet nebo ořezávat všechny fotografie, které přidáte do pracovní oblasti nebo je v ní vyberete. Můžete přesunout fotografii na stránce, umístit ji před nebo za jiné obrázky nebo prvky obrázků anebo ji použít jako obrázek na pozadí ve velikosti celé strany. Zvolte možnost úpravy **Upravit fotografii**, pokud chcete změnit svou fotografii například odstraněním červených očí nebo přidáním barevných efektů.
- 15. Upravte fotografii podle svých představ a nakonec klepněte na tlačítko **X** a zavřete okno **Fotografie**.
- 16. Opakujte poslední tři kroky a zaplňte všechna úložiště obrázků na všech stranách kaendáře.
- 17. Klepněte na tlačítko **Náhled** vpravo dole.
	- → Zobrazí se náhled vašeho projektu.
- 18. Proklepejte stránkami kalendáře a prohlédněte si rozvržení vašeho kalendáře.
	- **→** Váš kalendář je nyní připraven na objednávku.

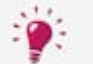

Pokud chcete provádět změny nebo pokračovat v úpravách, můžete použít tlačítko **Zpět** na obrazovce vpravo dole pro návrat na předchozí krok, anebo i klepnout na tlačítko **Začít znovu**, kterým se vrátíte k prvnímu kroku předvolby. Až budete spokojeni se svou kompilací, klepněte na tlačítko **Objednat** a proces objednávání se zahájí.

Pokud chcete objednávat později, jednoduše klepněte na tlačítko v v levém horním rohu obrazovky (záhlaví) a tím se vrátíte na obrazovku **Procházet fotografické produkty**.

Máte vytvořený svůj peronalizovaný kalendář s fotografiemi v Nero Kwik Media.

#### **Viz také**

[Fotografické produkty](#page-48-0) →[49](#page-48-0)

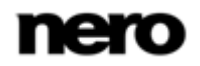

# <span id="page-67-0"></span>**7 Procházení a přehrávání zvukového CD**

Obsah disku vloženého do diskové jednotky se zobrazí pro přehrání, když zvolíte příslušnou položku optického disku nalevo v navigačním stromě. Přehrávač optických disků Nero Kwik Media podporuje přehrávání tří typů disku: Blu-ray (BD), DVD a CD. Zobrazí se obrazovka přehrávání a panel úloh. Je možné přepnout do zobrazení na celou obrazovku.

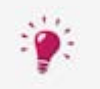

Aplikace Nero Kwik Media navíc nabízí možnost jednoduchého importu mediálních souborů z datových disků. Možnosti importu se zobrazí, když vyberete příslušnou položku disku.

Skladby (například ze audio CD) se zobrazí v detailním zobrazení. Podobně jako na obrazovce procházení hudby můžete i v detailním zobrazení poklepáním na jednotlivé položky spustit přehrávání. Na dolním panelu úloh se poté zobrazí ovládací tlačítka pro přehrávání. Přepnutím na jinou obrazovku se přehrávání nezastaví. V levém dolním rohu hlavního okna zůstane zobrazeno malé okno s názvem titulu a dobou přehrávání. Klepnutím na tento panel se vrátíte na obrazovku procházení audio CD.

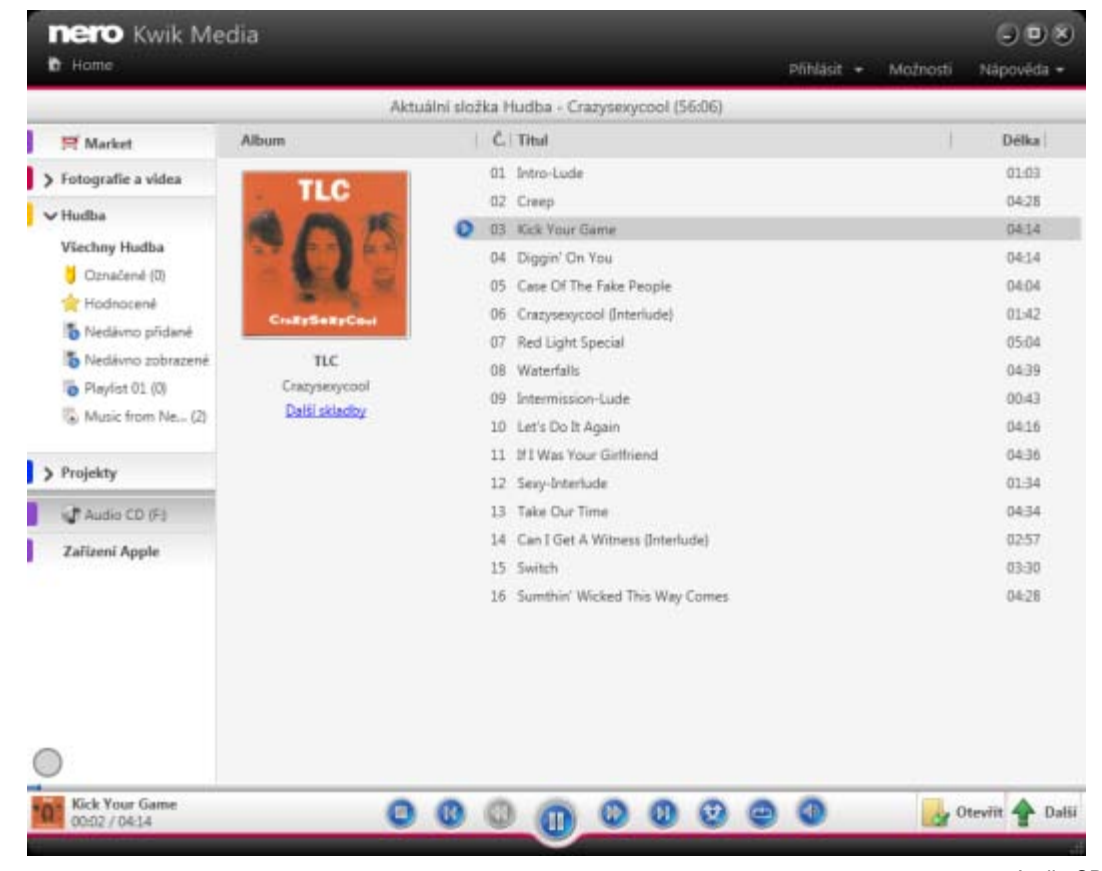

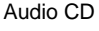

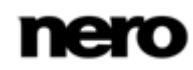

Kromě ovládacích prvků přehrávání je na dolním panelu úloh k dispozici rozbalovací nabídka **Více**. Nabízí následující položky:

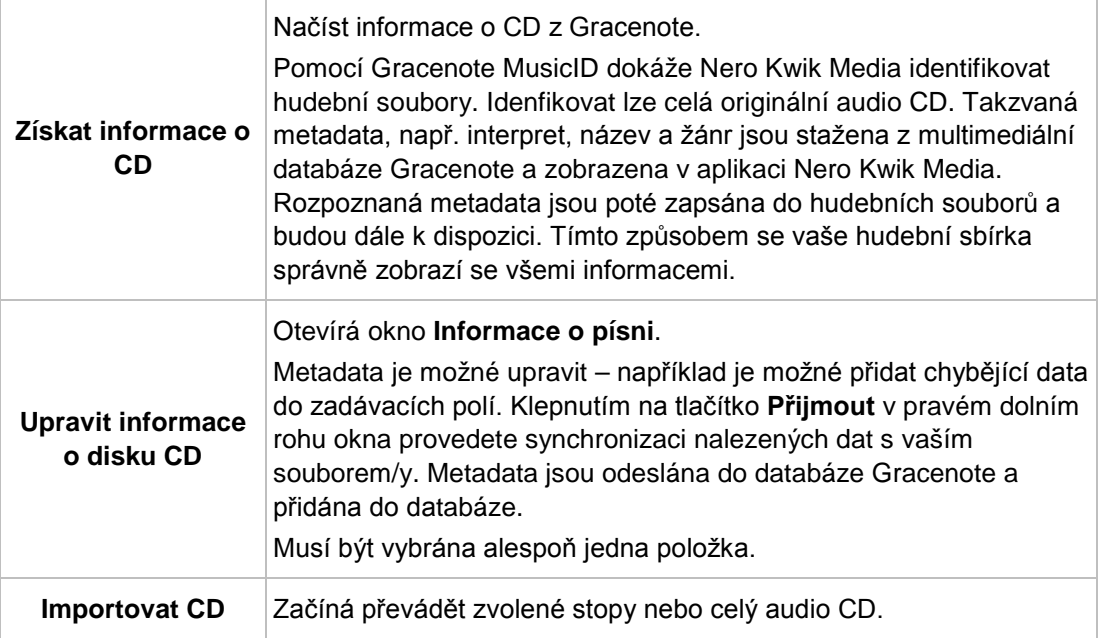

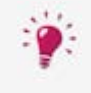

Technologii rozpoznávání hudby a související data poskytuje Gracenote®. Gracenote je standardem pro technologii rozpoznávání hudby a doručování souvisejícího obsahu. Další informace najdete na [www.gracenote.com.](http://www.gracenote.com/)

## **Viz také**

- [Spuštění přehrávání zvukového CD →](#page-68-0)[69](#page-68-0)
- [Ukládání zvukových stop ze audio CD](#page-69-0) →[70](#page-69-0)
- [Importování datového disku](#page-69-1) →[70](#page-69-1)

# <span id="page-68-0"></span>**7.1 Spuštění přehrávání zvukového CD**

Chcete-li přehrávat skladby ze audio CD, postupujte následovně:

- 1. Vložte požadovaný disk audio CD do optické jednotky v počítači.
- 2. Klepněte na položku příslušného audio CD nalevo v navigačním stromě.
	- → Zobrazí se obrazovka pro procházení hudby. Skladby se zobrazí v detailním zobrazení.
- 3. Vyberte příslušné video, které chcete přehrát, a klepněte v dolním panelu úloh na tlačítko
	- $\rightarrow$  Spustí se přehrávání.

.

ъ

 Přepnutím na jinou obrazovku se přehrávání nezastaví. V levém dolním rohu hlavního okna zůstane zobrazeno malé okno s názvem titulu a dobou přehrávání. Klepnutím na toto okno se vrátíte na obrazovku procházení hudby.

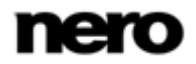

**→ Spustili jste přehrávání audio CD.** 

#### **Viz také**

[Procházení a přehrávání zvukového CD →](#page-67-0)[68](#page-67-0)

# <span id="page-69-0"></span>**7.2 Ukládání zvukových stop ze audio CD**

Chcete-li převádět jednotlivé stopy nebo celé album ze audio CD, postupujte následovně:

- 1. Vložte do diskové jednotky v počítači příslušný audio CD.
- 2. Klepněte na položku příslušného audio CD nalevo v navigačním stromě.
	- **→** Zobrazí se obrazovka pro procházení audio CD.
- 3. Vyberte příslušné stopy nebo celé album a klepněte v dolním panelu úloh na položku **Více** > **Importovat CD**.
	- → Spustí se proces získávání dat. Přepnutím na jinou obrazovku se proces ukládání nezastaví. V levém dolním rohu hlavního okna zůstane zobrazeno malé okno s informacemi o průběhu procesu.
	- → Po dokončení ukládání bude knihovna aktualizována.
		- **→ Uložili jste do počítače jednotlivé stopy nebo celé album z disku CD.**

## **Viz také**

 $\equiv$  [Procházení a přehrávání zvukového CD →](#page-67-0)[68](#page-67-0)

## <span id="page-69-1"></span>**7.3 Importování datového disku**

Aplikace Nero Kwik Media automaticky nabízí možnost importu mediálních souborů z datového disku, jako například fotografií nebo videí atd. Postup importu mediálních souborů z datového disku:

- 1. Požadovaný datový disk vložte do optické jednotky v počítači.
- 2. Klepněte na položku příslušného datového disku nalevo v navigačním stromě.
	- Zobrazí se obrazovka **Rychlý import**.
- 3. Pokud chcete zkontrolovat nebo změnit možnosti importu (tj. cílové adresáře), postupujte následovně:
	- **1.** Klepněte na tlačítko **Možnosti importu**.
	- **2.** Otevře se okno **Možnosti** se zobrazenými možnostmi importu. Pokud chcete importovat soubory do knihovny, soubory budou zkopírovány do složek vybraných v této oblasti.
	- **3.** Chcete-li změnit některý adresář pro ukládání, klepněte na příslušné tlačítko **Procházet**.
	- **4.** Klepněte na tlačítko **OK**.
	- → Ve výchozím nastavení budou importovány všechny soubory.
- 4. Klepněte na tlačítko **Okamžitý import** vpravo dole.
	- Spustí se import. V levém dolním rohu hlavního okna se zobrazí stavový panel s informacemi o průběhu importu.

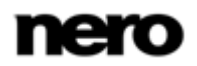

- → Po úspěšném dokončení importu se soubory automaticky zobrazí na příslušné obrazovce procházení.
	- Úspěšně jste naimportovali mediální soubory z datového disku.

[Procházení a přehrávání zvukového CD →](#page-67-0)[68](#page-67-0)

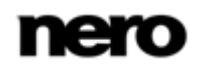

# **8 Přehrávání disků Blu-ray**

Obsah disku vloženého do diskové jednotky se zobrazí pro přehrání, když zvolíte příslušnou položku optického disku nalevo v navigačním stromě. Zde můžete prohlížet svá videa. Přehrávač optických disků Nero Kwik Media podporuje přehrávání tří typů disku: Blu-ray (BD), DVD a CD. Zobrazí se obrazovka přehrávání a panel úloh. Je možné přepnout do zobrazení na celou obrazovku.

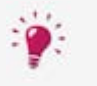

V

Aplikace Nero Kwik Media navíc nabízí možnost jednoduchého importu mediálních souborů z datových disků. Možnosti importu se zobrazí, když vyberete příslušnou položku disku.

Nero Kwik Blu-ray is automatically included in Nero Multimedia Suite Platinum HD.

If you use another version of Nero Kwik Media, the add-on is not part of the application.

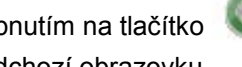

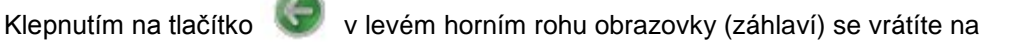

předchozí obrazovku.

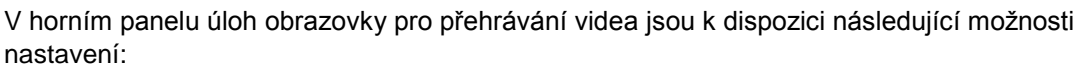

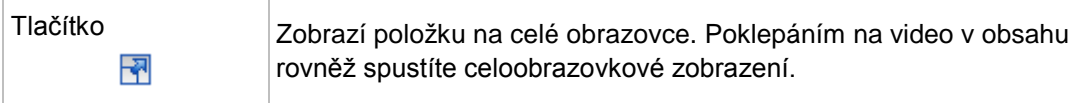

V levé dolní části obrazovky se zobrazí čas. Na dolním panelu úloh se zobrazí ovládací tlačítka pro přehrávání. Na dolním panelu úloh jsou dále k dispozici následující možnosti nastavení:

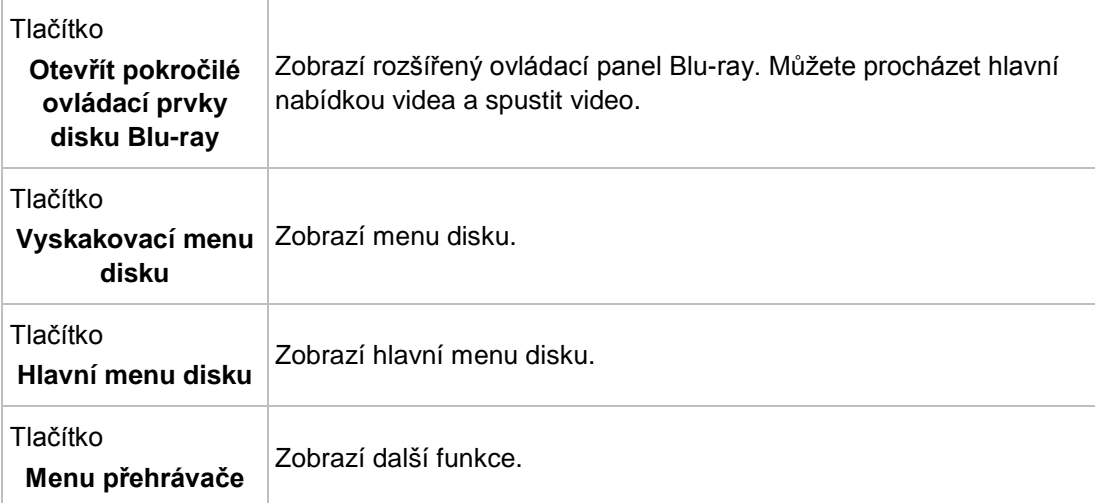

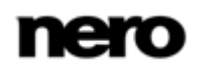
<span id="page-72-4"></span><span id="page-72-2"></span>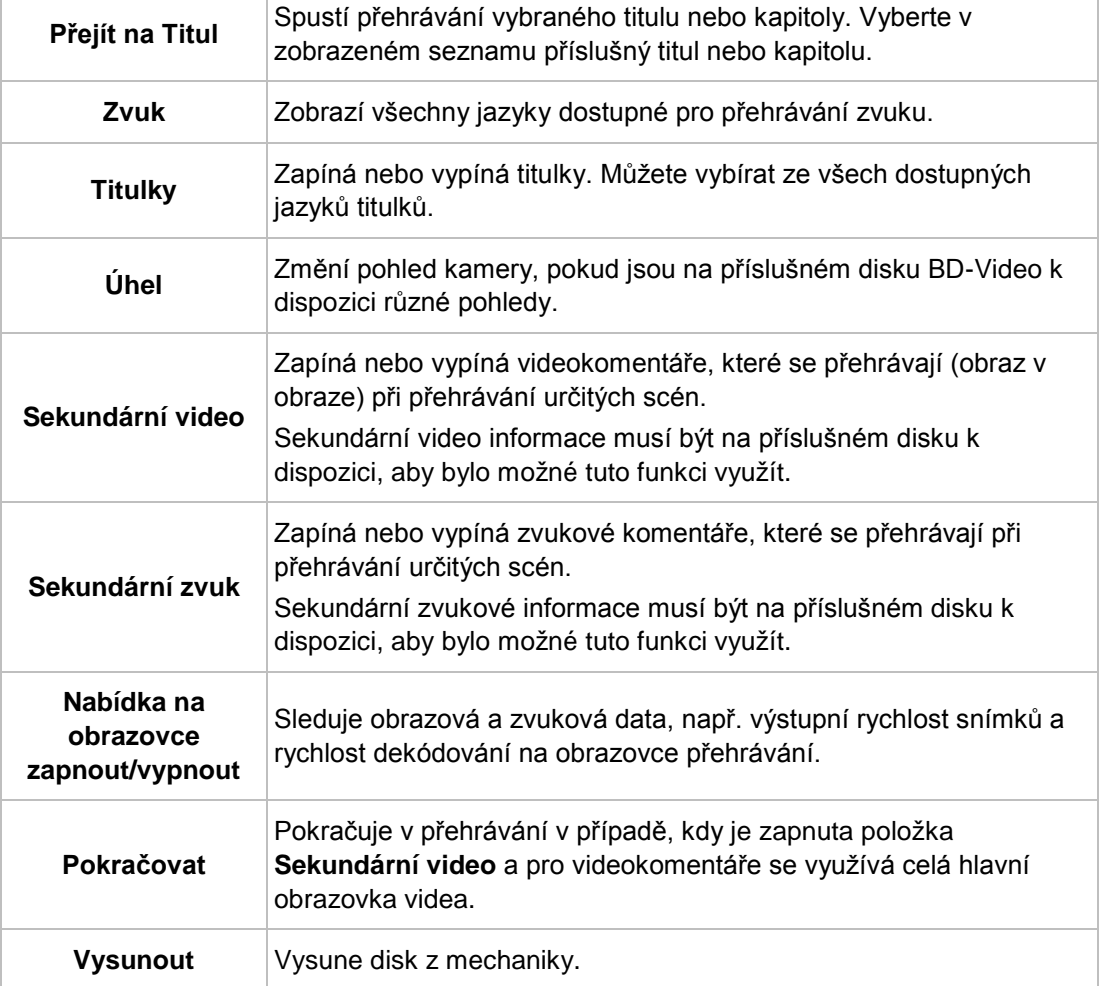

V **nabídce Přehrávač** jsou k dispozici následující položky:

#### <span id="page-72-5"></span>**Viz také**

<span id="page-72-6"></span>[Spuštění přehrávání disku Blu](#page-72-0)-Ray →[73](#page-72-0)

# <span id="page-72-0"></span>**8.1 Spuštění přehrávání disku Blu-Ray**

Nero Kwik Blu-ray is automatically included in Nero Multimedia Suite Platinum HD.

<span id="page-72-3"></span><span id="page-72-1"></span>If you use another version of Nero Kwik Media, the add-on is not part of the application.

Chcete-li přehrávat skladby z disku BD-Video, postupujte následovně:

1. Vložte požadovaný disk BD do optické jednotky v počítači.

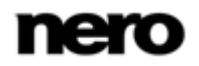

- 2. Nalevo v navigačním stromě klepněte na příslušnou položku BD disku.
	- → Zobrazí se obrazovka pro procházení.
- 3. Klepněte na tlačítko **Přehrát** v dolním panelu úloh.
	- **→** Zobrazí se obrazovka **Přehrávání disku**. Na obrazovce se zobrazí hlavní menu videa.
- 4. Klepněte v dolním panelu úloh na tlačítko **Přehrát**.
	- $\rightarrow$  Spustí se přehrávání.
- 5. Pokud chcete změnit jazyk přehrávání nebo titulků, klepněte na tlačítko **Nabídka přehrávače** > a na příslušnou položku v pravém dolním rohu obrazovky.
- 6. Pokud chcete přehrát určitou kapitolu, zvolte **Nabídka přehrávače** > **Přejít na tituly** > [**Požadovaná kapitola**] v pravém dolním rohu obrazovky.
	- Spustili jste přehrávání disku BD-Video.

#### **Viz také**

[Přehrávání disků](#page-71-0) Blu-ray →[72](#page-71-0)

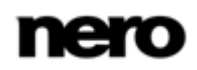

# **9 Zařízení Apple**

Pokud je v počítači nainstalována aplikace iTunes, zobrazí se v navigačním stromě navíc položka **Zařízení Apple**. Do **Zařízení Apple** můžete přetahovat vybrané hudební soubory a videosoubory nebo celé playlisty z knihovny nebo jiného zařízení stejně jako u libovolného připojeného zařízení. Aplikace Nero Kwik Media automaticky převádí soubory do formátu iTunes. Soubory formátů kompatibilních s aplikací iTunes (AAC, AIFF, AIF, WAV, WAVE a MP3) se nepřevedou. Překódovaná média budou uložena do výchozích složek knihovny.

<span id="page-74-0"></span>V aplikaci iTunes se vytvoří playlist s názvem **Hudba z aplikace Nero Kwik Media**, který obsahuje všechna synchronizovaná média. Aplikace iTunes vytvoří nové playlisty pro všechny synchronizované playlisty se stejným názvem, jaký mají v aplikaci Nero Kwik Media.

Funkci můžete zapnout nebo vypnout pomocí zaškrtávacího políčka v kategorii **Import a zařízení** v okně > **Možnosti**.

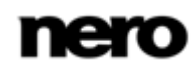

<span id="page-75-2"></span>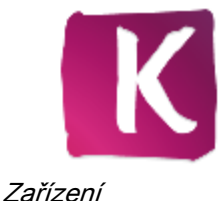

## **10 Zařízení**

Aplikace Nero Kwik Media v podstatě podporuje import médií ze všech mobilních zařízení připojených k počítači – bez ohledu na to, zda je zařízení pro databázi zařízení Nero stále neznámé. Tato aplikace nabízí maximální multimediální flexibilitu mezi všemi zařízeními a zvyšuje kvalitu vašeho digitálního života.

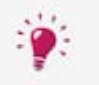

<span id="page-75-0"></span>Některé z uvedených funkcí jsou dostupné pouze v případě, že máte v počítači nainstalovanou aplikaci Modul plug-in Nero Move it nebo jsou funkce bez této aplikace omezené.

Aplikace Modul plug-in Nero Move it je automaticky zahrnuta ve verzi Nero Multimedia Suite Platinum HD.

<span id="page-75-3"></span>Pokud používáte jinou verzi Nero Kwik Media aplikace rozšíření není její součástí.

Pro každé připojené zařízení je ihned po připojení k počítači v navigačním stromě dostupná položka **[Device name]**. Nero Kwik Media zobrazí název zařízení uvedený ve vlastnostech systémového zařízení. Po zvolení položky **Informace o zařízení** pod hlavní položkou **[Device name]** (v navigačním stromě vlevo) se zobrazí různé záložky a zde lze nastavit a konfigurovat vaše zařízení a možnosti importu při kopírování mediálních souborů z připojeného zařízení do vašeho počítače.

Po klepnutí na tlačítko **Vysunout** v pravé části položky příslušné položky **[Device name]** můžete bezpečně odebrat připojené zařízení.

Pod hlavní položkou **[Device name]** v navigačním stromě zobrazí výchozí složky pro ukládání hudby, fotografií a videa. Klepnutím na některou z výchozích složek zobrazíte mediální obsah příslušné složky zařízení. Procházení obsahu zařízení funguje v podstatě jako procházení místní knihovny: Můžete procházet hudbu, videa a fotografie přímo v připojených zařízeních a přenášet jedním klepnutím multimédia do mobilních zařízení a z nich. Aplikace Nero Kwik Media automaticky zjistí nejlepší nastavení a optimalizuje obsah pro nová a stávající zařízení. Přímo lze zobrazit náhled a otáčet fotografie a také přehrávat video a hudbu.

<span id="page-75-1"></span>Pokud připojíte zařízení, které aplikace dosud nezná, můžete nakonfigurovat individuální profil v Nero Kwik Media. Vyberte položku **Informace o zařízení** a klepnutím na tlačítko **Nastavení** v pravém horním rohu záložky **Informace o zařízení** otevřete okno **Nastavení zařízení**. Tento dialog umožní snadno nastavit vaše zařízení. Pokud jste zařízení nenastavili, dialog se otevře automaticky před zkopírováním prvních položek z Nero Kwik Mediado zařízení.

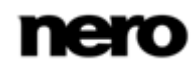

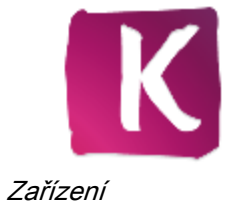

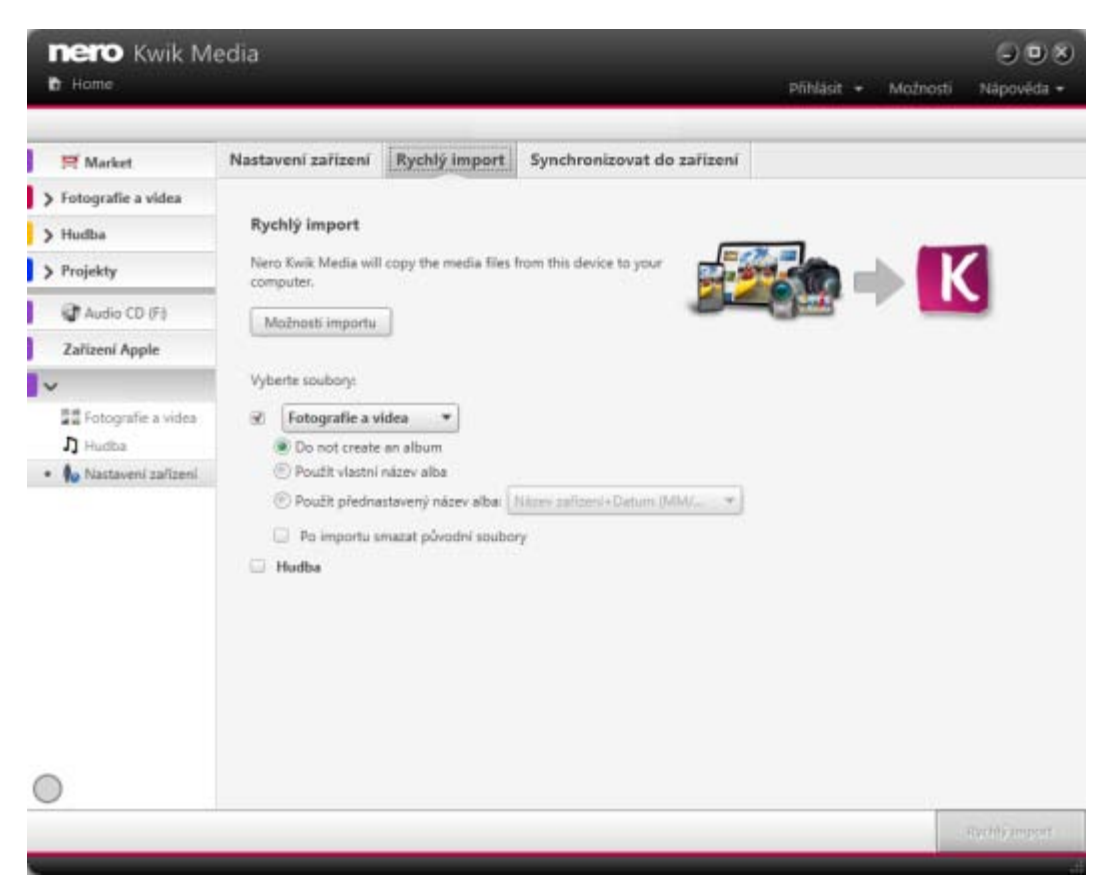

<span id="page-76-0"></span>Zařízení

Pokud připojujete známé zařízení, můžete i nadále konfigurovat profil rozpoznávání dle svých potřeb. Na kartě **Informace o zařízení** jsou k dispozici následující tlačítka:

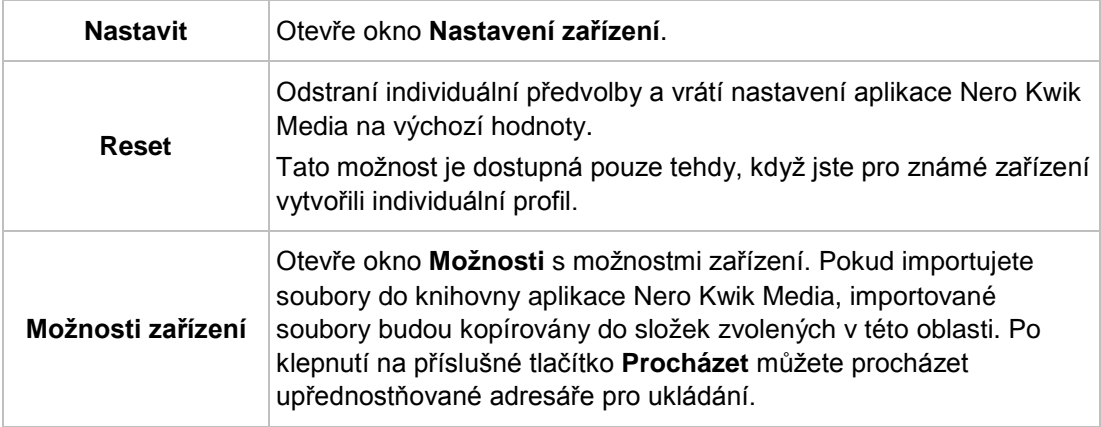

Záložka **Informace o zařízení** také zobrazuje název a informace o volné a celkové kapacitě vašeho zařízení. Kromě toho se pomocí barevného pruhu zobrazí zaplnění paměti různými typy médií.

<span id="page-76-1"></span>V záložce **Rychlý import** můžete nastavit možnosti importu. Mediální soubory se zkopírují z připojeného zařízení do počítače.

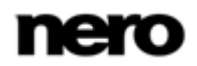

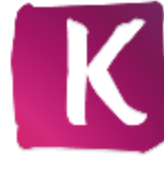

<span id="page-77-1"></span>Zařízení

K dispozici jsou následující možnosti nastavení:

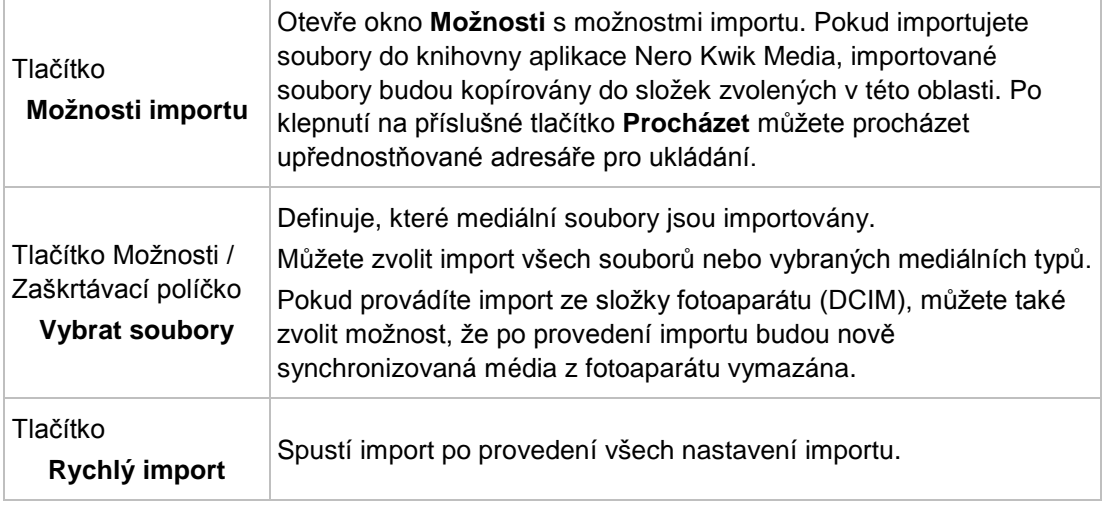

Synchronizací souborů se zkopírují mediální soubory z připojeného zařízení do počítače. Zvolit obsah, který chcete synchronizovat, lze vybrat v záložce **Synchronizace do zařízení**. Synchronizace se zahájí tlačítkem **Synchronizace do zařízení** v pravém dolním rohu. Stav probíhajícího přenosu a kódování se zobrazuje v malém okně vlevo dole na záložce.

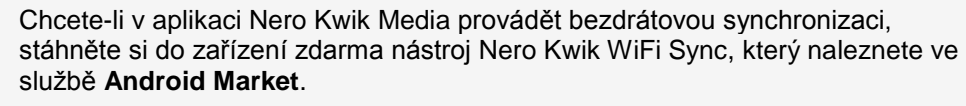

Pomocí bezplatné aplikace nainstalované v zařízení můžete provádět bezdrátovou synchronizaci médií (bez nutnosti kabelu USB). Jedinou podmínkou je, že počítač i zařízení musí být připojeny ke stejné bezdrátové síti. Spusťte nástroj Nero Kwik WiFi Sync a přepněte přepínač připojení do polohy **ZAPNUTO**.

Nástroj Nero Kwik WiFi Sync také naleznete na stránkách [https://market.android.com.](https://market.android.com/) Ke stažení Nero Kwik WiFi Sync je zapotřebí připojení k internetu. Tato aplikace je podporována všemi zařízeními se systémem Android verze 2.2 a vyšší a také tablety se systémem Android verze 3.0.

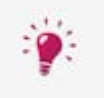

<span id="page-77-0"></span>Uvědomte si, že na rozdíl od položek uložených v počítači není funkce hodnocení (**Oblíbené**) k dispozici pro soubory na discích nebo uložené na vyměnitelných zařízeních.

# <span id="page-78-0"></span>**11 Obrazovka Zveřejnit**

Vyberte si příslušnou položku z rozevírací nabídky **Zveřejnit / Vypálit** na dolním panelu úloh na obrazovce pro procházení a nechte se provést příslušným procesem zveřejnění.

V aplikaci Nero Kwik Media jsou k dispozici jsou následující možnosti zveřejnění:

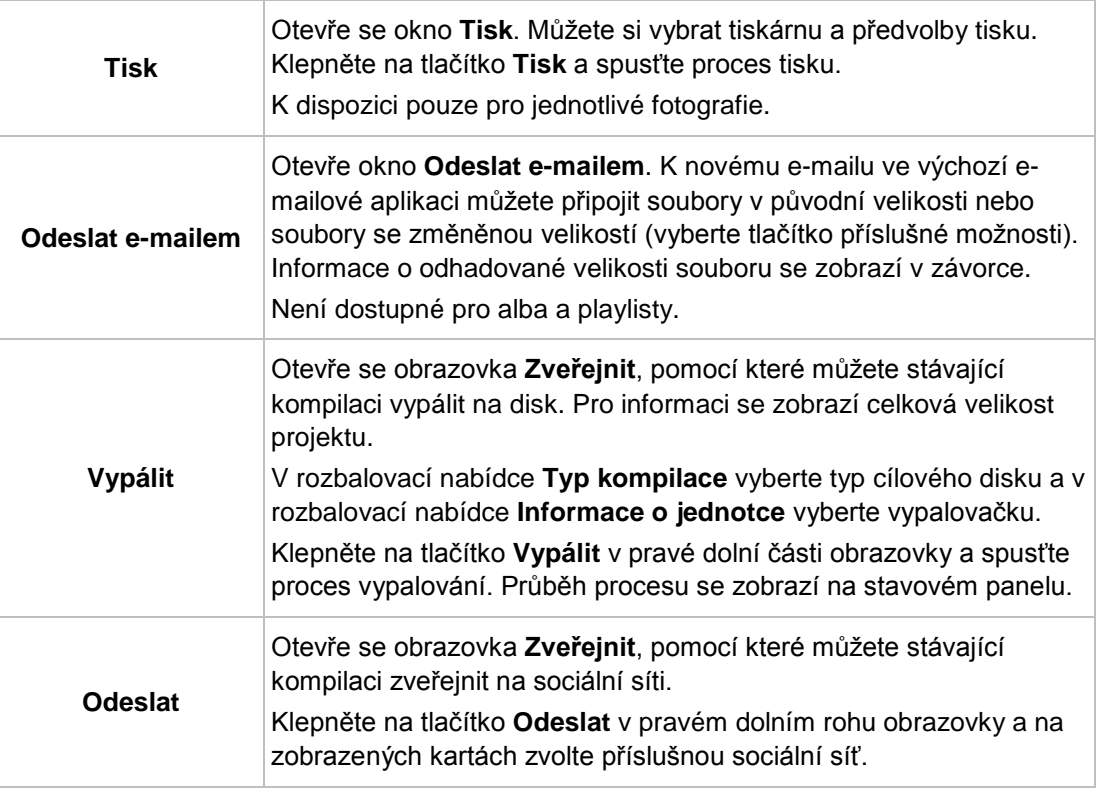

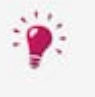

<span id="page-78-4"></span><span id="page-78-3"></span><span id="page-78-2"></span>Místo zveřejnění prezentace v aplikaci Nero Kwik Media můžete přesunout nedokončenou kompilaci do aplikace Nero Video pro pokročilé úpravy. Pokud chcete přesunout výběr, klepněte na tlačítko **Upravit disk pomocí aplikace Nero Video** na dolním panelu.

<span id="page-78-1"></span>Funkce vypalování DVD-Video je k dispozici, pouze pokud je v počítači instalována aplikace Nero Kwik DVD.

#### **Viz také**

V

- [Vypalování na disk](#page-79-0) →[80](#page-79-0)
- [Odeslat do komunity](#page-79-1) →[80](#page-79-1)

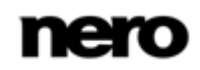

## <span id="page-79-0"></span>**11.1 Vypalování na disk**

<span id="page-79-2"></span>Funkce vypalování DVD-Video je k dispozici, pouze pokud je v počítači instalována aplikace Nero Kwik DVD.

<span id="page-79-4"></span>Chcete-li vypálit výběr mediálních souborů, playlist nebo prezentaci na disk, postupujte následovně:

- 1. Zvolte všechny požadované soubory nebo projekty na příslušné vyhledávací nebo upravovací obraozovce. Například zvolte prezentaci na obrazovce **Projekty**.
- 2. Vyberte položku **Vypálit** z rozbalovací nabídky Publikovat na dolním panelu úloh.
	- → Zobrazí se obrazovka **Publikovat**. Horní oblast zobrazí zvolený obsah. V dolní oblasti obrazovky je nabídka různých možností publikování.
- 3. Pokud je ve vašem počítači více než jedno nahrávací zařízení, zvolte záložku příslušného nahrávacího zařízení.
- 4. Klepněte na tlačítko **Vypálit** v pravé dolní části karty.
	- → Proces vypalování se spustí. Průběh publikování se zobrazí na stavovém panelu.
		- $\rightarrow$  Publikovali jste jednotlivé soubory nebo kolekce.

#### **Viz také**

[Obrazovka Zveřejnit →](#page-78-0)[79](#page-78-0)

### <span id="page-79-1"></span>**11.2 Odeslat do komunity**

Chcete-li uložit soubor nebo projekt do internetové komunity, postupujte následovně:

- 1. Zvolte všechny požadované soubory nebo projekty na příslušné vyhledávací nebo upravovací obrazovce. Například zvolte fotografii na obrazovce pro procházení fotografií a videa.
- 2. Vyberte položku **Odeslat** z rozbalovací nabídky **Publikovat** do na dolním panelu úloh.
	- Zobrazí se obrazovka **Publikovat**. Horní oblast zobrazí zvolený obsah. V dolní oblasti obrazovky je nabídka různých možností publikování.

<span id="page-79-3"></span>Funkce vypalování DVD-Video je k dispozici, pouze pokud je v počítači instalována aplikace Nero Kwik DVD.

- 3. Klepněte na tlačítko **Odeslat** v pravé dolní části záložky **Odeslat**.
	- Otevře se okno **Odeslat do komunity Nero**.
- 4. V horní části obrazovky vyberte požadovanou internetovou komunitu.
	- **→** Záložka zobrazí vlastnosti příslušné komunity.
- 5. Zadejte přihlašovací údaje účtu a klepněte na tlačítko **Přihlásit**.

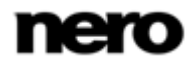

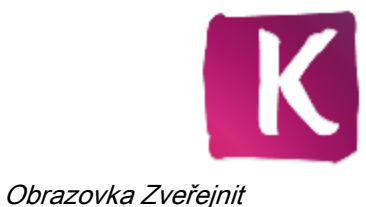

- → Zobrazí se příslušné možnosti nastavení.
- 6. Do zadávacích polí zadejte veškerá povinná a požadovaná metadata.
- 7. Klepněte na tlačítko **Odeslat**.
	- → Proces ukládání se spustí.
		- ◆ Uložili jste soubor nebo projekt do internetové komunity.

#### **Viz také**

[Obrazovka Zveřejnit →](#page-78-0)[79](#page-78-0)

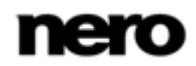

# **12 Technické informace**

## **12.1 Systémové požadavky**

<span id="page-81-0"></span>Aplikace Nero Kwik Media je součástí produktu Nero, který jste nainstalovali. Požadavky aplikace na systém jsou stejné jako požadavky produktu. Podrobné požadavky na systém tohoto produktu a všech dalších produktů Nero naleznete v části Podpora na webových stránkách [www.nero.com.](http://www.nero.com/)

## **12.2 Podporované formáty a kodeky**

### **12.2.1 Zvukové formáty a kodeky**

- **Monkey's audio (APE)**
- Advanced Audio Coding (AAC, M4A, MP4)
- Audio Interchange File Format (AIFF, AIF)
- Compact Disc Digital Audio (CDA)
- Dolby Digital (AC3)
- Moving Picture Experts Group-1 Audio Layer 3 (MP3)
- Moving Picture Experts Group-1 Audio Layer 2 (MP2)
- Moving Picture Experts Group 1 Audio Layer 1/2/3 (MPA)
- Resource Interchange File Format WAVE (WAV, WAVE)
- Windows Media Audio (WMA)
- Free Lossless Audio Codec (FLAC)
- OGG Vorbis (OGG, OGA)

### **12.2.2 Formáty videa a kodeky**

- Moving Picture Experts Group-1 (MPE, MPEG, M1V, MPV2, MP2V)
- Moving Picture Experts Group-4 (MP4, M4V)
- Moving Picture Experts Group-2 (MPG, MPEG, MTS, M2T, M2TS, M2P, M2V, DAT, TRP, TOD, TS)
- Advanced Streaming Format (ASF)
- Audio Video Interleave (AVI)
- Advanced Video Coding/H.264 (BSF)
- AviSynth (AVS)
- Záloha IFO souboru (BUP)
- Digitální video (DV)
- **n** Informace o filmu DVD (IFO)

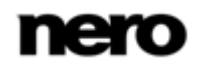

- Videosoubory Flash (FLV)
- Film kamery s pevným diskem (MOD)
- Matroska (MKV)
- Micro MV (MMV)
- **Microsoft Digital Video Recording (DVR-MS)**
- Digital Video Express (DIVX)
- OGG Vorbis (OGM, OGV)
- QuickTime Movie (MOV)
- 3rd Generation Partnership Project (3GP)
- Video Object (VOB)
- **Windows Media Video (WMV)**
- Motion Joint Photografic Expert Group (MJPG)

### **12.2.3 Formáty obrázků**

- Bitmap (BMP)
- Graphics Interchange Format (GIF)
- **Joint Photographic Expert Group (JPEG, JPG, JPE)**
- **Portable Network Graphics (PNG)**
- Tagged Image File Format (TIFF, TIF)

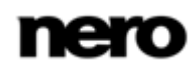

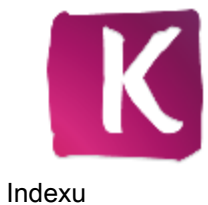

# **13 Indexu**

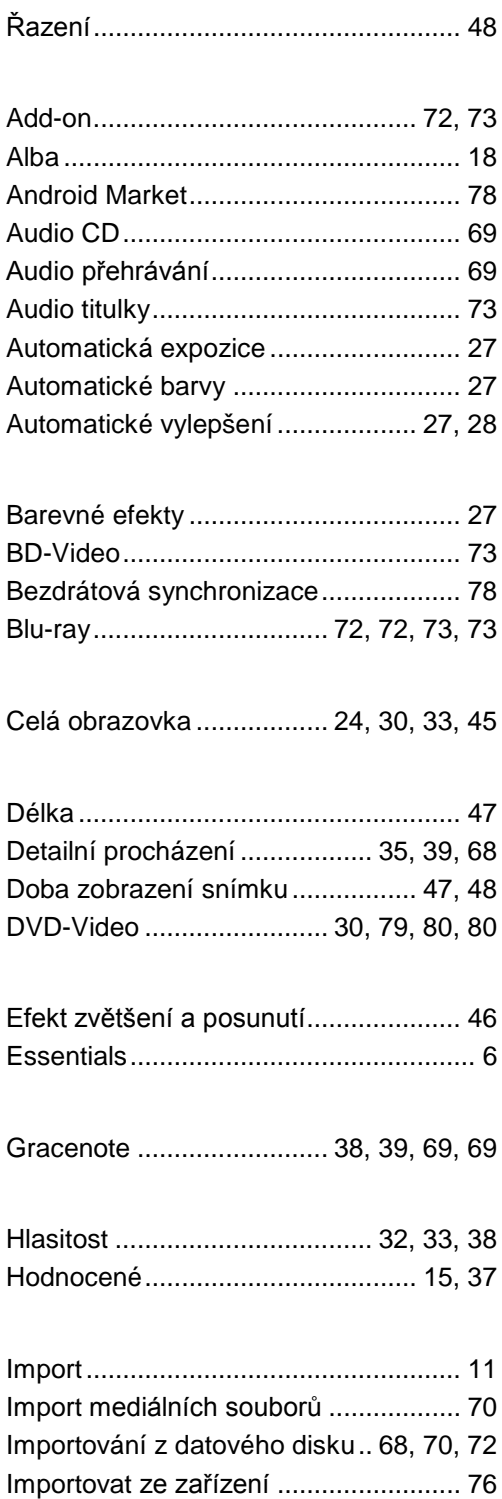

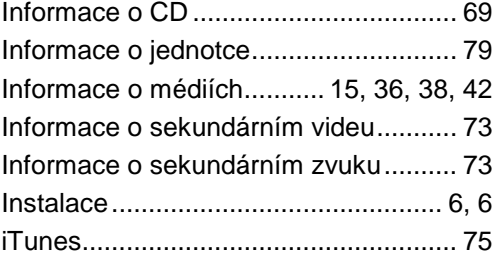

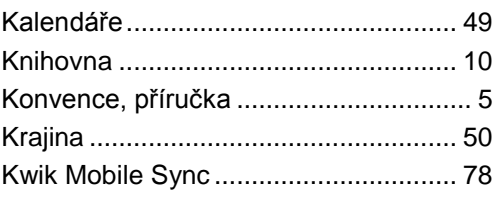

Licenční smlouvy.................................... [7](#page-6-0)

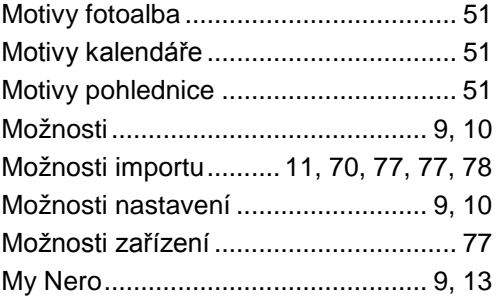

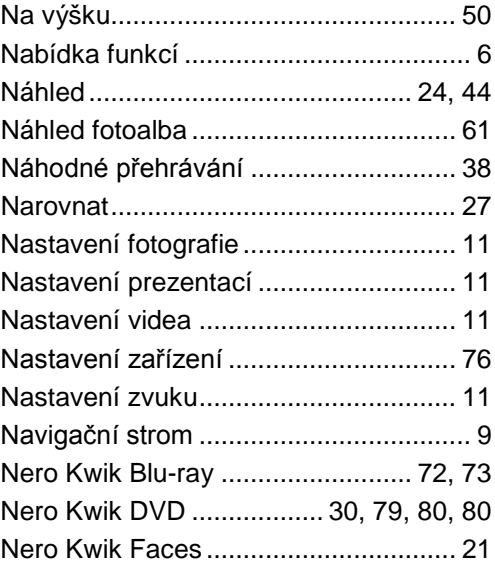

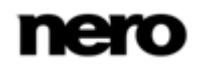

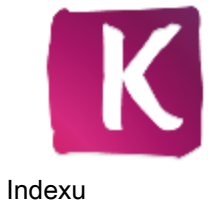

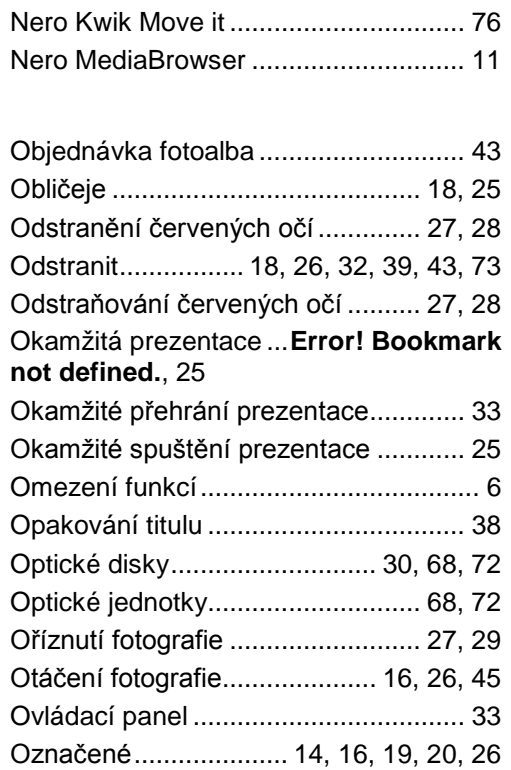

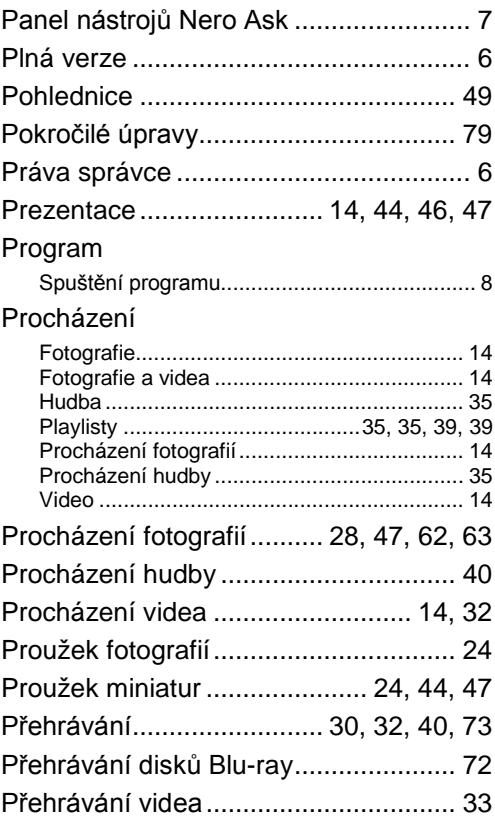

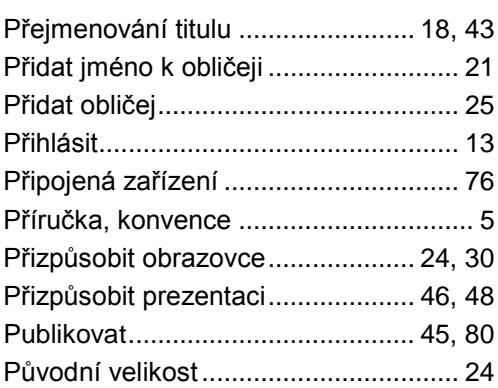

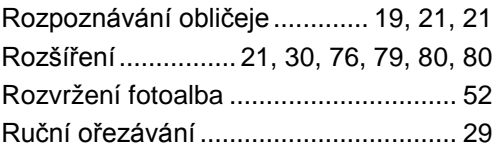

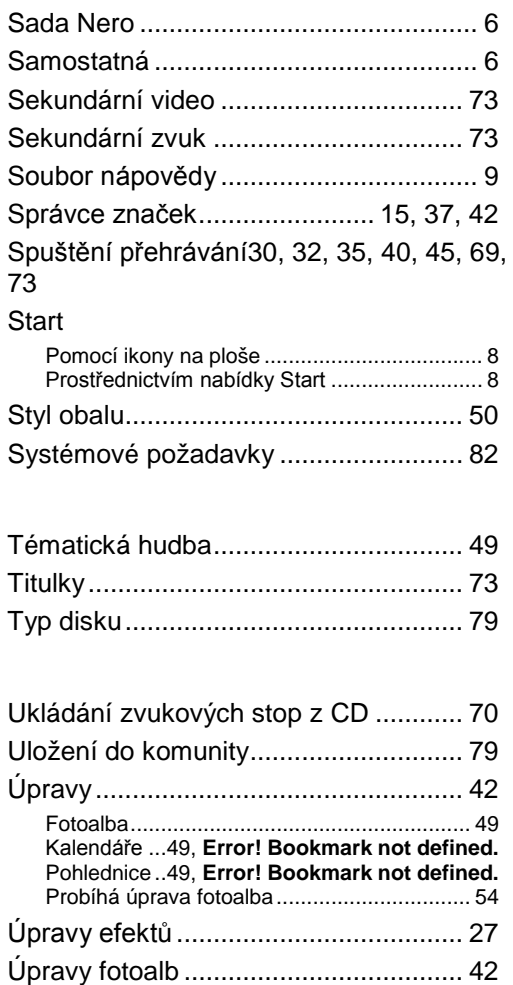

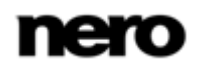

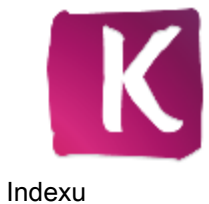

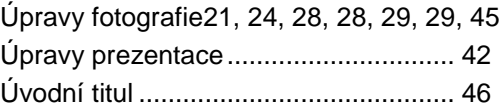

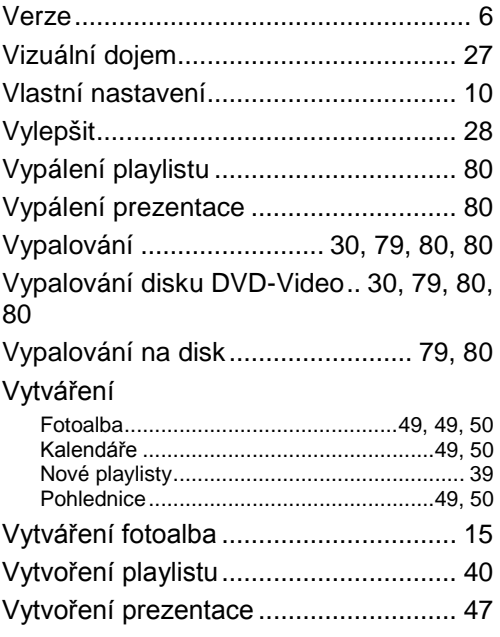

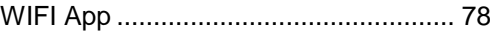

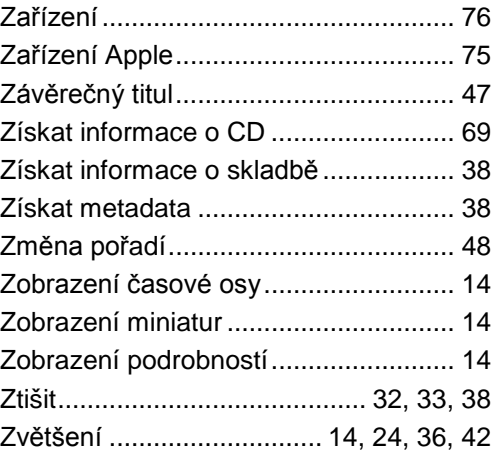

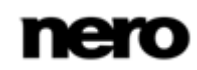

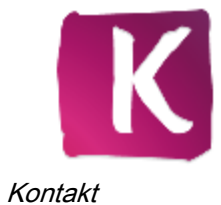

## **14 Kontakt**

Nero Kwik Media je produkt společnosti Nero AG.

### **Nero AG**

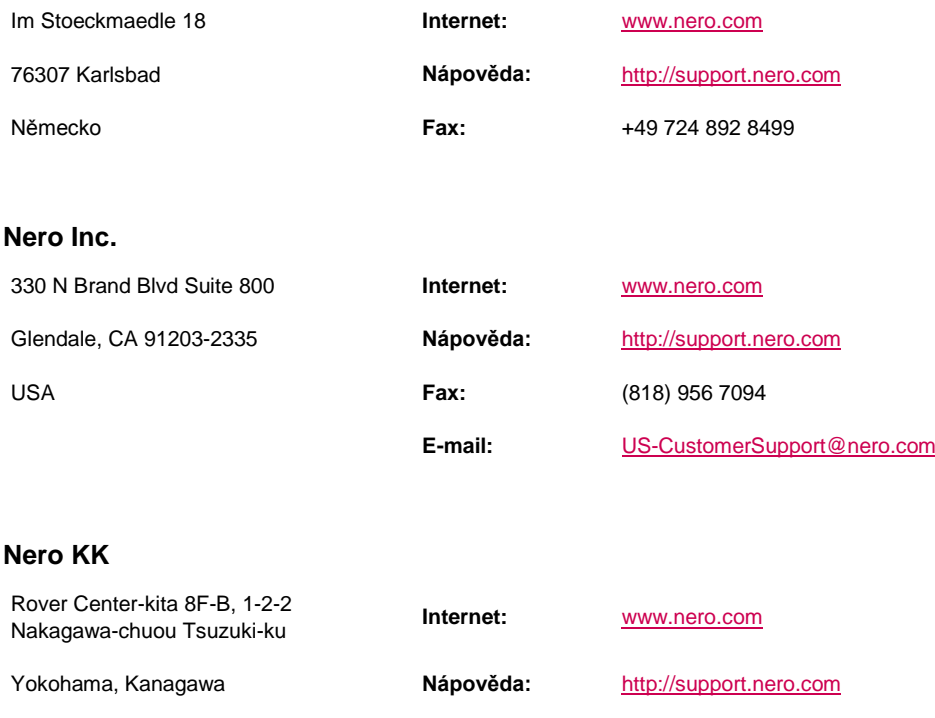

Japonsko 224-0003

Copyright © 2012 Nero AG a držitelé licencí. Všechna práva vyhrazena.

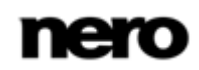